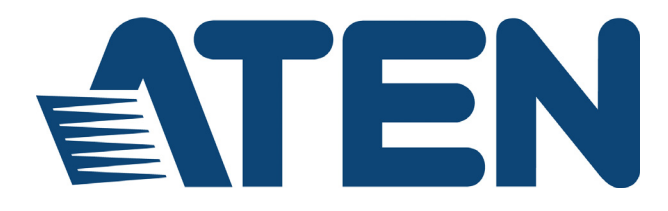

#### **4-Port USB HDMI Multi-View Dual Rail WideScreen LCD KVM Switch CL3884NW**

**User Manual**

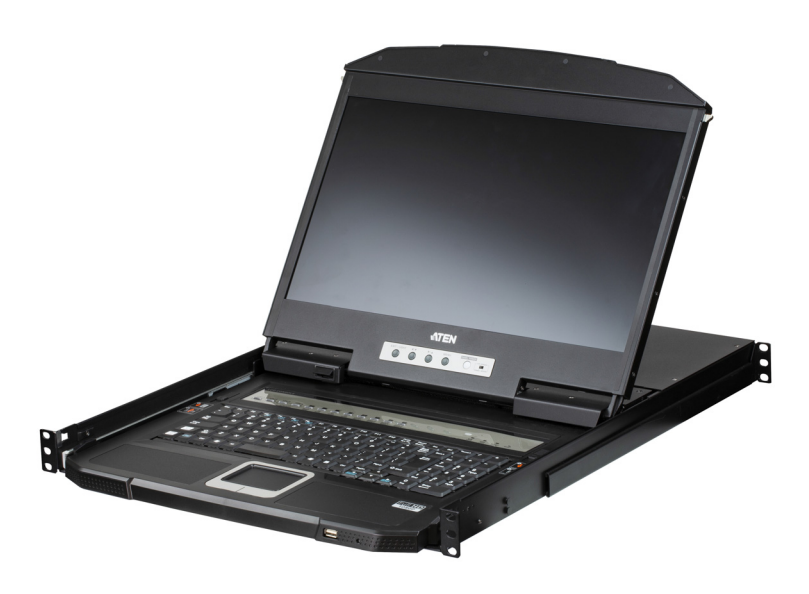

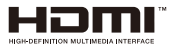

www.aten.com

### <span id="page-1-0"></span>**EMC Information**

FEDERAL COMMUNICATIONS COMMISSION INTERFERENCE

STATEMENT: This equipment has been tested and found to comply with the limits for a Class A digital device, pursuant to Part 15 of the FCC Rules. These limits are designed to provide reasonable protection against harmful interference when the equipment is operated in a commercial environment. This equipment generates, uses, and can radiate radio frequency energy and, if not installed and used in accordance with the instruction manual, may cause harmful interference to radio communications. Operation of this equipment in a residential area is likely to cause harmful interference in which case the user will be required to correct the interference at his own expense.

The device complies with Part 15 of the FCC Rules. Operation is subject to the following two conditions: (1) this device may not cause harmful interference, and (2) this device must accept any interference received, including interference that may cause undesired operation.

**FCC Caution:** Any changes or modifications not expressly approved by the party responsible for compliance could void the user's authority to operate this equipment.

**CE Warning:** This is a class A product. In a domestic environment this product may cause radio interference in which case the user may be required to take adequate measures.

#### **KCC Statement**

유선 제품용 / A 급 기기 ( 업무용 방송 통신 기기 ) 이 기기는 업무용 (A 급 ) 전자파적합기기로서 판매자 또는 사용자는 이 점을 주의하시기 바라며, 가정 외의 지역에서 사용하는 것을 목적으로 합니다.

## <span id="page-1-1"></span>**RoHS**

This product is RoHS compliant.

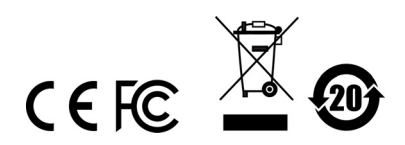

### <span id="page-2-0"></span>**User Information**

#### <span id="page-2-1"></span>**Online Registration**

Be sure to register your product at our online support center:

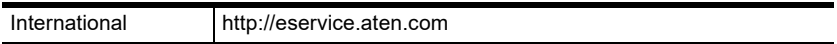

#### <span id="page-2-2"></span>**Telephone Support**

For telephone support, call this number:

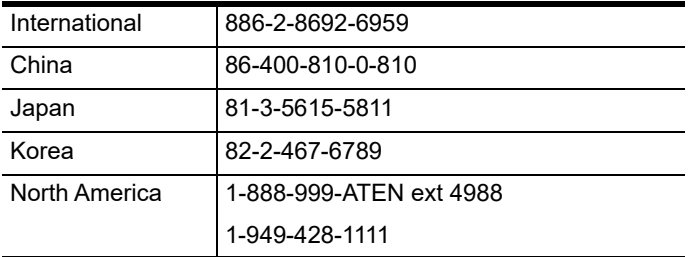

#### <span id="page-2-3"></span>**User Notice**

All information, documentation, and specifications contained in this manual are subject to change without prior notification by the manufacturer. The manufacturer makes no representations or warranties, either expressed or implied, with respect to the contents hereof and specifically disclaims any warranties as to merchantability or fitness for any particular purpose. Any of the manufacturer's software described in this manual is sold or licensed *as is*. Should the programs prove defective following their purchase, the buyer (and not the manufacturer, its distributor, or its dealer), assumes the entire cost of all necessary servicing, repair and any incidental or consequential damages resulting from any defect in the software.

The manufacturer of this system is not responsible for any radio and/or TV interference caused by unauthorized modifications to this device. It is the responsibility of the user to correct such interference.

The manufacturer is not responsible for any damage incurred in the operation of this system if the correct operational voltage setting was not selected prior to operation. PLEASE VERIFY THAT THE VOLTAGE SETTING IS CORRECT BEFORE USE.

### <span id="page-3-0"></span>**Package Contents**

The CL3884NW package consists of:

- 1 CL3884NW LCD KVM Switch with Standard Rack Mount Kit
- 2 KVM Cable Sets (USB, HDMI, Audio; 1.8m/6ft)
- ◆ 2 L Brackets
- 1 Power Cord
- 1 User Instructions\*

- **Note:** 1. Check to make sure that all the components are present and that nothing got damaged in shipping. If you encounter a problem, contact your dealer.
	- 2. Read this manual thoroughly and follow the installation and operation procedures carefully to prevent any damage to the unit, and/or any of the devices connected to it.

**\*** Features may have been added to the CL3884NW since this manual was published. Please visit our website to download the most up-to-date version of the manual.

© Copyright 2020 ATEN® International Co., Ltd.

Manual Date: 2020-05-06

ATEN and the ATEN logo are registered trademarks of ATEN International Co., Ltd. All rights reserved. All other brand names and trademarks are the registered property of their respective owners.

### **Contents**

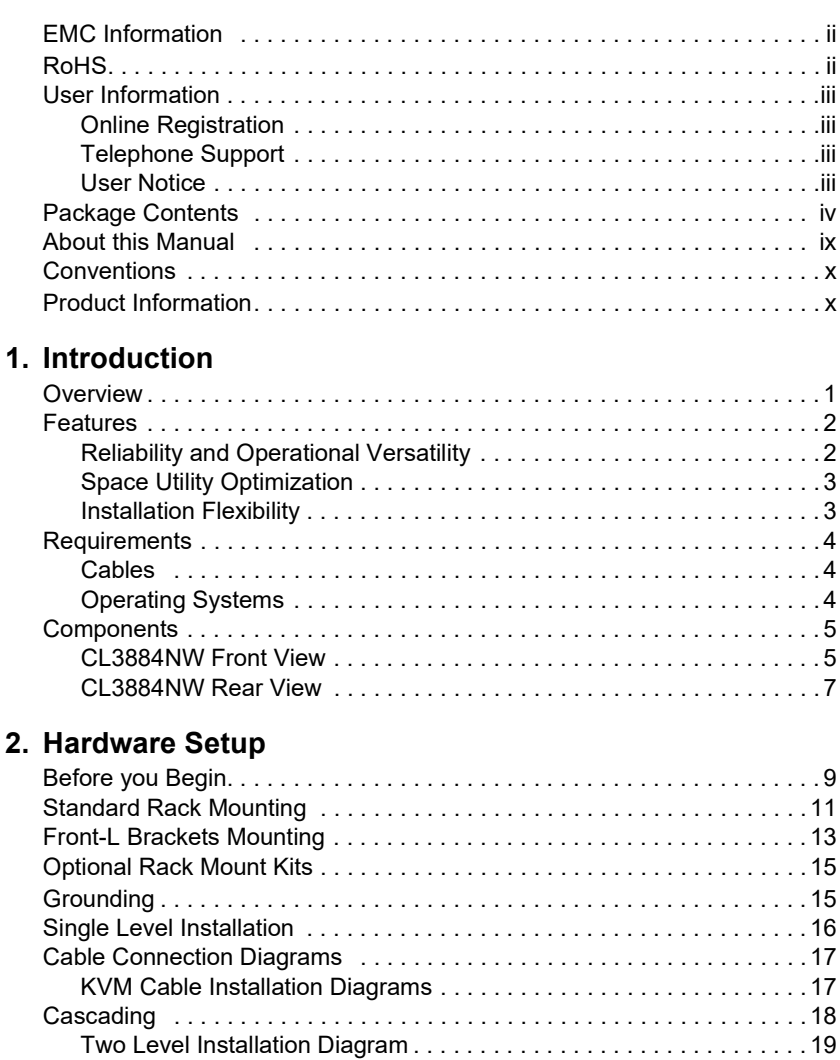

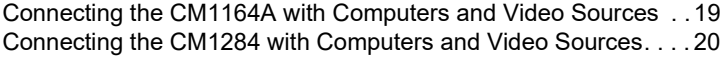

#### **[3. Basic Operation](#page-30-1)**

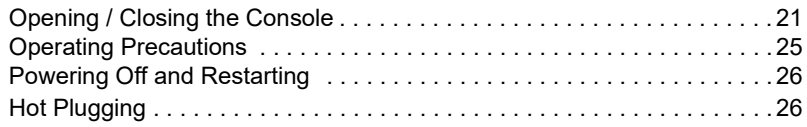

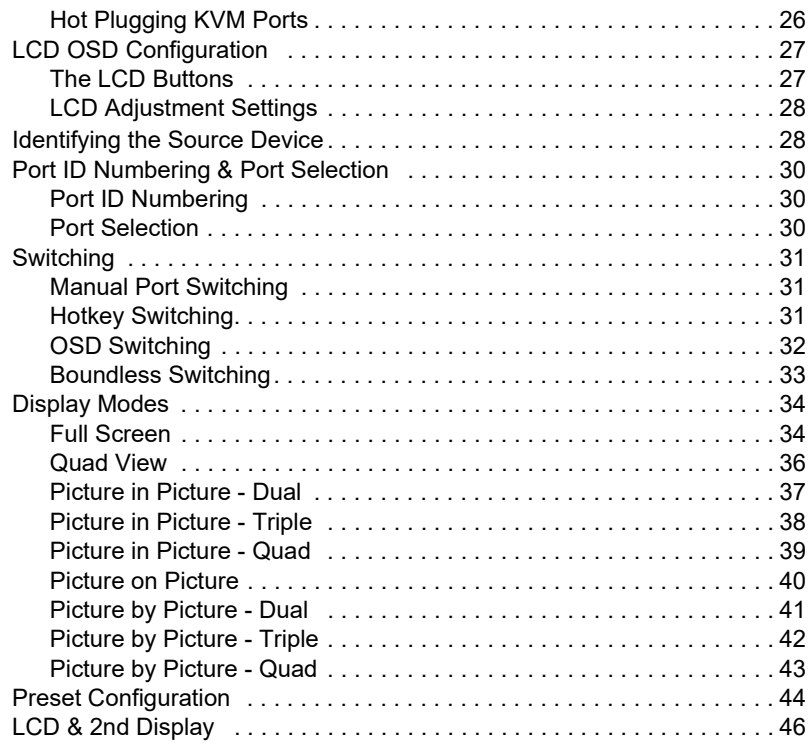

#### **[4. OSD Operation](#page-56-1)**

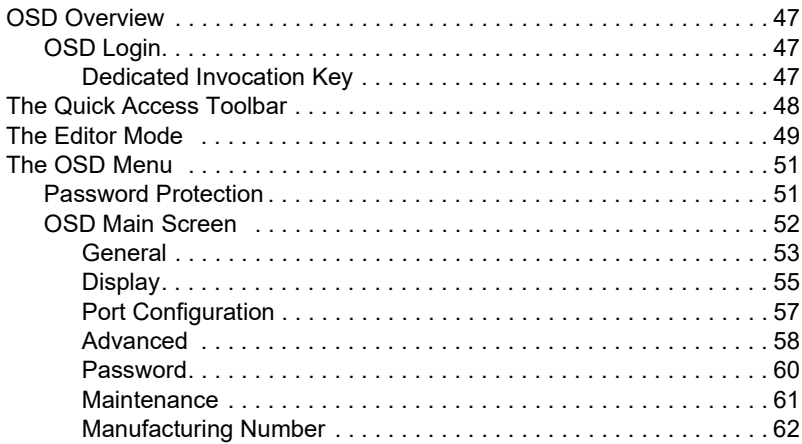

### **[5. Keyboard Port Operation](#page-72-1)**

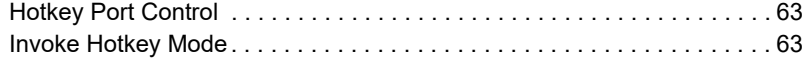

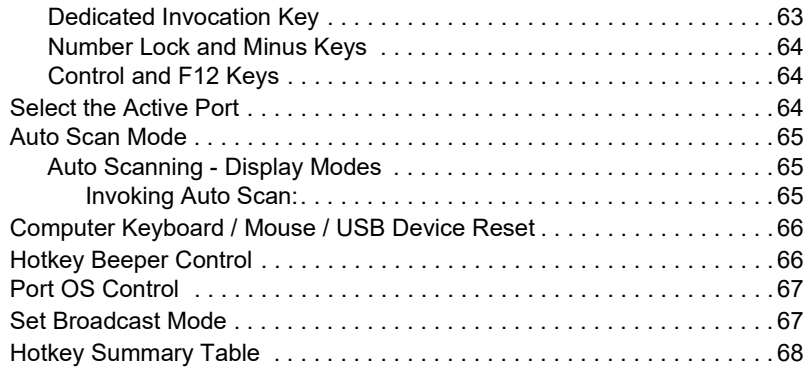

#### 6. Keyboard Emulation

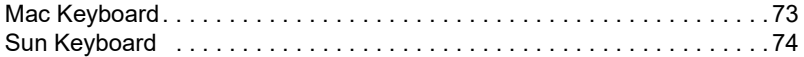

#### 7. RS-232 Operation

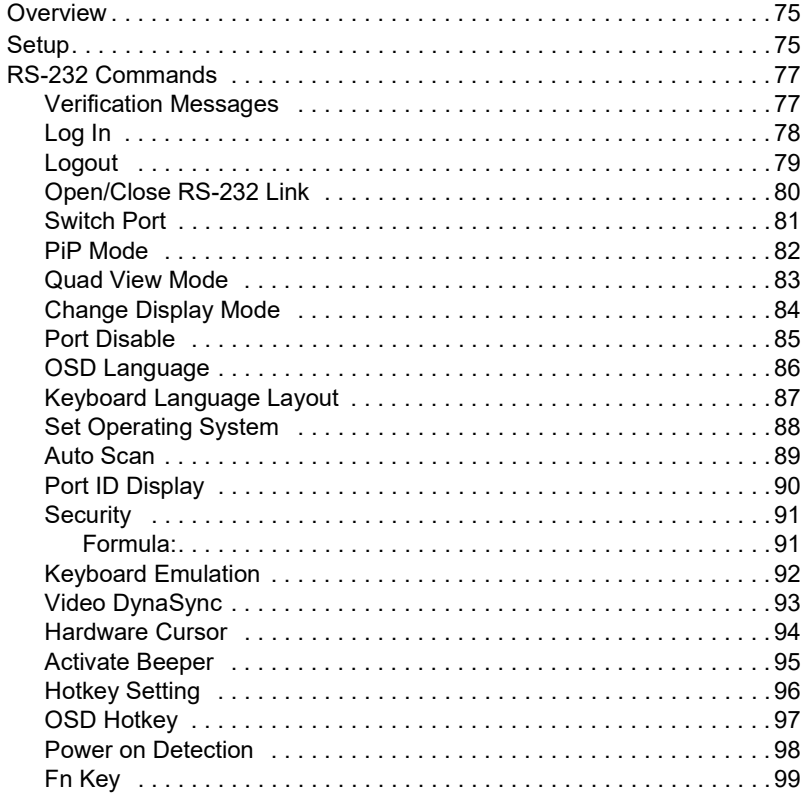

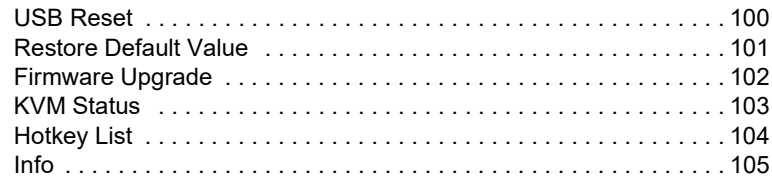

### **[8. The Firmware Upgrade Utility](#page-116-1)**

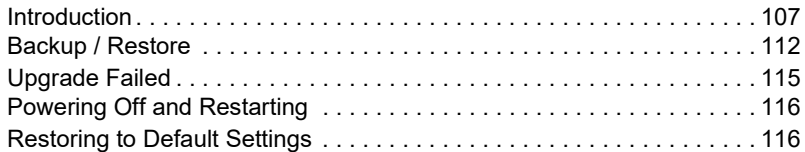

#### **[Appendix](#page-126-0)**

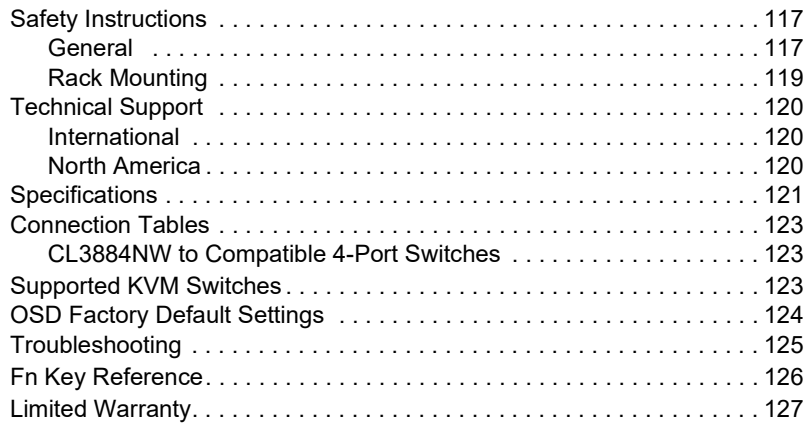

### <span id="page-8-0"></span>**About this Manual**

This user manual is provided to help you get the most from your CL3884NW system. It covers all aspects of installation, configuration and operation. An overview of the information found in the manual is provided below.

**[Chapter 1, Introduction,](#page-10-3)** introduces you to the CL3884NW system. Its purpose, features and benefits are presented, and its front and back panel components are described.

**[Chapter 2, Hardware Setup](#page-18-3),** describes how to set up your installation. The necessary steps – from a basic single level hookup to a complete 17-switch two level operation are provided.

**[Chapter 3, Basic Operation,](#page-30-3)** explains the fundamental concepts involved in operating the CL3884NW.

**[Chapter 4, OSD Operation,](#page-56-5)** provides a complete description of the CL3884NW OSD (on-screen display), and how to work with it.

**[Chapter 5, Keyboard Port Operation](#page-72-5),** details all of the concepts and procedures involved in the hotkey operation of your CL3884NW installation.

**[Chapter 6, Keyboard Emulation](#page-82-3), provides tables that list the PC to Mac** and PC to Sun keyboard emulation mappings.

**[Chapter 7, RS-232 Operation](#page-84-4), provides details on the functions and** RS-232 commands that you can use to control the CL3884NW using a serial controller.

**[Chapter 8, The Firmware Upgrade Utility](#page-116-3), explains how to use this** utility to upgrade the CL3884NW firmware with the latest available versions.

**An [Appendix](#page-126-3),** provides specifications and other technical information regarding the CL3884NW.

### <span id="page-9-0"></span>**Conventions**

This manual uses the following conventions:

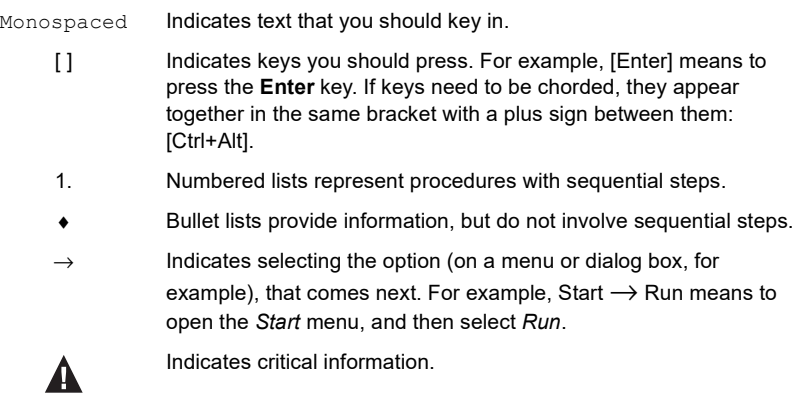

### <span id="page-9-1"></span>**Product Information**

For information about all ATEN products and how they can help you connect without limits, visit ATEN on the Web or contact an ATEN Authorized Reseller. Visit ATEN on the Web for a list of locations and telephone numbers:

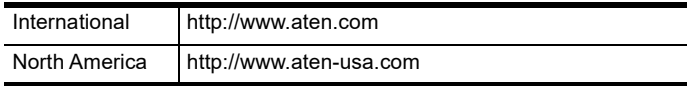

# <span id="page-10-3"></span>**Chapter 1 Introduction**

### <span id="page-10-2"></span><span id="page-10-1"></span><span id="page-10-0"></span>**Overview**

The ATEN CL3884NW LCD KVM Switch offers a space-saving, streamlined approach to KVM switch technology by integrating a keyboard, 18.5" LEDbacklit LCD monitor, and a touchpad in a 1U rack-mountable slide housing. The dual rail design enables the LCD monitor, keyboard and touchpad to operate independently of each other. To maximize space utilization, the keyboard and touchpad modules can slide back to "hideaway" when not in use, while the LCD monitor rotates back, flush against the rack, to allow convenient monitoring of computer activity.

The CL3884NW offers dual console outputs that guarantees users real-time monitoring functionality. You can control both outputs to display the following display modes: Quad View, Picture in Picture (PiP), Picture by Picture (PbP), and Picture on Picture (PoP). The display modes have different layout options to allow you to customize which sources are being displayed. In addition, being able to cascade up to 2 levels, the CL3884NW can reach up to a maximum of 16 video sources that can be simultaneously displayed and controlled with independent keyboard and mouse.

Featuring Boundless Switching, the CL3884NW allows users to switch control to another computer by simply moving the mouse cursor across a screen border and onto the target computer display without limitations. With patented ATEN technology – Video DynaSync™, users can enjoy better display resolutions and faster switching between systems. What's more, the EDID modes are available for smooth power-up, high-quality display that eliminates monitor compatibility issue.

For added convenience, users can choose to manage the computer from an external console. The CL3884NW features a USB peripheral port on the unit's front panel, ports for the external KVM console (USB keyboard/mouse and HDMI monitor) on the rear panel, and audio ports for connecting audio speakers.

As a feature-rich LCD KVM Switch, the CL3884NW is aimed not just to achieve but exceed the requirements for space utility optimization, superior video quality, adaptive deployment, and operational versatility, and is especially ideal for control rooms in any industry that seeks effective and efficient use of space.

### <span id="page-11-0"></span>**Features**

#### <span id="page-11-1"></span>**Reliability and Operational Versatility**

- Multi-view console controls up to four video sources on one screen with display modes including Quad View, Picture in Picture (PiP), Picture by Picture (PbP), and Picture on Picture (PoP)
- Quick Access Toolbar intuitive user interface for editing
- Supports an extra console via USB/HDMI connectors for up to two console displays\*
- Display mode layout customization
- Superior video quality 1920 x 1080 @ 60Hz
- Computer selection via pushbuttons, hotkeys, OSD, and RS-232 commands
- Boundless Switching simply moves the mouse cursor across windows to switch to other video sources
- Video DynaSync™ an exclusive ATEN technology that eliminates bootup display problems and optimizes the resolution when switching among different sources
- Easily resizes and/or repositions any PiP or PbP to suit users' viewing needs
- EDID Expert™ selects optimum EDID settings for smooth power- up, high-quality display and use of the best video resolution across different screens
- Cascade up to 2 levels controls up to 16 computers (with up to  $4 \times 4$ ) Multi-View mode)
- Auto Scan mode enables continuous monitoring of user-selected computers
- Broadcast mode allows you to send commands from the console to all computers to perform operations simultaneously
- Additional hot-pluggable USB peripheral port on front panel

**Note:** \*Both outputs can provide a combination of multi-view display modes simultaneously. However, you can only have one of the two outputs set to full-screen mode.

#### <span id="page-12-0"></span>**Space Utility Optimization**

- Exclusive LED illumination light designed by ATEN to illuminate the keyboard and touchpad to allow visibility in low-light conditions
- Integrated KVM console with an 18.5" LED-backlit widescreen LCD monitor in a dual rail housing with top and bottom clearance for smooth operation in a 1U high system rack
- Dual rail design allows LCD monitor and keyboard/touchpad modules to operate independently
- Console lock enables the console drawer to remain securely locked away in position when not in use

#### <span id="page-12-1"></span>**Installation Flexibility**

- Standard rack mount kit included
- Optional rack mount kits available including easy installation options
- No software required
- Firmware upgradable
- Supports hot-plugging

### <span id="page-13-0"></span>**Requirements**

Refer to the table below to prepare the required devices, equipment, and cables to set up a CL3884NW system.

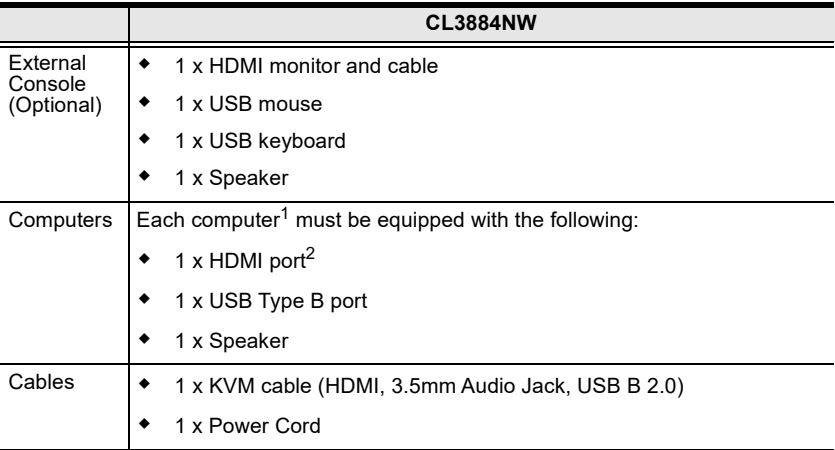

#### **Note:**

- 1. Make sure the computers' operating systems are supported. For information, see *[Operating Systems](#page-13-2)*, page 4.
- 2. The quality of the display is affected by the quality of the computer's graphics card. ATEN recommends using a high quality product.

#### <span id="page-13-3"></span><span id="page-13-1"></span>**Cables**

Substandard cables might damage the connected devices or degrade overall performance. For optimum signal integrity and to simplify the layout, we strongly recommend that you use the high quality custom cable sets described below, which can be purchased from your dealer.

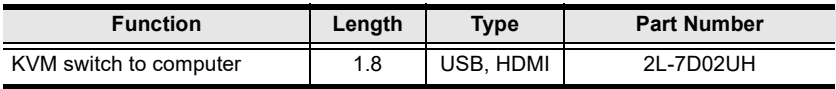

#### <span id="page-13-2"></span>**Operating Systems**

Supported operating systems include Windows, Mac, Linux, and Sun.

### <span id="page-14-0"></span>**Components**

#### <span id="page-14-1"></span>**CL3884NW Front View**

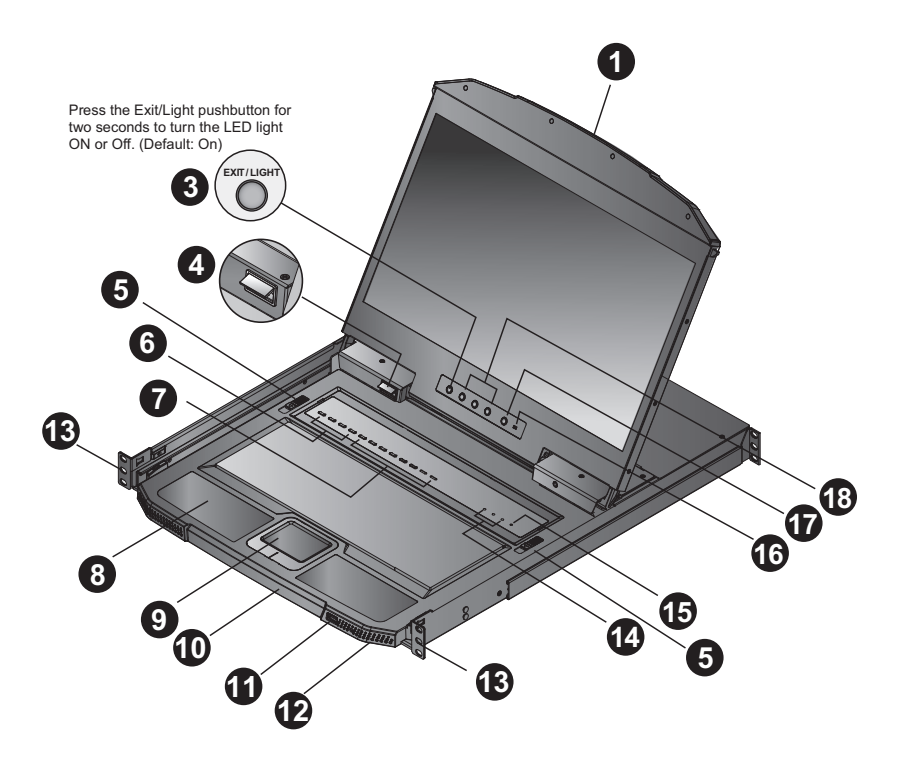

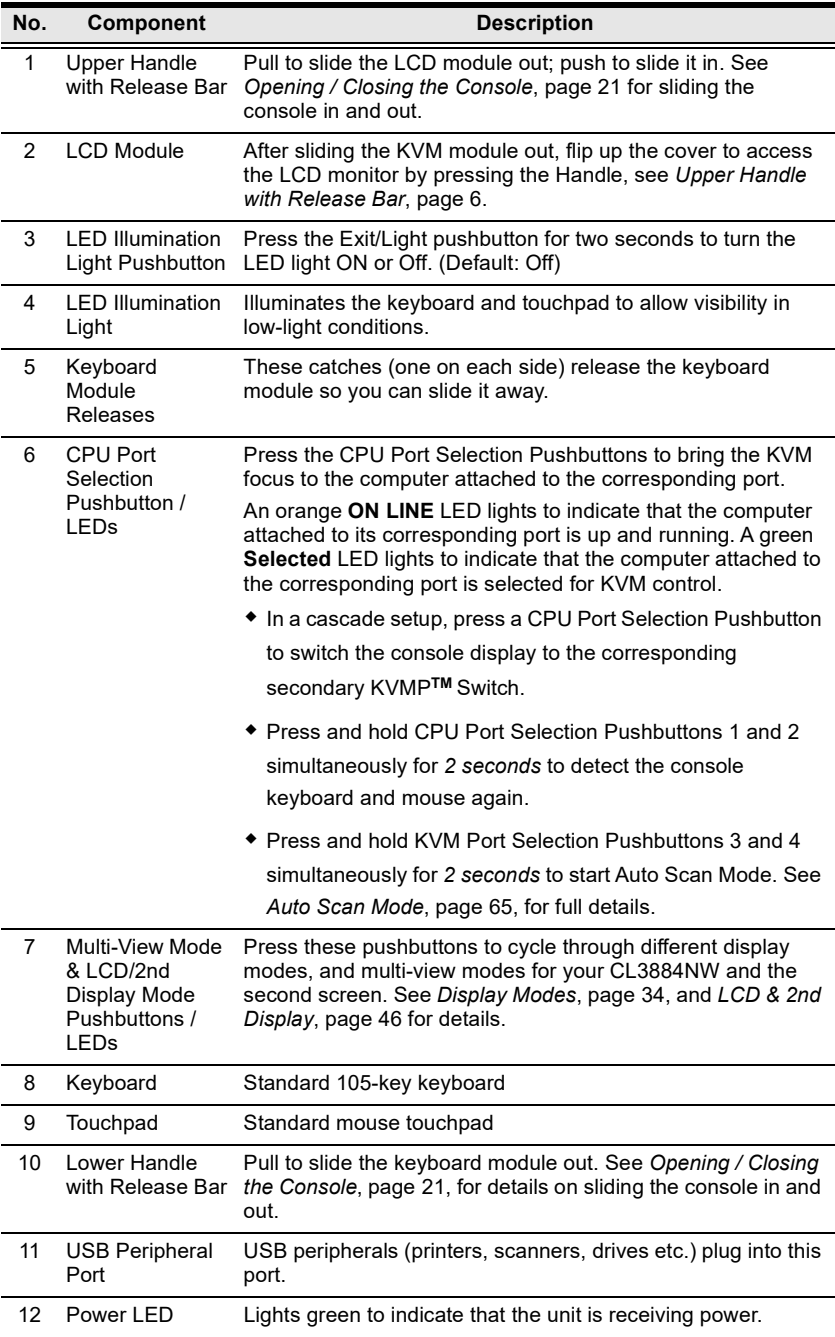

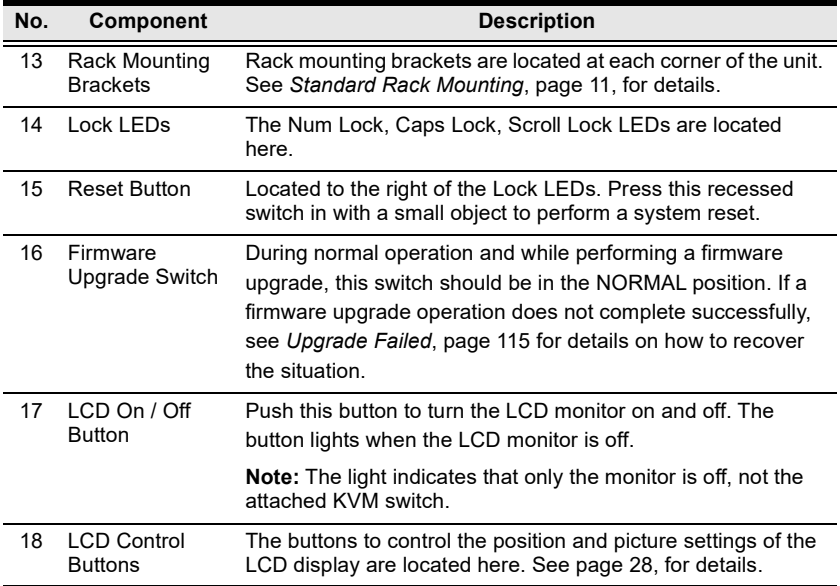

#### <span id="page-16-0"></span>**CL3884NW Rear View**

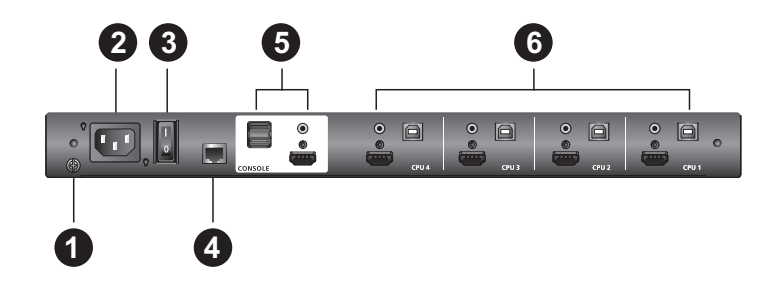

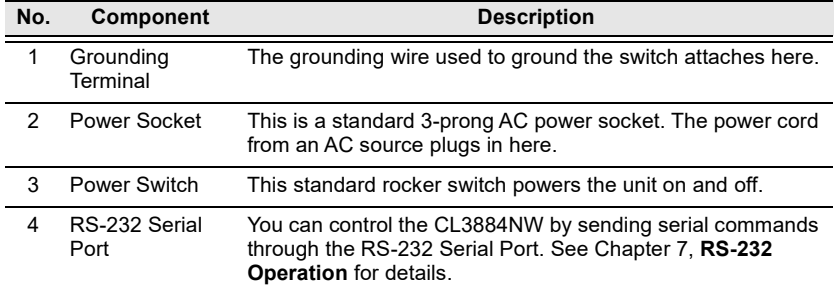

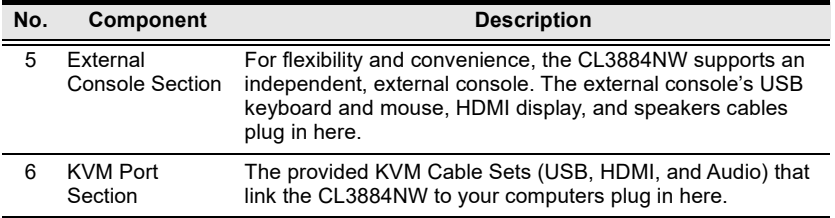

# <span id="page-18-3"></span>**Chapter 2 Hardware Setup**

### <span id="page-18-2"></span><span id="page-18-1"></span><span id="page-18-0"></span>**Before you Begin**

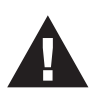

- 1. Important safety information regarding the placement of this device is provided on [page 117.](#page-126-4) Please review it before proceeding.
- 2. Make sure that power to all the devices you will be connecting up has been turned off. You must unplug the power cords of any computers that have the Keyboard Power On function.
- 3. CL3884NW packing material has been inserted to protect the CL3884NW during shipping. Slide the LCD module out [\(see](#page-30-4)  *[Opening / Closing the Console](#page-30-4)*, page 21), until the packing material is visible. Remove the packing material before installing the unit, as shown in the diagram below.

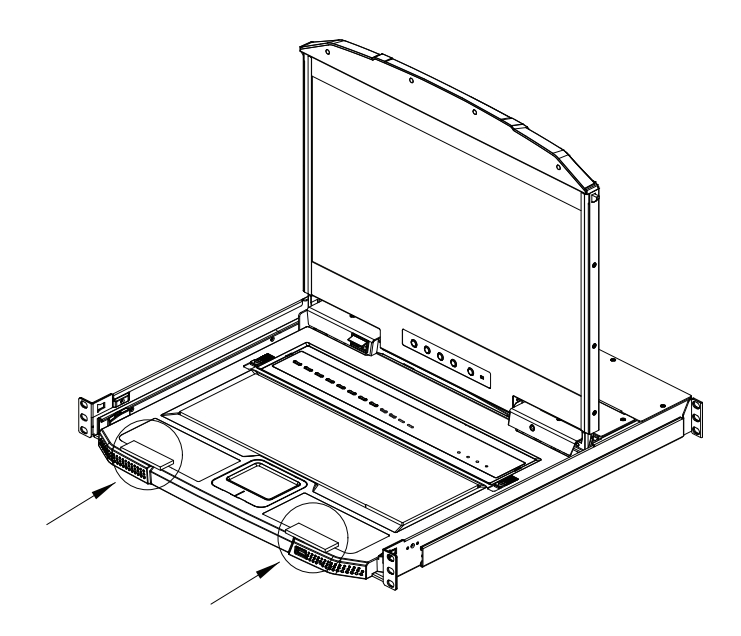

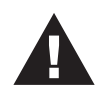

- 4. The LCD KVM switch is designed for rack mounting. If the KVM switch is not rack mounted be sure to place it on a completely flat and firm surface before pulling the device in or out to prevent damage due to uneven force on the module.
- 5. To prevent damage to your installation from power surges or static electricity. It is important that all connected devices are properly grounded.

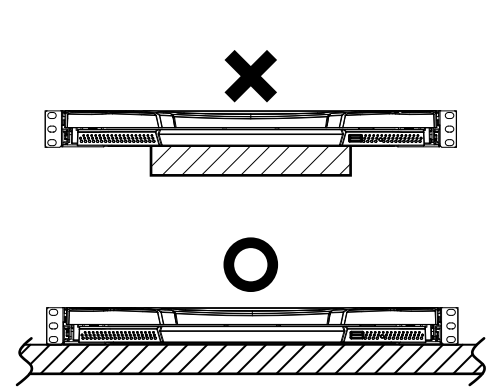

**Place on Flat Surface**

### <span id="page-20-1"></span><span id="page-20-0"></span>**Standard Rack Mounting**

A standard rack mounting kit is provided with your CL3884NW and can be mounted in 1U of rack space. The kit enables the switch to be mounted in rack with a depth of 58.0–80.0 cm. The installation procedures are described in the following sections. Below is an image of the parts included with your package that will be needed for rack installation.

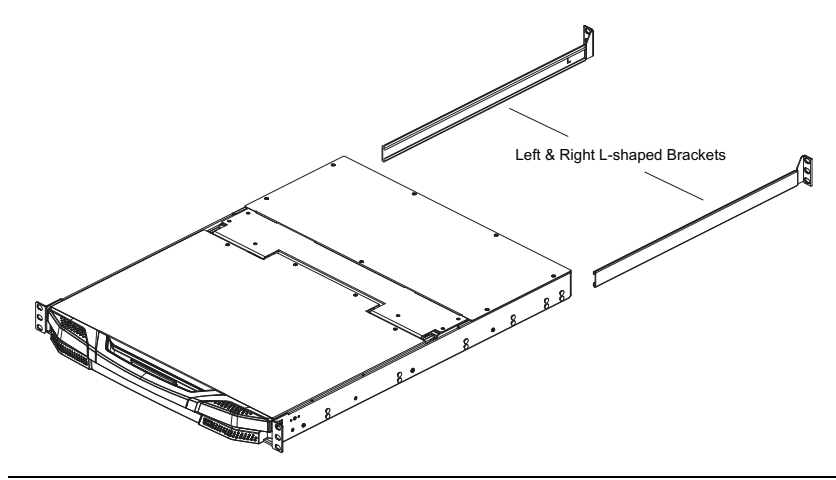

- Note:  $\bullet$  It takes two people to mount the console.
	- The standard rack mounting kit does not include screws or cage nuts. If you need additional screws or cage nuts, contact your rack dealer.

To rack mount the CL3884NW, do the following:

1. Attach the left and right L-shaped brackets to the back of the rack, installing four screws in the brackets to secure them in place.

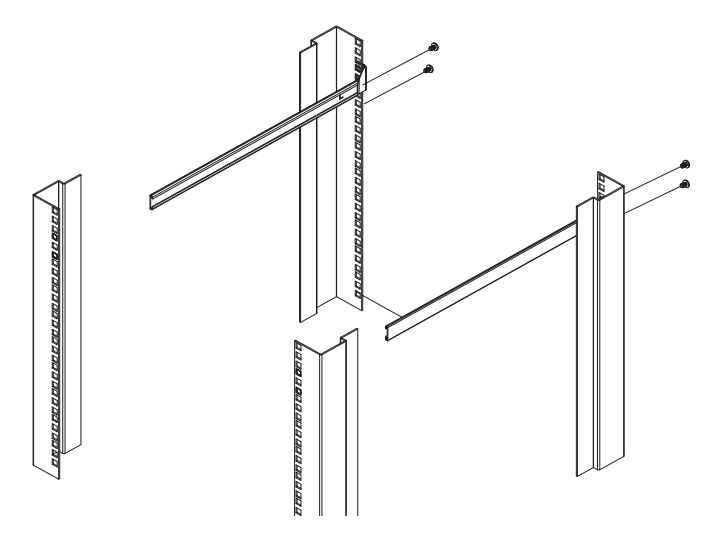

2. While one person inserts the unit into place by sliding its left and right side bars into the left and right L-shaped brackets (on the rack), have a second person screw the front brackets to the rack.

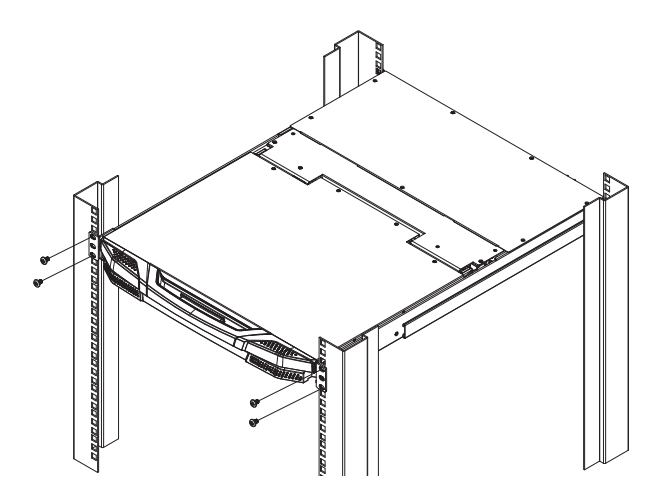

3. After the front brackets are secured, tighten all the screws. Allow at least 5.1 cm on each side for proper ventilation, and at least 12.7 cm at the back for the power cord and cable clearance.

### <span id="page-22-0"></span>**Front-L Brackets Mounting**

To have a comfortable and safe posture, install the Front-L Brackets which provide an extension at the front of the rack to help the unit slide further out and thus allowing you to tilt the LCD screen more. Instructions to use this option are shown below:

1. Attach the left and right Front-L brackets to the front of the rack, placing screws in the tabs to secure them in place.

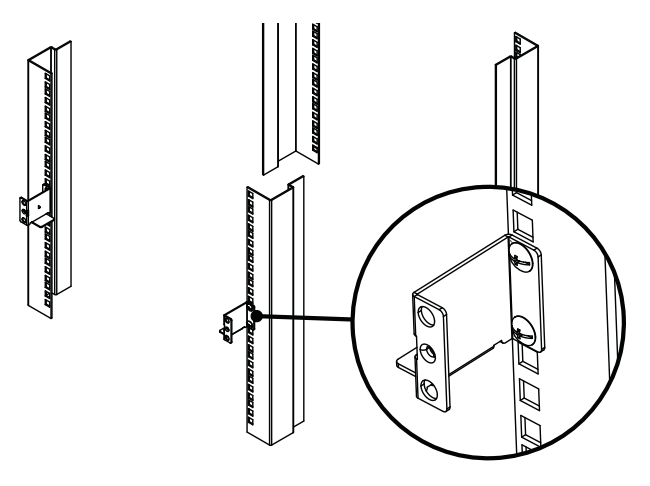

**Note:** Rack screws are not provided to mount the unit. We recommend that you use M5 x P0.8 screws.

2. Attach the left and right L-shaped brackets to the back of the rack, installing four screws in the tabs to secure them in place.

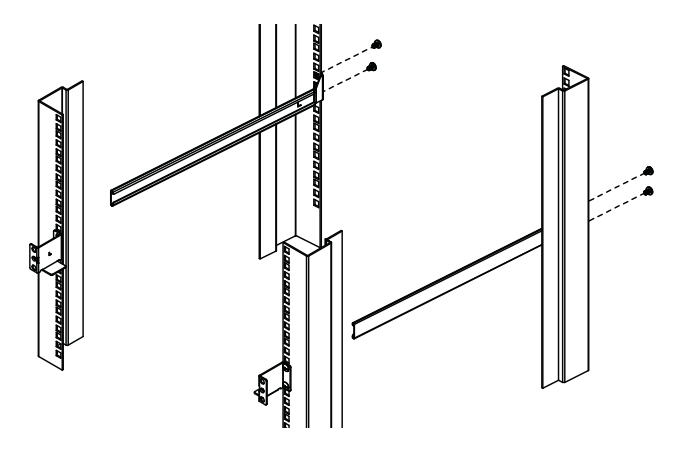

3. While one person inserts the unit into place by sliding its left and right side bars into the left and right L-shaped brackets (on the rack), have a second person screw the front brackets to the rack.

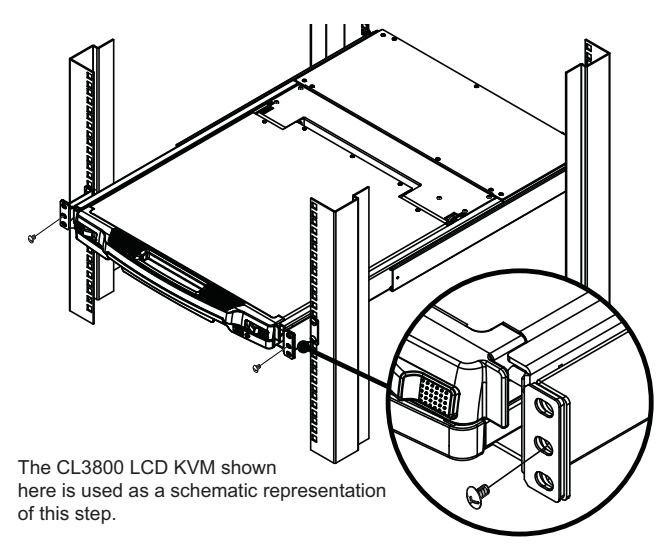

4. After the front brackets are secured, tighten all the screws.

Allow at least 5.1 cm on each side for proper ventilation, and at least 12.7 cm at the back for the power cord and cable clearance.

## <span id="page-24-0"></span>**Optional Rack Mount Kits**

For convenience and flexibility, optional rack mount kits are available and are listed in the table below:

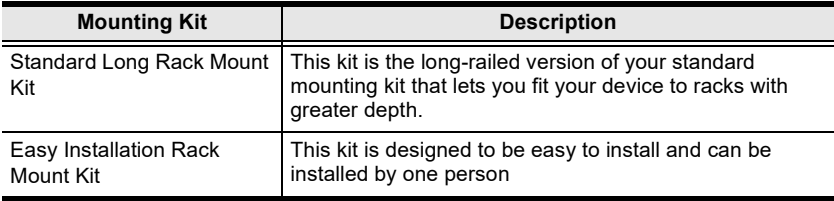

- Note:  $\bullet$  For more information, visit the product webpage and refer to the Compatible Accessories.
	- For detailed installation steps, visit the product webpage and refer to the *Optional Rack Mount Kits Installation Guide*.

## <span id="page-24-1"></span>**Grounding**

To prevent damage to your installation it is important that all devices are properly grounded. Use a grounding wire to ground the CL3884NW by connecting one end of the wire to the grounding terminal, and the other end of the wire to a suitable grounded object.

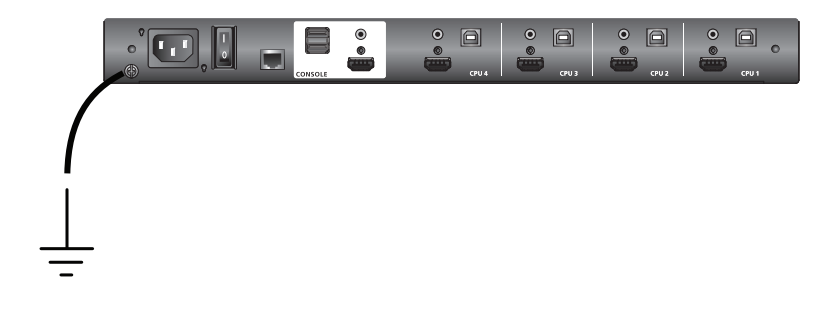

## <span id="page-25-0"></span>**Single Level Installation**

In a single level installation, there are no additional switches cascaded from the first unit. To set up a single level installation do the following:

- 1. Ground the CL3884NW by connecting one end of a grounding wire to the grounding terminal and the other end to a suitable grounded object.
	- **Note:** 1. Make sure that power has been turned off to all the computers you will be connecting.
		- 2. Do not omit this step. Proper grounding helps to prevent damage to the unit from power surges or static electricity.
- 2. Use the provided KVM cable sets\* (as described in the *Cables* section on [page 4](#page-13-3)), to connect any available KVM port to the keyboard, video and mouse ports of the computer you are installing. Refer to the *[KVM Cable](#page-26-1)  [Installation Diagrams](#page-26-1)* on the following page.

**Note:** Contact your KVM dealer for ordering information.

- 3. (Optional) Connect your USB keyboard, USB mouse, 2nd HDMI display, and speakers into the External Console Section.
- 4. Plug the power cord into the CL3884NW power socket and into an AC power source. Turn on the Power Switch of the CL3884NW.
- 5. Power on the computers.

#### **Single Level Installation Diagram**

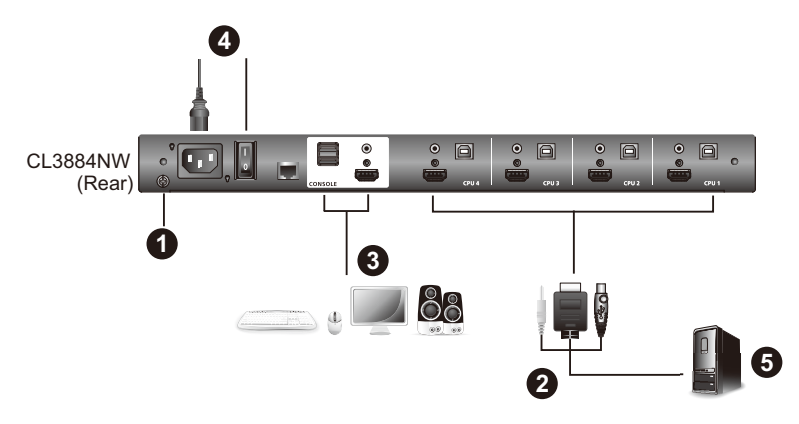

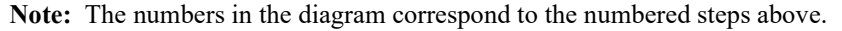

# <span id="page-26-0"></span>**Cable Connection Diagrams**

### <span id="page-26-1"></span>**KVM Cable Installation Diagrams**

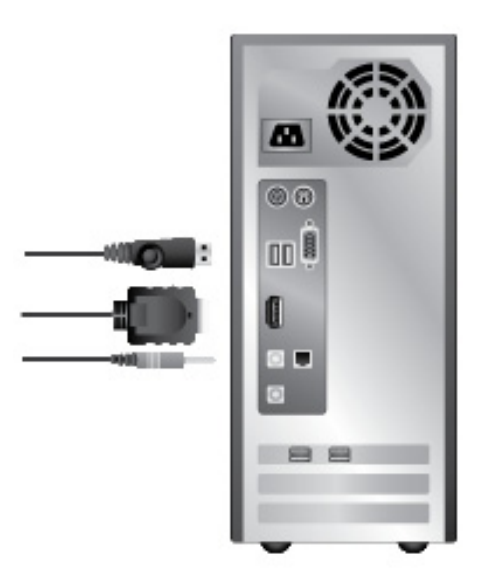

#### <span id="page-27-0"></span>**Cascading**

To control even more computers, up to 4 additional switches can be cascaded from the first CL3884NW (see the Appendix for a list of compatible ATEN switches). As many as 16 computers can be controlled from a single console in a complete cascade installation. Tables showing the relation between the number of computers and the number of switches needed to control them are provided on [page 123](#page-132-3) in the Appendix.

**Note:** The CL3884NW can only be installed as the first switch in a two level installation as its LCD, keyboard and mouse are used as the console and all second level switches require an external console port to be cascaded.

To set up a cascade installation, make sure that the power to all devices has been turned off, and then do the following:

1. Ground the CL3884NW by connecting one end of a grounding wire to the grounding terminal and the other end to a suitable grounded object.

**Note:** Do not omit this step. Proper grounding helps to prevent damage to the unit from power surges or static electricity.

2. Connect the console ports of a secondary CM1164A / CM1284 to any available KVM Port on the primary CL3884NW using the provided KVM cables. To cascade another CM1164A / CM1284, repeat this step.

**Note:** 1. If the CM1164A is connected for cascade, make sure to use a DVI to HDMI connector.

- 2. If the CM1284 is connected for cascade, make sure to connect the Console HDMI Port 1 of the secondary CM1284 instead of its Port 2 to the primary CL3884NW to be able to display multi-view modes.
- 3. Connect the secondary CM1164A / CM1284 units with computers / video sources. For detailed steps, see.

**Note:** Make sure the computers and devices that the CM1164A / CM1284 connects to are also properly grounded.

4. (Optional) Connect the primary CL3884NW with a USB keyboard, USB mouse, and speakers.

5. The Power On sequence requires that all secondary units be powered on first. After they are all on, the master unit must be powered on next. Only after all the switches have been powered on in this sequence, can the computers be powered on.

**Note:** Remember to turn on the Power Switch on the CL3884NW.

## <span id="page-28-0"></span>**Two Level Installation Diagram**

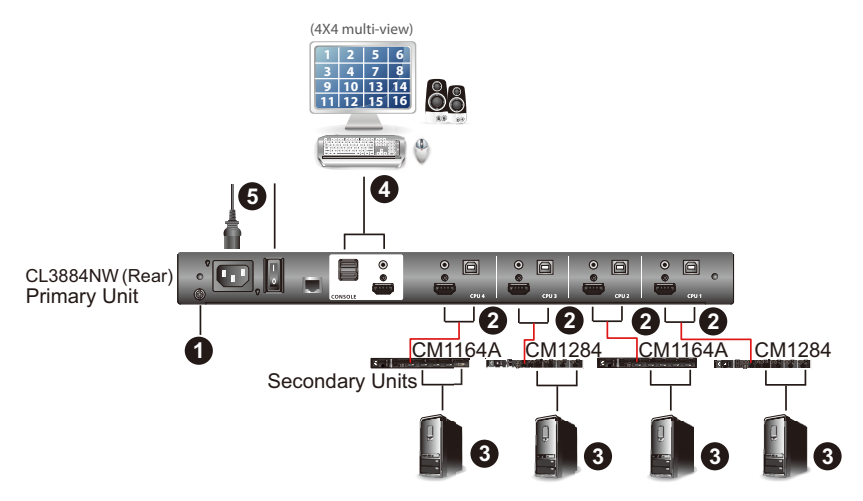

<span id="page-28-1"></span>**Connecting the CM1164A with Computers and Video Sources**

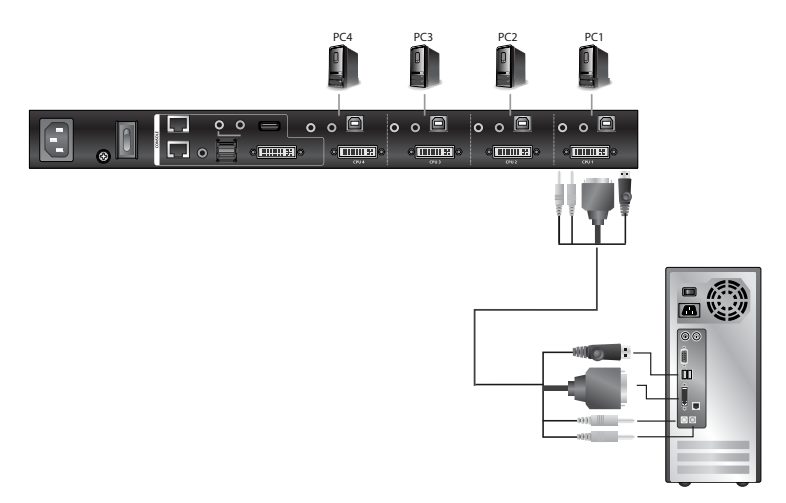

#### <span id="page-29-0"></span>**Connecting the CM1284 with Computers and Video Sources**

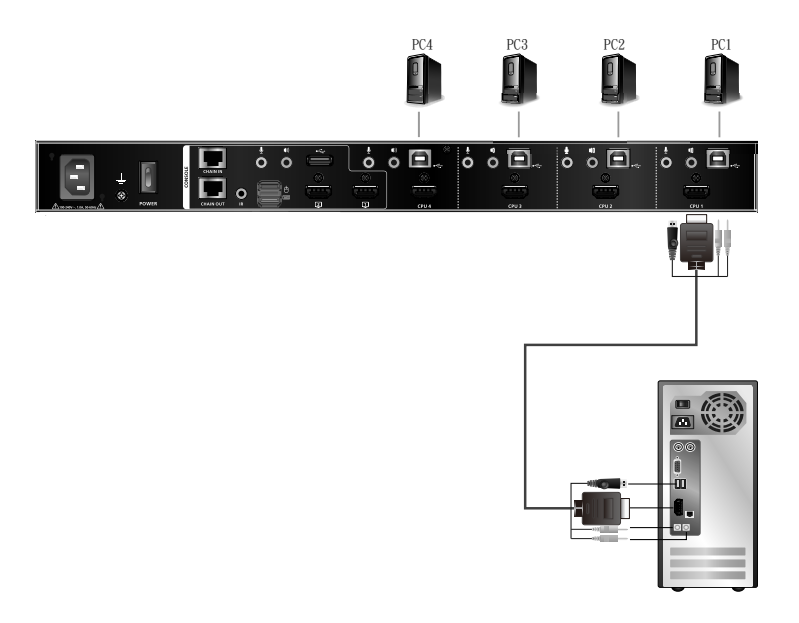

# <span id="page-30-3"></span>**Chapter 3 Basic Operation**

### <span id="page-30-4"></span><span id="page-30-2"></span><span id="page-30-1"></span><span id="page-30-0"></span>**Opening / Closing the Console**

The CL3884NW's console consists of two modules: an 18.5" LCD display module located under the top cover, and a keyboard / touch pad module below the LCD module. The modules can either slide together, or independently. This allows you to have the LCD display available for viewing while the keyboard / touch pad module is conveniently out of the way when not in use.

**Note:** As a safety precaution, to keep the console from accidentally sliding out, the console is locked into the in position. Before you can pull the console module out, you must release it by pulling the Release Bar on the unit's front panel toward the center of the switch.

To slide the console module out, do the following:

1. Use the Upper Release Bar Handle to pull the Panel Module straight out.

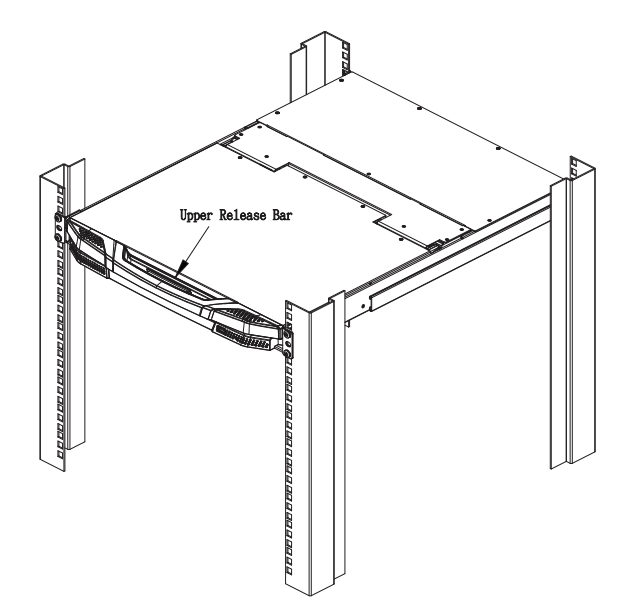

2. Pulling, slide the Panel Module all the way out until it automatically clicks in place.

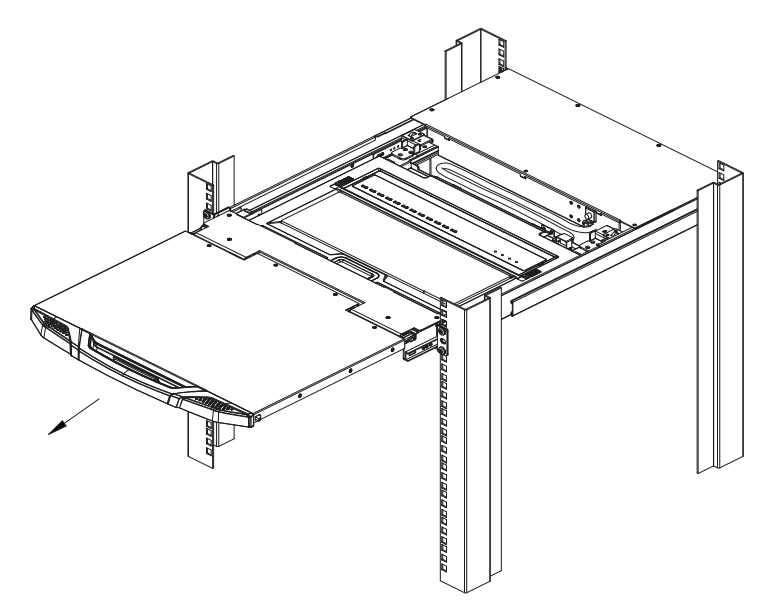

3. Raise the LCD Module all the way back to expose the LCD screen.

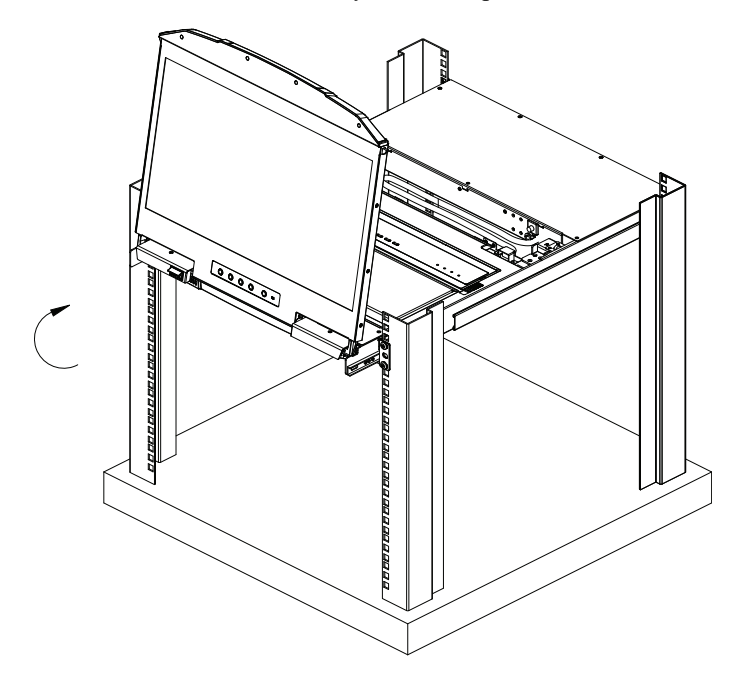

4. Use the Lower Release Bar Handle to pull the Keyboard Module straight out until it clicks in place.

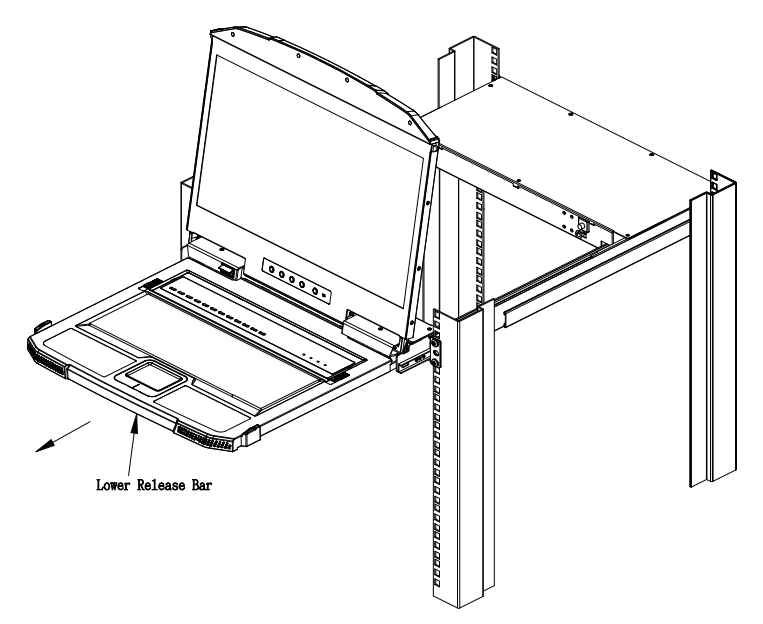

5. To independently retract they keyboard into the rack, slide both Keyboard Module Releases and push the Keyboard Module all the way in.

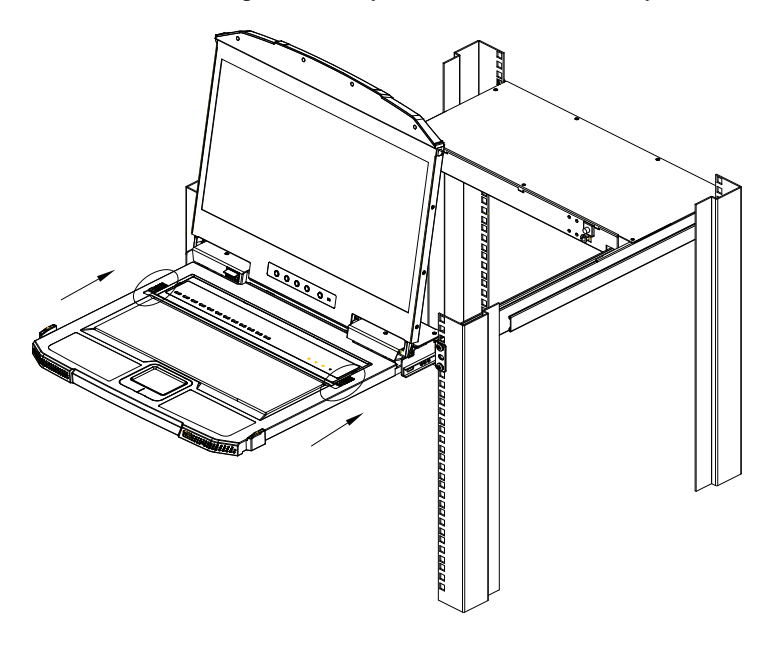

6. Slide the keyboard in until its completely inserted into the rack.

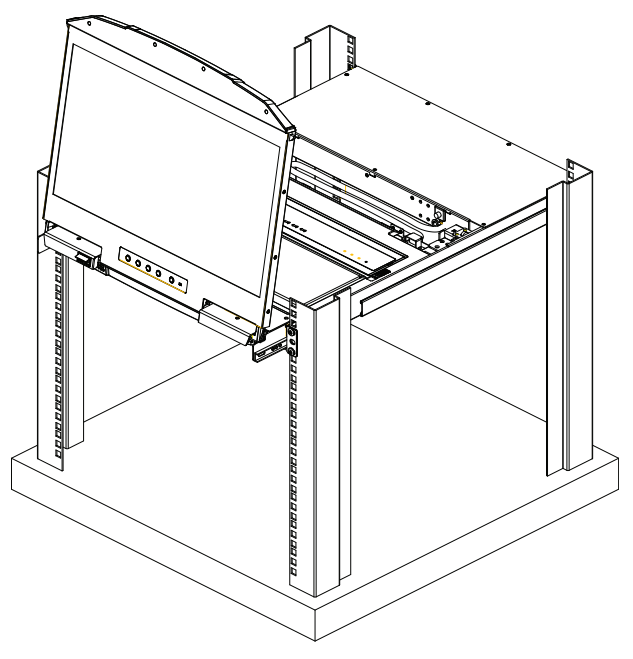

7. To close the LCD screen, lower the LCD Module until it lies flat and slide it back in.

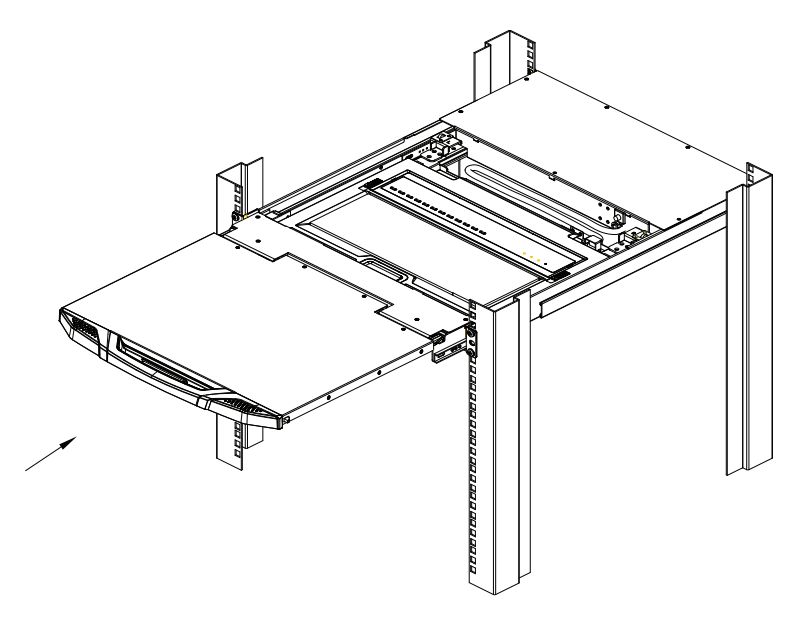

## <span id="page-34-0"></span>**Operating Precautions**

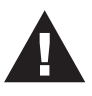

The maximum load bearing capacity of the keyboard module is 30kg. Failure to heed the information below can result in damage to the keyboard module.

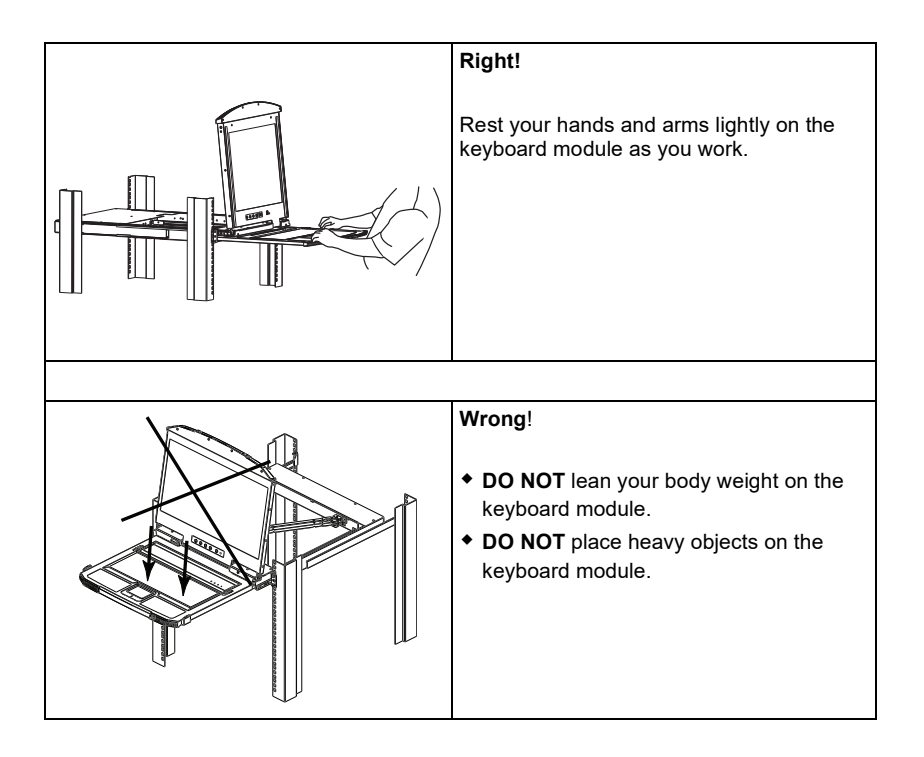

### <span id="page-35-0"></span>**Powering Off and Restarting**

If it becomes necessary to power off the CL3884NW, do the following before restarting it:

1. Shut down all the computers that are attached to the CL3884NW.

**Note:** Unplug the power cords of any computers that have the Keyboard Power On function. Otherwise, the CL3884NW will still receive power from the computers.

- 2. Unplug the CL3884NW from its power source.
- 3. Wait 10 seconds, then plug the CL3884NW back in.
- 4. After the CL3884NW has started and ascertained its station ID, power on the computers.

**Note:** If you have shut down more than one station, power up the highest station first and work your way down to the lowest one.

### <span id="page-35-1"></span>**Hot Plugging**

The CL3884NW supports *hot plugging* – components can be removed and added back into the installation by unplugging their cables from the ports without the need to shut the unit down. In order for hot plugging to work properly, the procedures described below must be followed:

#### <span id="page-35-2"></span>**Hot Plugging KVM Ports**

In order for the OSD menus to correspond to KVM port changes, you must manually reconfigure the OSD to reflect the new port information. See [page 57](#page-66-1) for details.

**Note:** If the computer's operating system does not support hot plugging, this function may not work properly.
# **LCD OSD Configuration**

#### **The LCD Buttons**

The LCD OSD allows you to set up and configure the LCD display. Four buttons are used to perform the configuration, as described in the table, below:

<span id="page-36-0"></span>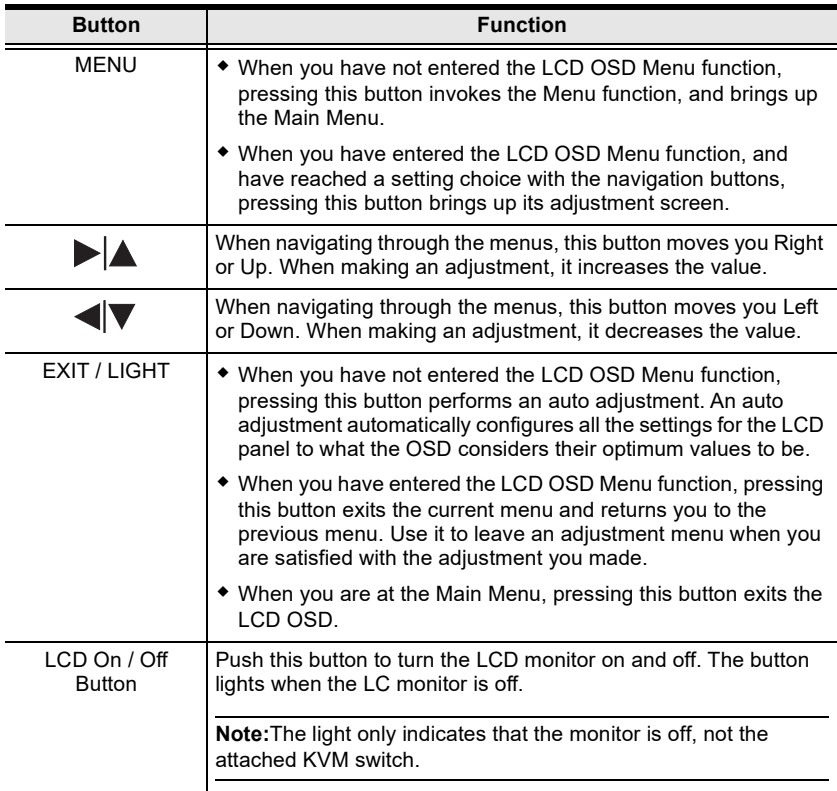

#### **LCD Adjustment Settings**

An explanation of the LCD OSD adjustment settings is given in the table below:

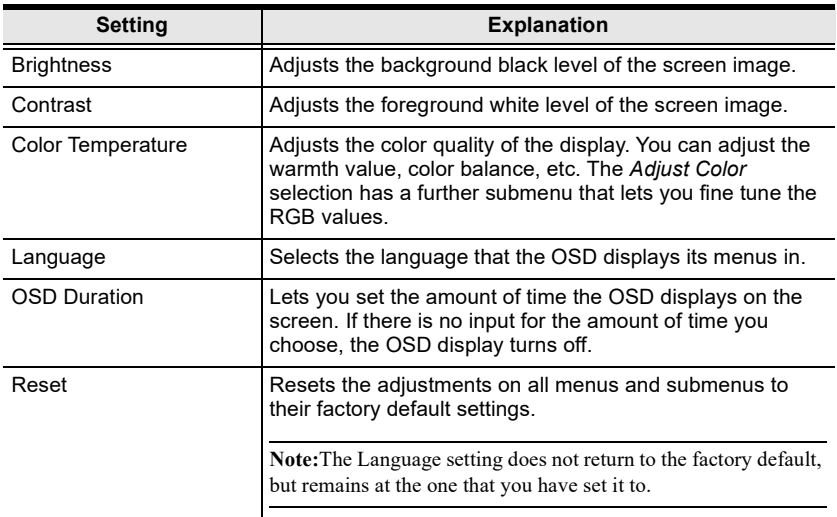

**Note:** As an alternative to manually adjusting the LCD settings, you can have the LCD auto-adjusted for optimum display by pressing the Exit button. See *[EXIT / LIGHT](#page-36-0)*, page 27.

## **Identifying the Source Device**

You can identify the source connected to the CL3884NW from the channel information at the top-left corner in the screen:

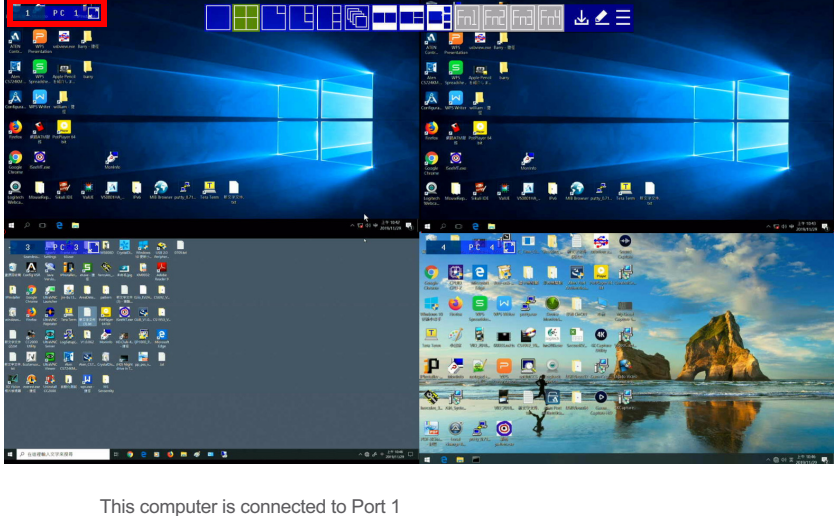

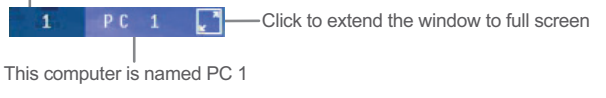

**Note:** To hide this information, disable the **Channel Info** setting (**Display** > **Channel Info**) from the OSD Menu.

# **Port ID Numbering & Port Selection**

#### **Port ID Numbering**

Port ID number: This number is assigned according to the port that the computer is connected to on the rear of the CL3884NW. For example, a computer connected to port 1 is assigned port ID 1.

Device name: By default, the computer connected to port 1 is named PC 1, the computer connected to port 2 is named PC 2, and so forth. To change the device name, go to **System Settings** > **Port Configuration**, see [, page 56](#page-65-0) for details.

#### **Port Selection**

You can directly access any computer on any level of the installation by specifying the Port ID that the computer is connected to.

- Using the CPU Selection Pushbuttons (see *[CPU Port Selection](#page-15-0)  [Pushbutton / LEDs](#page-15-0)*, page 6).
- Using the OSD (see *[OSD Operation](#page-56-0)*, page 47).
- Using the Hotkey Port Selection method (see *[Keyboard Port Operation](#page-72-0)*, [page 63](#page-72-0)).
- Using the RS-232 Commands (see *[RS-232 Operation](#page-84-0)*, page 75).

If you connect a KVM switch (CM1164A / CM1284) to the CL3884NW, Port ID numbering and Port Selection follow the method used by the connected KVM switch. Consult your KVM switch's user manual for details.

**Note:** In a cascade setup, a port ID number of "1-3" indicates that the video source comes from the third port of the secondary CM1164A / CM1284 connected to port 1 of the primary CL3884NW.

# **Switching**

The CL3884NW supports group switching and independent switching:

- Group switching: switches to the KVM (keyboard, video, mouse), audio, and USB sources of one computer.
- Independent switching: switches to KVM (keyboard, video, mouse), stereo audio, and USB sources independently, on different computers. This allows you to work on one computer (KVM), access the audio on another (stereo audio), and connect to peripheral devices on a third (USB).

### **Manual Port Switching**

Use the CPU Port Selection Pushbuttons to switch KVM focus to any port on the installation. Please see *[CPU Port Selection Pushbutton / LEDs](#page-15-0)*, page 6 for details.

## **Hotkey Switching**

You can switch to a computer using hotkeys from the keyboard.

To switch to computer 1, do the following:

- 1. Press and hold down **[Num Lock]**.
- 2. Press and release **[-]**.
- 3. Release **[Num Lock]**.
- 4. Press **[1]**.
- 5. Press **[Enter]**.

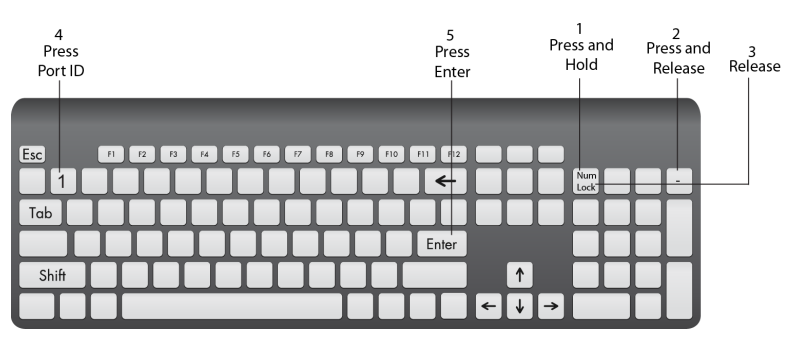

Repeat the steps using Port ID (**1**, **2**, **3**, **4**) in step 4 to switch to the computer connected to that port. For more hotkeys, see *[Keyboard Port Operation](#page-72-0)*, [page 63](#page-72-0).

#### **OSD Switching**

You can switch to a computer by accessing the Quick Access Toolbar with the console mouse.

To switch computers with the OSD, do the following:

1. Move the cursor to the top of the OSD to display the Quick Access Bar.

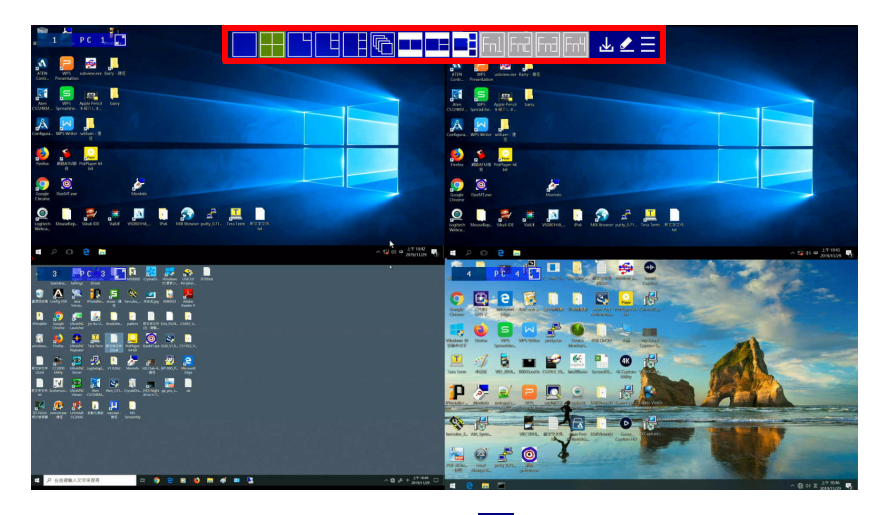

2. From the Quick Access Toolbar, click  $\triangle$  to activate the editor mode. The message "Press  $\checkmark$  to exit edit mode" appears.

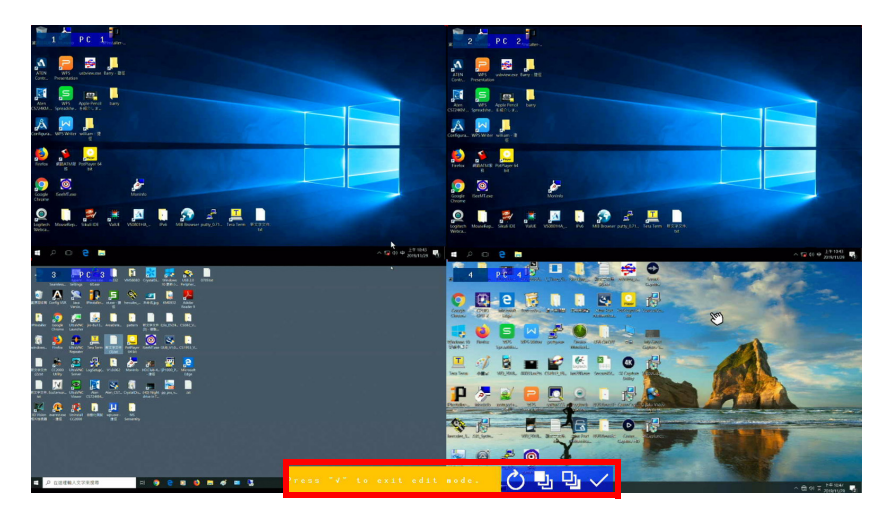

- 3. Click the port number at the top-left corner to open drop-down list, and then select a computer: **1**, **2**, **3**, or **4**. The display is immediately switched to the selected computer.
- 4. When you finish configuring, click  $\vee$  to end the editor mode.

#### **Boundless Switching**

Boundless Switching allows the CL3884NW to switch computers by sliding the mouse cursor across the screen borders. The mouse cursor can be moved **up**, **down**, **left**, or **right**– off one screen and onto another to switch keyboard/ mouse control to the adjacent computer. The audio and USB hub focus is also switched to the new computer. The mouse cursor can also move across displays even when they are cascaded.

Before using the Boundless Switching, the users must turn off mouse acceleration in the operation system. The Boundless Switching can only work with either the touch pad or the USB mouse connected to the second console. The default setting is touch pad, you can toggle between the two to perform the boundless switching, see *[Hotkey Summary Table](#page-77-0)*, page 68 for details.

## <span id="page-43-0"></span>**Display Modes**

You can view multiple computers connected to the CL3884NW on the same screen, in different layout by setting the display mode. This section introduces you to different display modes, and ways of switching to them.

#### **Full Screen**

A full-screen view displays one computer in full extension.

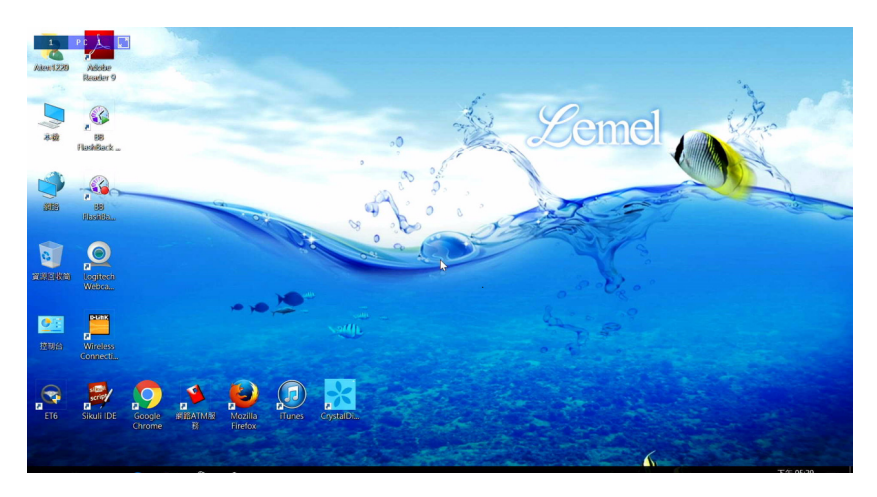

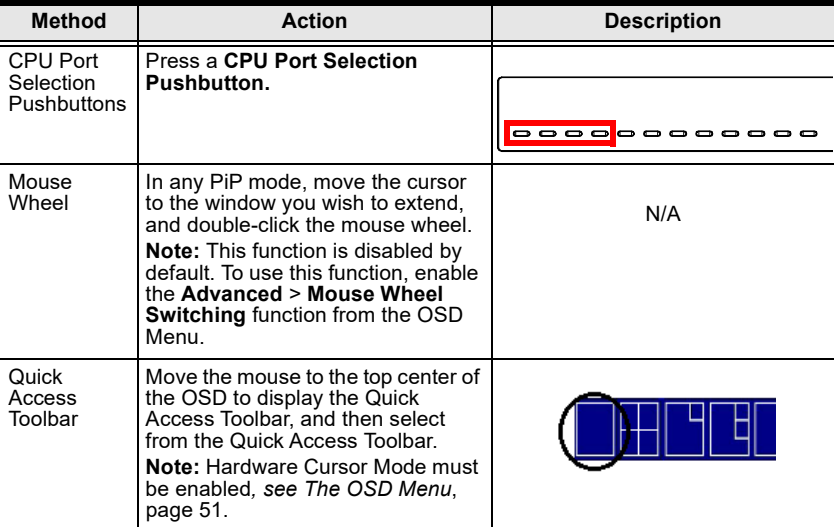

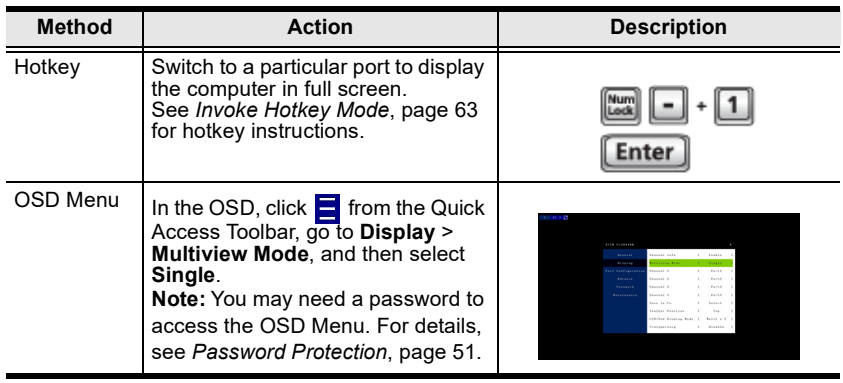

## **Quad View**

A quad view displays four computers on the monitor in equal sized windows.

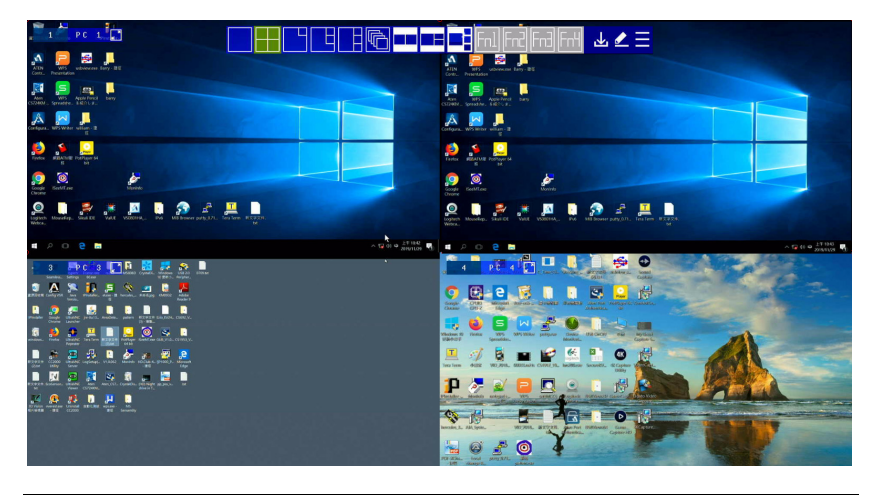

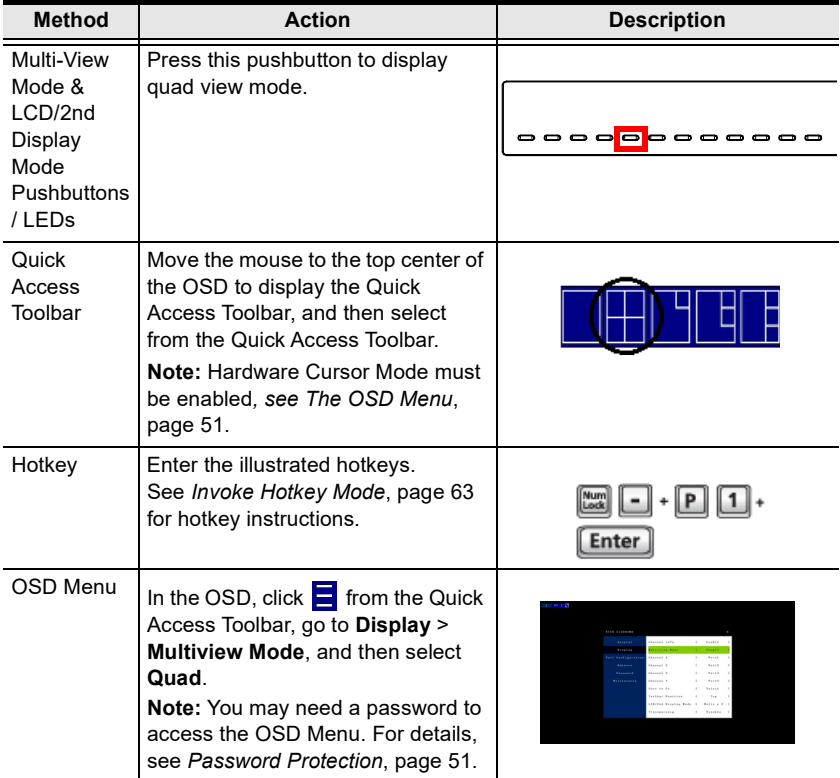

#### **Picture in Picture - Dual**

A dual PiP view shows 2 computers on the monitor with one as the main display, and the other overlapping the main display in an inset window.

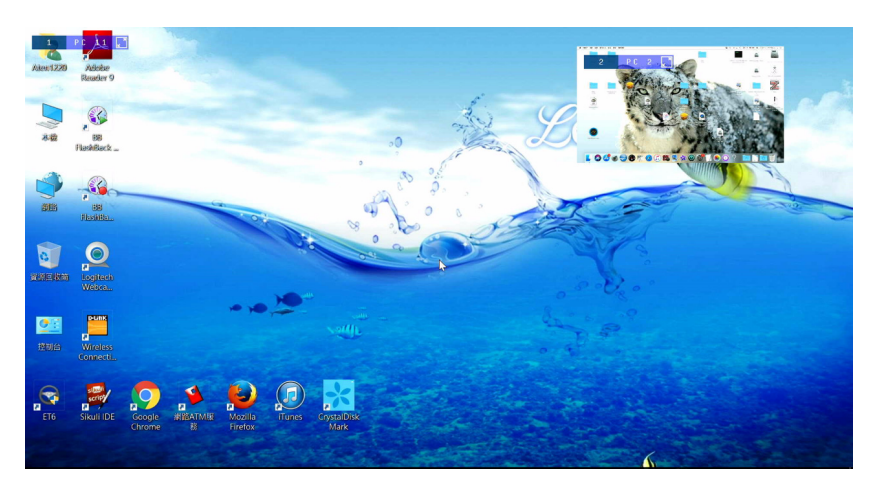

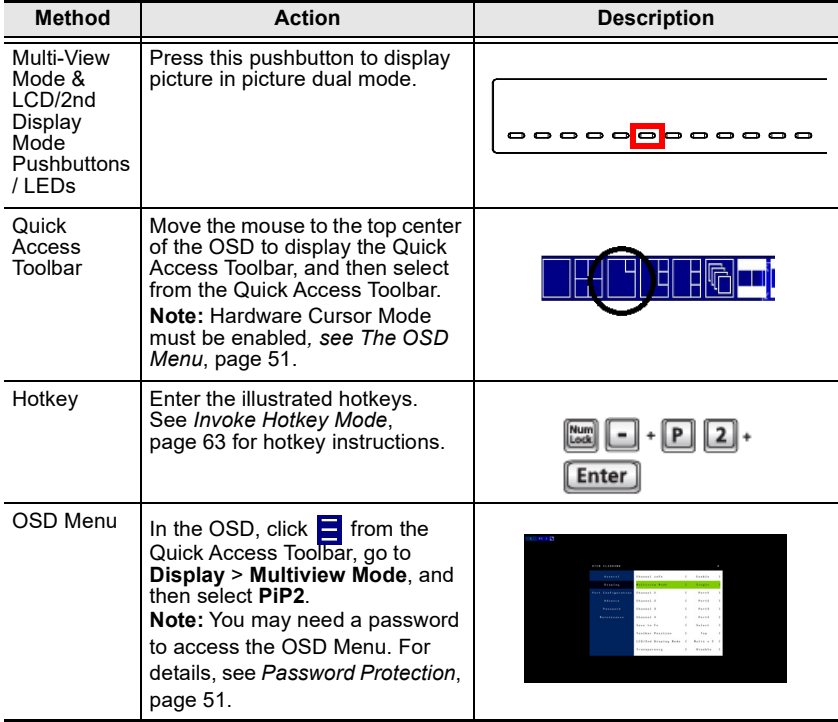

#### **Picture in Picture - Triple**

A triple PiP view has 3 computers on the monitor with one computer as the main display and the other two overlapping the main display in inset windows.

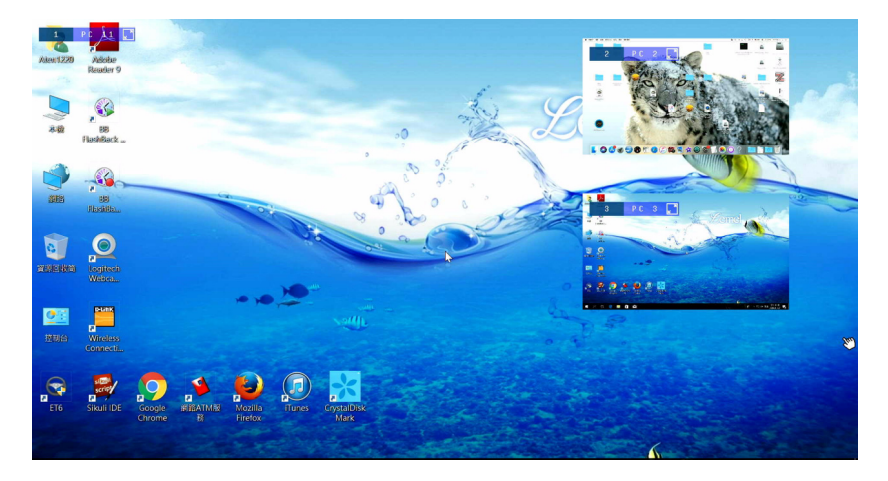

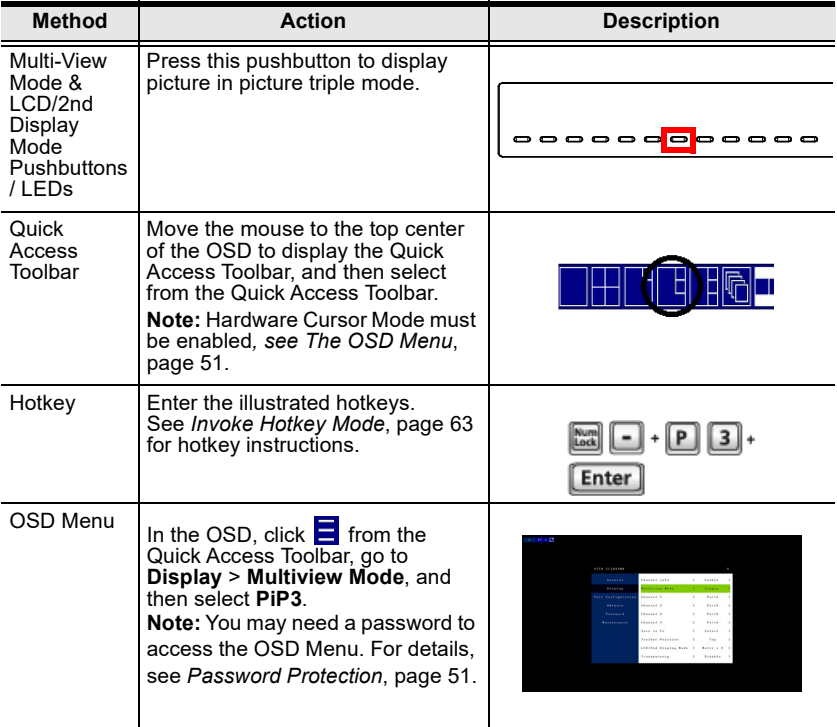

#### **Picture in Picture - Quad**

A quad PiP view has 4 computers on the monitor with one computer as the main display and the other three overlapping the main display in inset windows.

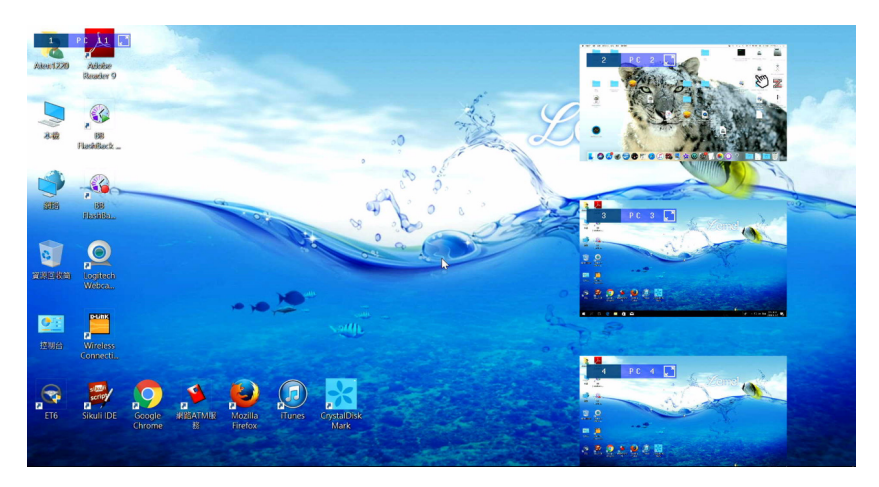

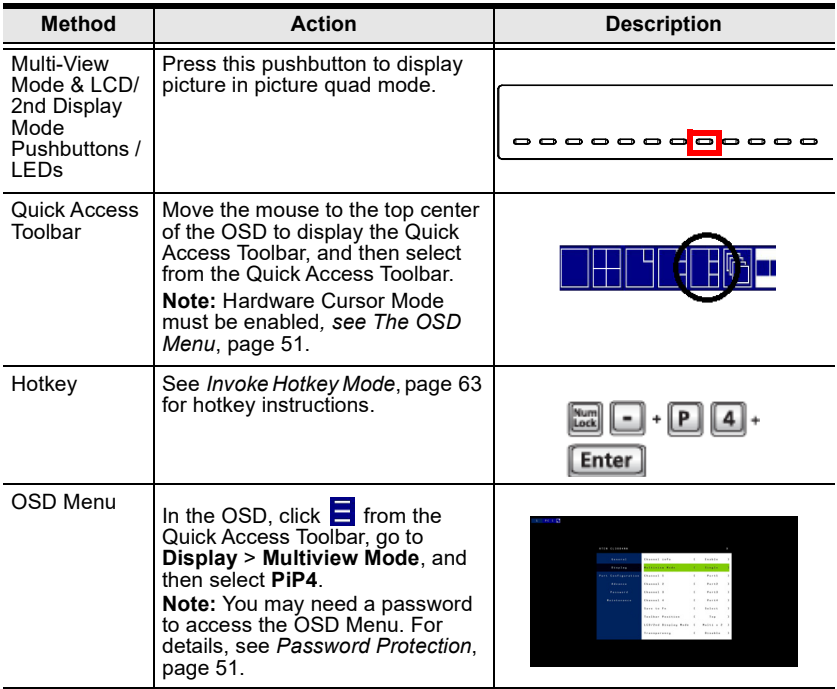

#### **Picture on Picture**

A picture-on-picture (PoP) view shows 4 computers in separate windows on the monitor. In editor mode, you can use the console mouse to resize and re-position each window on the screen.

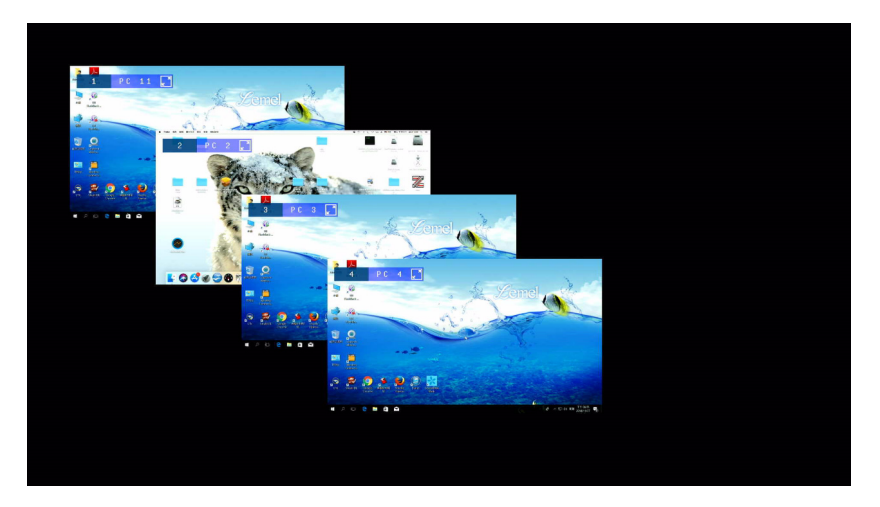

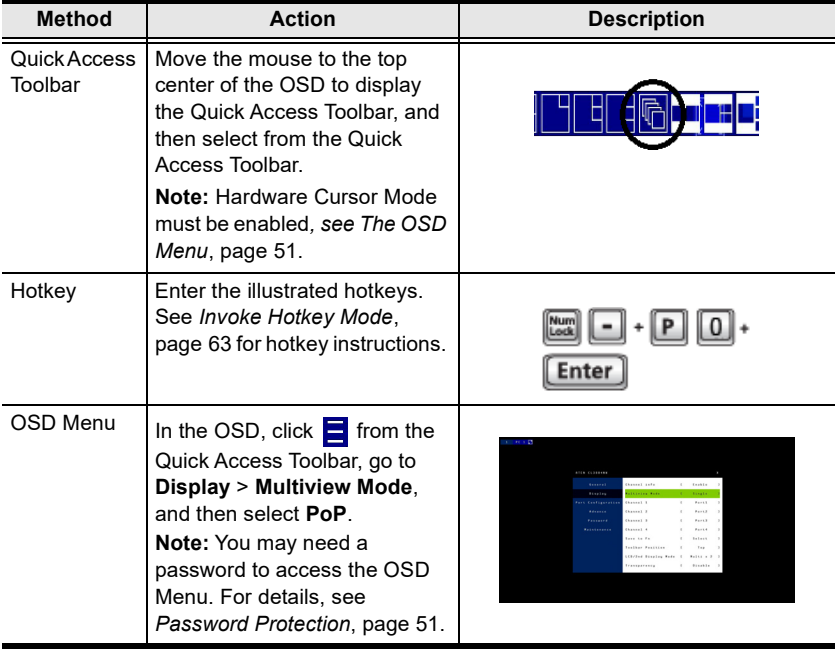

#### **Picture by Picture - Dual**

The picture-by-picture (dual) view displays 2 computers side by side on the monitor.

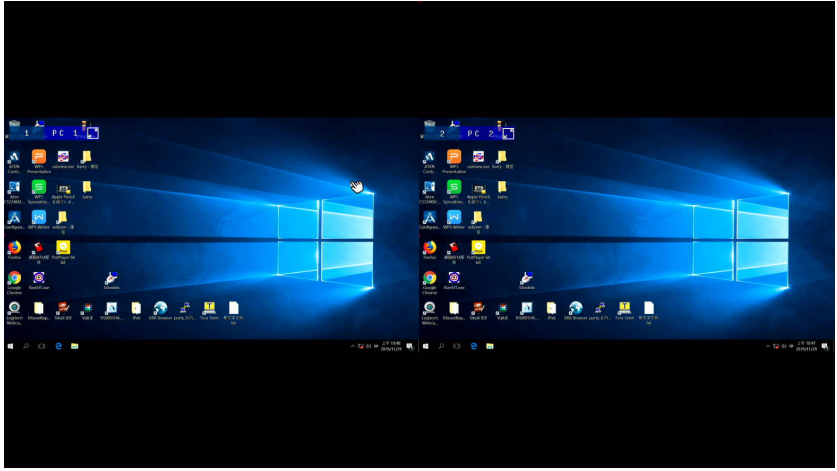

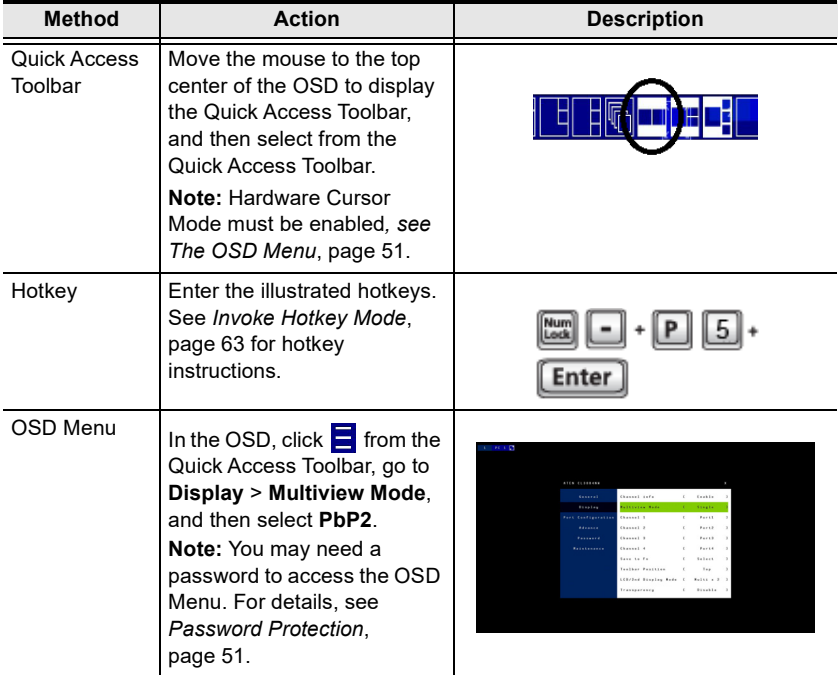

#### **Picture by Picture - Triple**

The picture-by-picture (triple) view displays 3 computers side by side on the monitor.

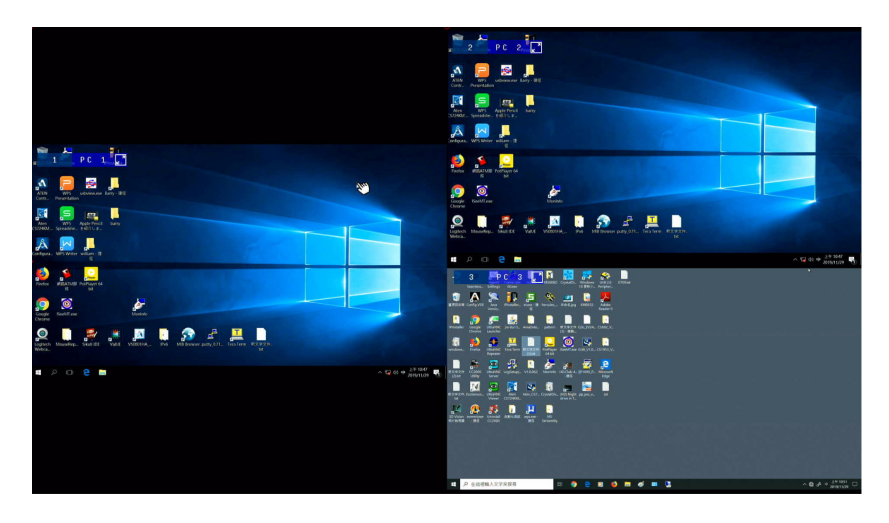

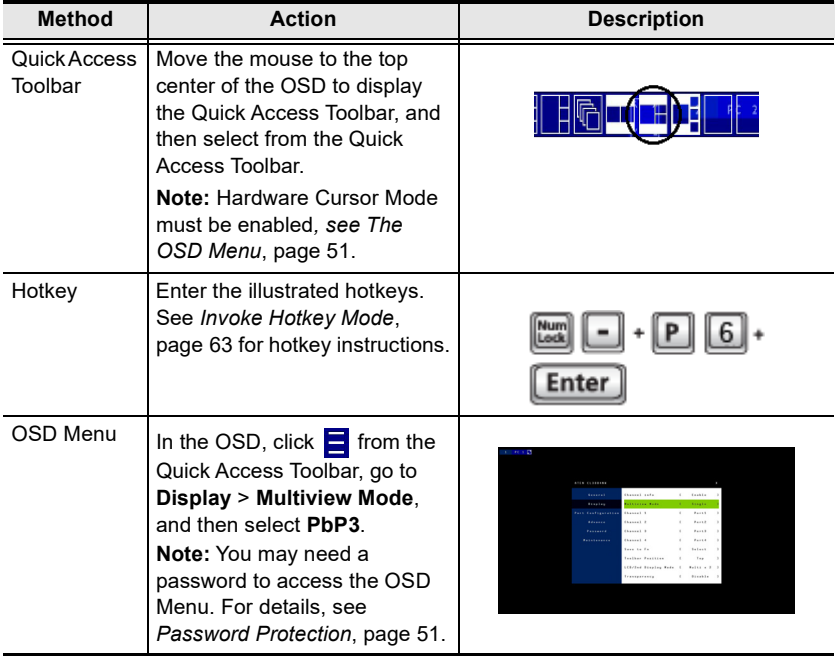

#### **Picture by Picture - Quad**

The picture-by-picture (quad) view displays 4 computers side by side on the monitor.

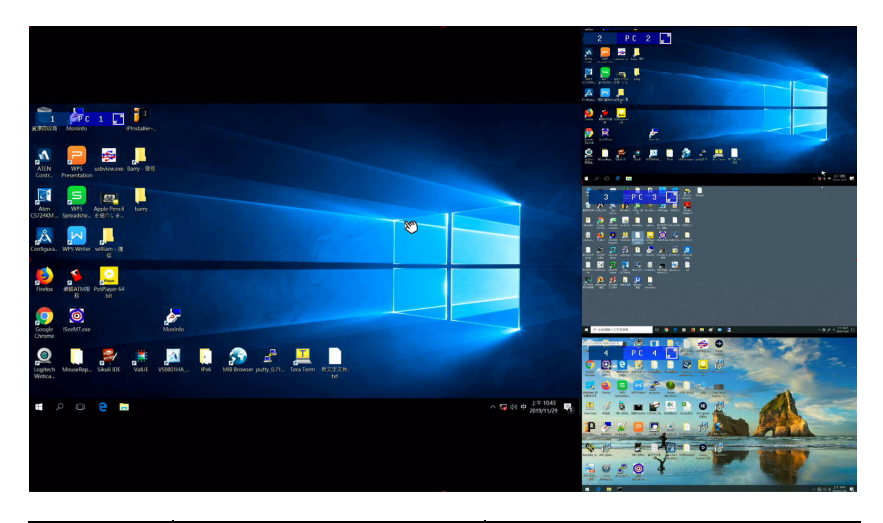

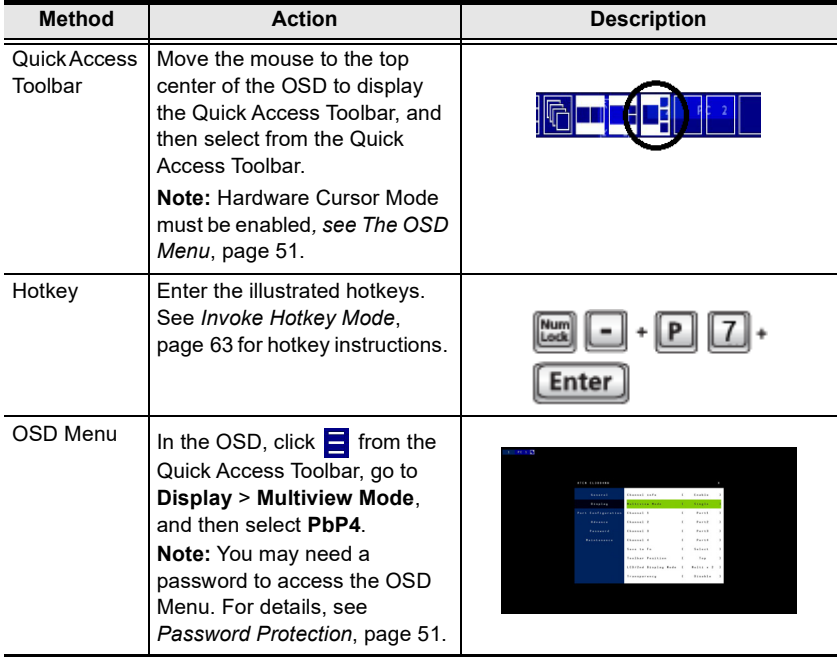

# <span id="page-53-0"></span>**Preset Configuration**

You can save up to 4 sets of configuration, including the display mode, source assignment, division sizes, division locations, and KVM/Audio/USB focus status to easily toggle between different display configurations.

To save a configuration, follow the steps below.

- 1. Configure the display settings as required.
- 2. Move the console mouse to the top of the screen. The Quick Access Toolbar appears.

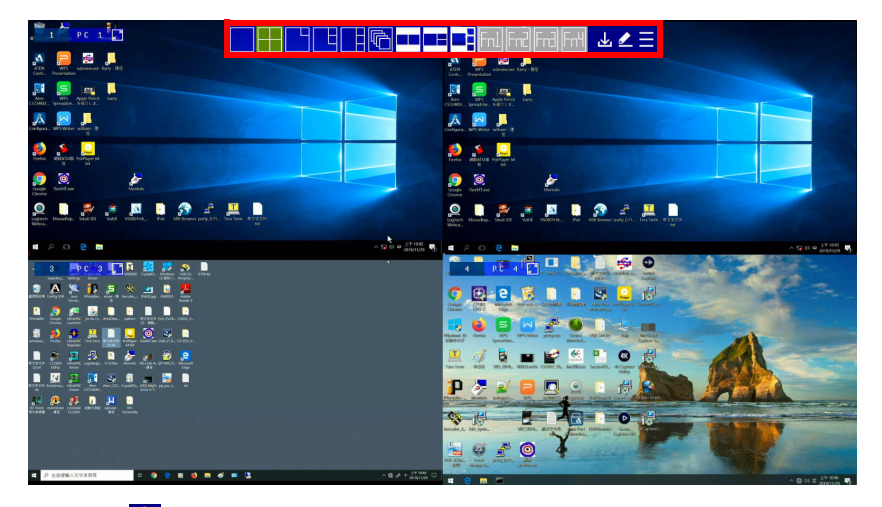

- 3. Click  $\mathbf{L}$  and select a preset (Fn) to save the current configuration.
- 4. To apply a preset configuration, use any of the following methods.

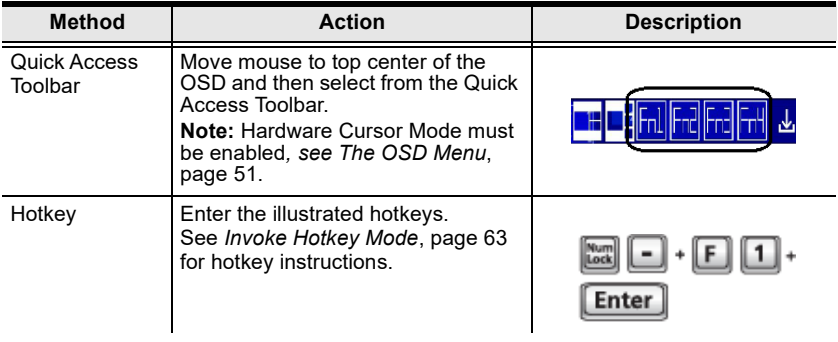

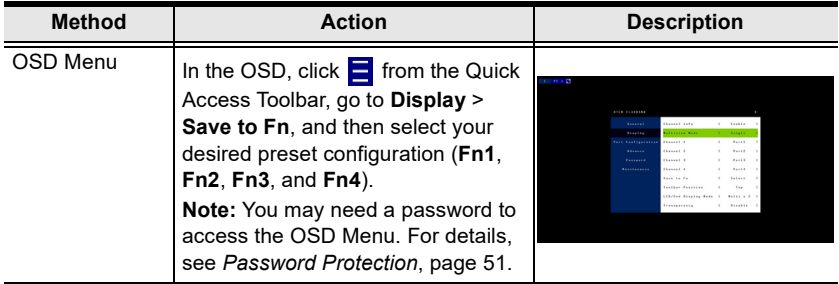

# **LCD & 2nd Display**

There are three display modes for your CL3884NW LCD, and the second display.

- Multi-view with Full-screen
- Full-screen with Multi-view
- Multi-view with Multi-view

**Note:** By default, the CL3884NWis set to display Multi-view on the LCD, and Full-screen on the second display.

To Change the display mode, use the following methods.

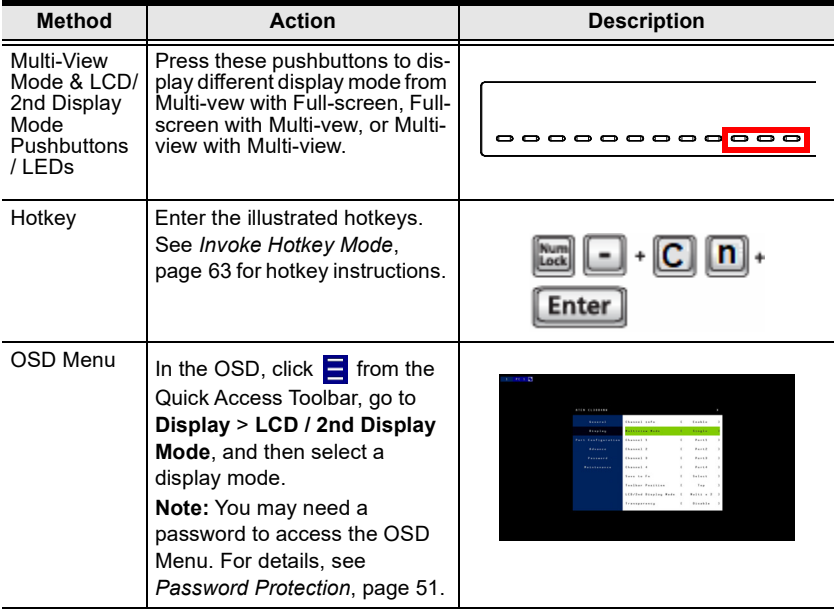

# <span id="page-56-0"></span>**Chapter 4 OSD Operation**

## **OSD Overview**

The on-screen display (OSD) is a mouse and keyboard enabled, menu driven method to handle computer control and switching operations. All procedures start from the OSD main screen.

The CL3884NW can be operated and configured via the following OSD components:

- Ouick Access Toolbar: This toolbar provides quick access for changing the display mode, saving display templates, and customizing division sizes. For details, see *[The Quick Access Toolbar](#page-57-0)*, page 48.
- OSD Menu: This contains controls for all system settings. For details, see *[The OSD Menu](#page-60-2)*, page 51.

### **OSD Login**

The OSD incorporates an one level password system. Before the OSD main screen displays, a login screen appears requiring a password.

If this is the first time you are using the OSD, or if the password function has not been set, use the default **password** to login. The OSD main screen will display under administrator mode. In this mode, you have administrator privileges, with access to all administrator and user functions, and can set up operations (including password authorization) as you like.

If the password function has been set, you must provide an appropriate administrator/user password in order to access the OSD.

#### **Dedicated Invocation Key**

A dedicated key is provided on the keyboard module to make it easy to invoke the OSD (as shown in the diagram below):

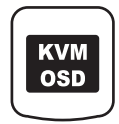

**Note:** Press once to invoke the feature; press again to exit.

## <span id="page-57-0"></span>**The Quick Access Toolbar**

You can use the Quick Access Toolbar to conveniently switch display modes, customize window size and location via the editor mode, and apply and save display templates.

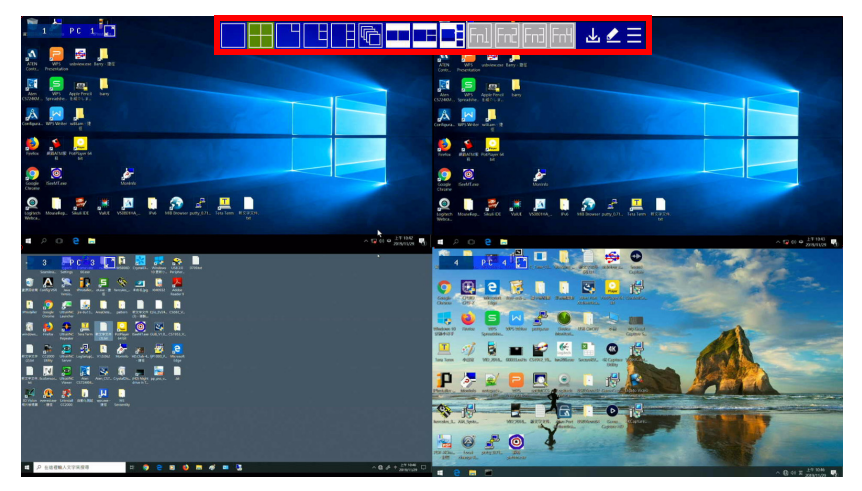

To display the Quick Access Toolbar, move the console mouse to the top of the scree. The Quick Access Toolbar provides the following controls:

- **THE FILE**: Click an icon to apply the display mode.
- $\cdot$   $\mathbb{Z}$ : Click this icon to enable the editor mode to allow you to assign source to a particular channel and resize inset windows.
- $\boxed{\blacksquare \blacksquare \blacksquare}$ : Click a Function icon to apply the selected display template.
- $\cdot \mathbf{u}$ : Click this icon to save the current display configuration to a display template.
- : Click this icon to open the OSD Menu. For details, see *[The OSD](#page-60-2)  Menu*[, page 51.](#page-60-2)

**Note:** To change the display position, go to **Display** > **Toolbar Position** in the OSD Menu.

## **The Editor Mode**

Use the editor mode to customize the source display. You can resize windows, change the display source, or relocate windows. To enable the editor mode, follow the steps below.

- 1. Make sure the following functions are enabled to allow console mouse to operate. For details, see *[The OSD Menu](#page-60-2)*, page 51.
	- Hardware Cursor
	- Mouse Emulation
- 2. Move the console mouse to the top of the screen to display the Quick Access Toolbar.
- 3. Click **f** from the Quick Access Tool. A *Press "* $\checkmark$  " to exit edit mode message appears to indicate that the editor mode is enabled.

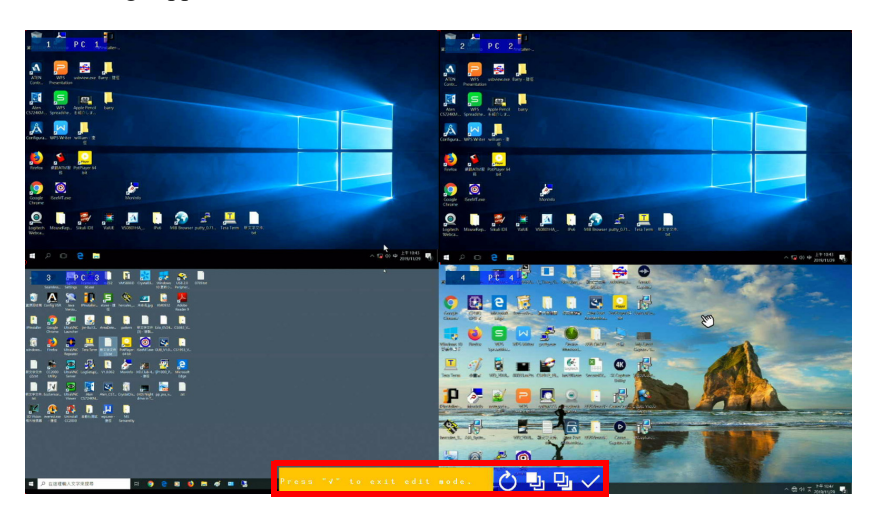

4. Configure and adjust the display as required. You can do the following when the editor mode is enabled:

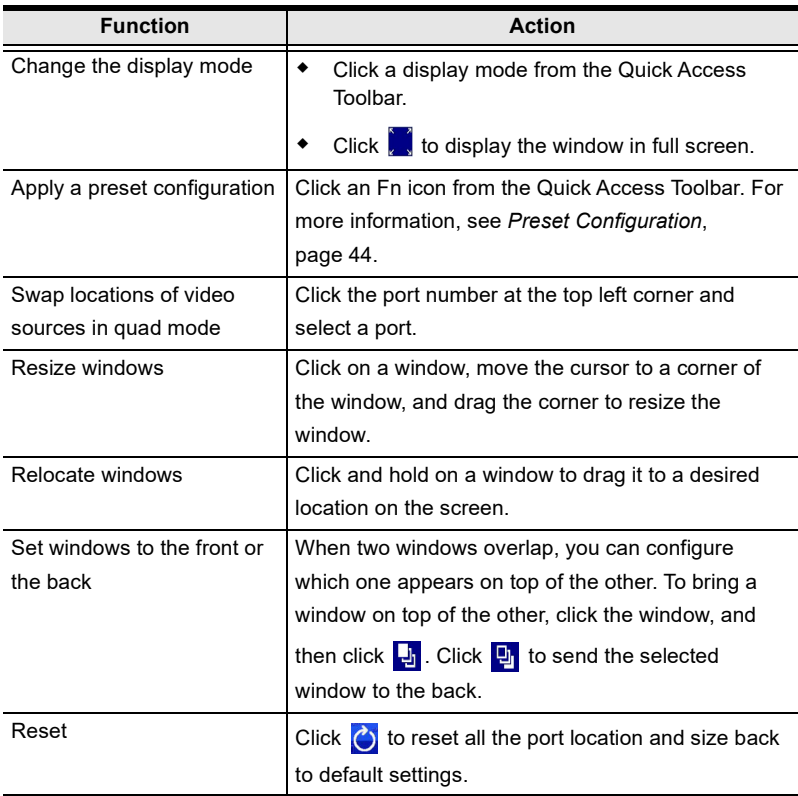

**Note:** When the editor mode is enabled, the OSD Menu will not be accessible and the hotkeys functionality will be disabled.

5. When you finish configuring, click  $\sqrt{\ }$  to quit the editor mode.

## <span id="page-60-2"></span><span id="page-60-0"></span>**The OSD Menu**

The OSD Menu contains all the display settings and system settings for the CL3884NW. To access the OSD Menu, use any of the following methods:

- Tap [Scroll Lock] twice on the console keyboard
- Move the console mouse to the top center of the OSD to display the Quick Access Toolbar, and then click  $\blacksquare$ .

**Note:** The hotkey to activate the OSD can be changed to the **Ctrl** key. See see *[Menu Hotkey](#page-63-0)*, page 54.

#### <span id="page-60-1"></span>**Password Protection**

By default, the CL3884NW's OSD Menu is protected by password and is locked if the OSD Menu has not been operated for **30 seconds**. This is to secure the advanced settings, the OSD Menu, from general operations using the Quick Access Toolbar, including:

- Change the display mode
- Switch sources
- Resize and relocate the windows in any multiview mode
- Change the display order of the PoP mode
- Save configurations
- Apply preset configurations
- Swap ports
- Re-assign channel position in any multiview mode

**Note:** 1. To disable password protection or to change the password, go to **Password** > **Password Protection** in the OSD Menu.

2. To configure how long the CL3884NW logs out from the OSD Menu, go to **General** > **Logout Timeout** in the OSD Menu.

#### **OSD Main Screen**

You can close the OSD Menu by pressing **[Esc]** or **Spacebar**.

**[Esc]** returns to the previous page.

When you invoke the OSD, a screen similar to the one below appears:

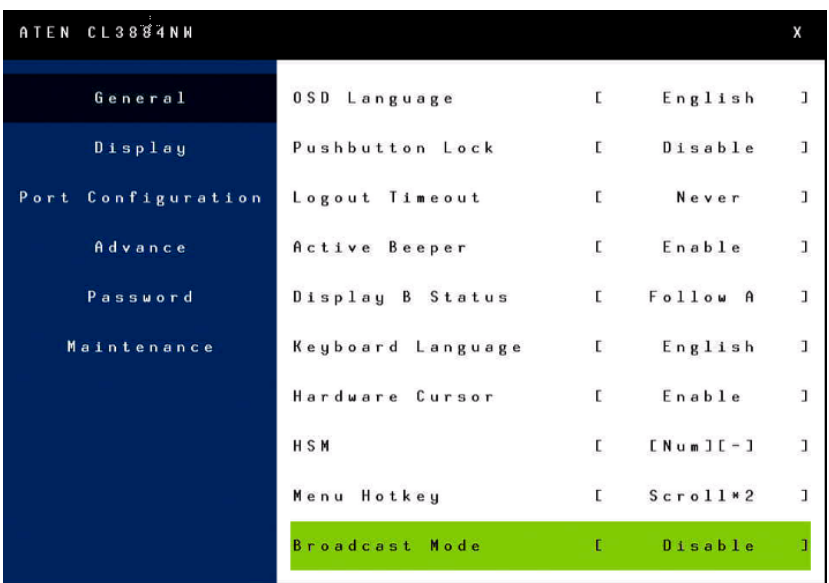

OSD functions are used to configure and control the OSD. For example, you can rapidly switch to any port, scan selected ports, limit the list you wish to view, designate a port as a quick view port, create or edit a port name, or make OSD setting adjustments. The following settings are described below. Default settings are indicated in bold.

#### **General**

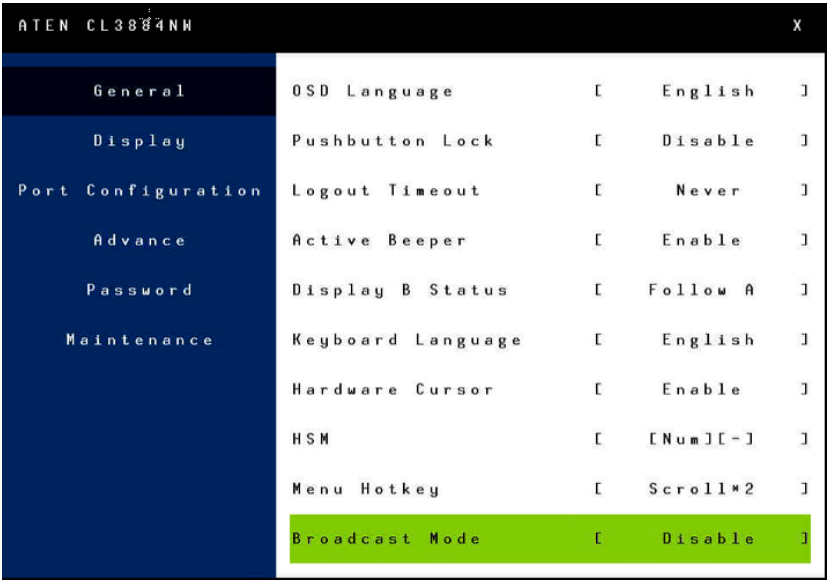

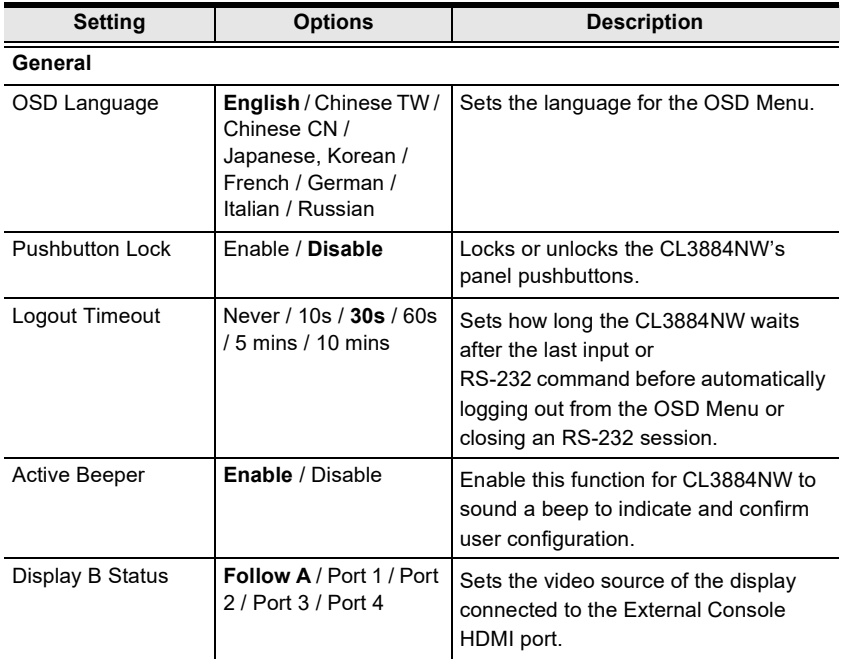

<span id="page-63-0"></span>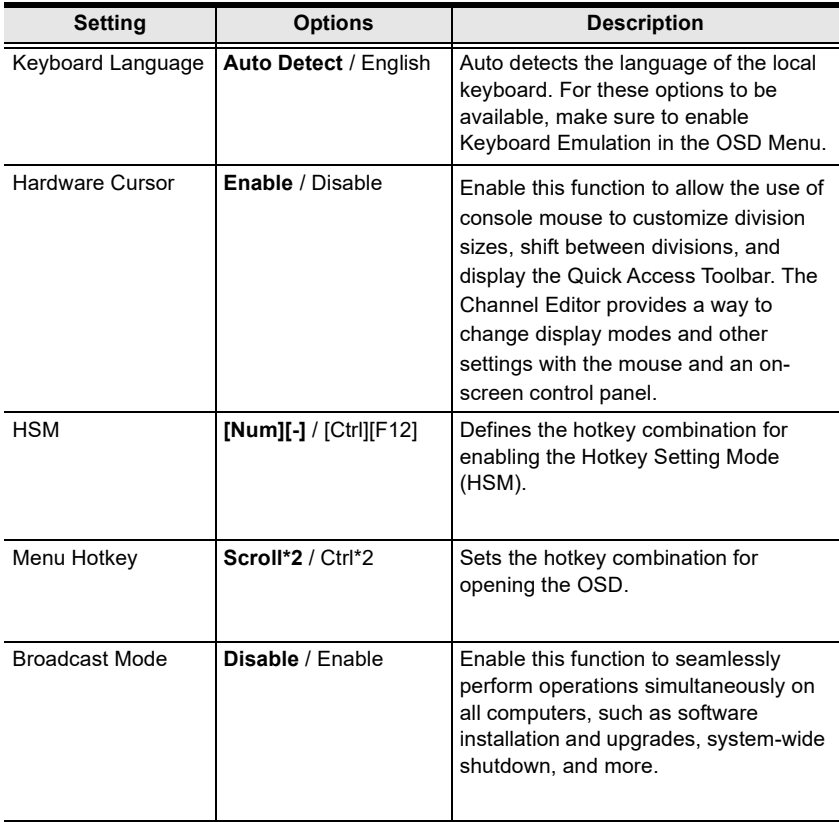

#### **Display**

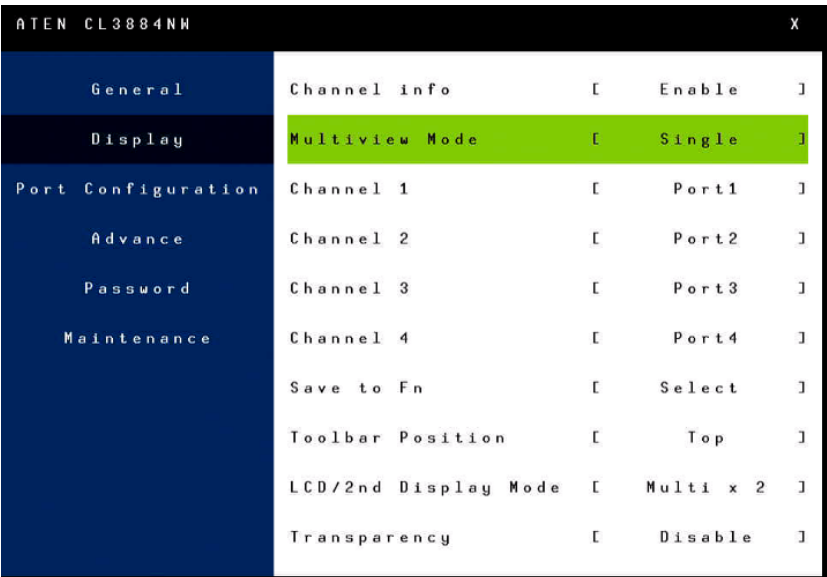

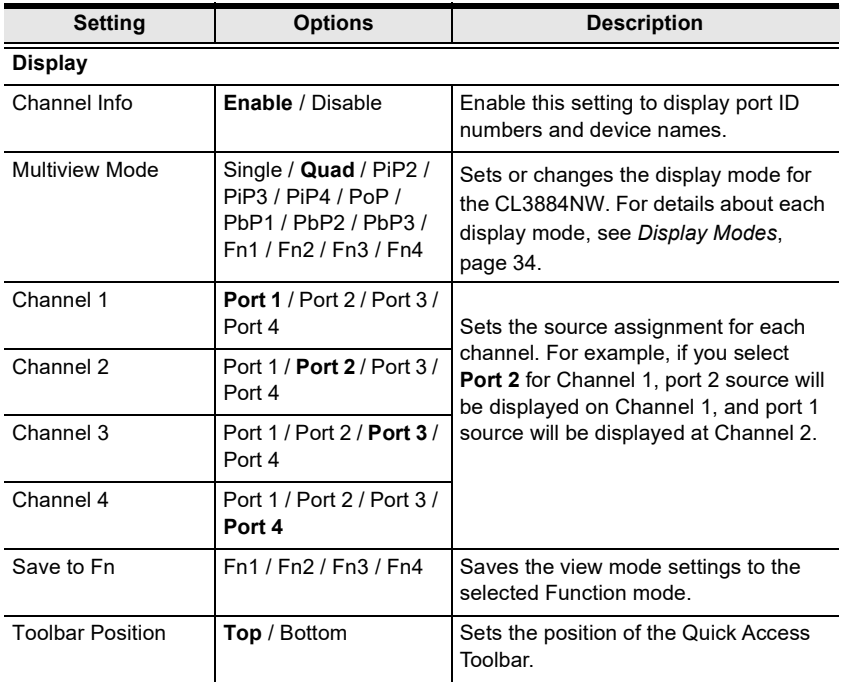

<span id="page-65-0"></span>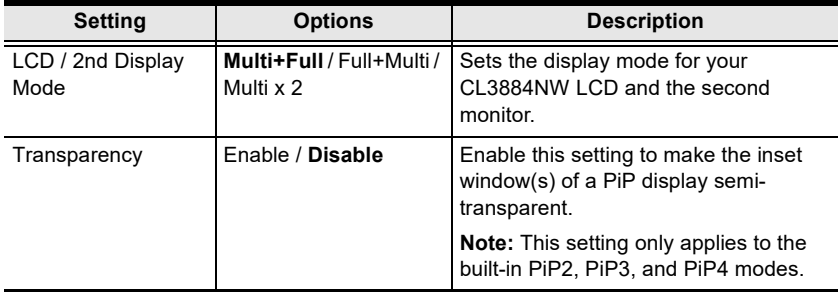

#### **Port Configuration**

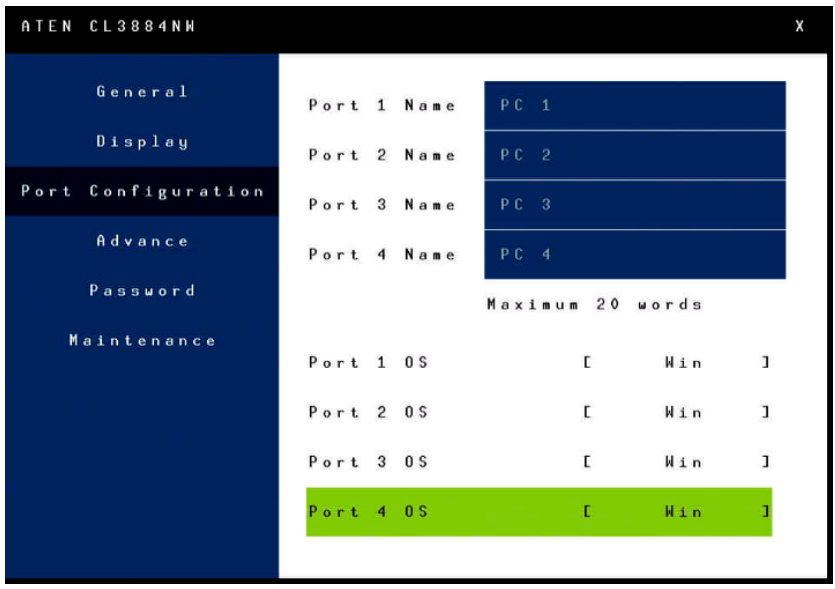

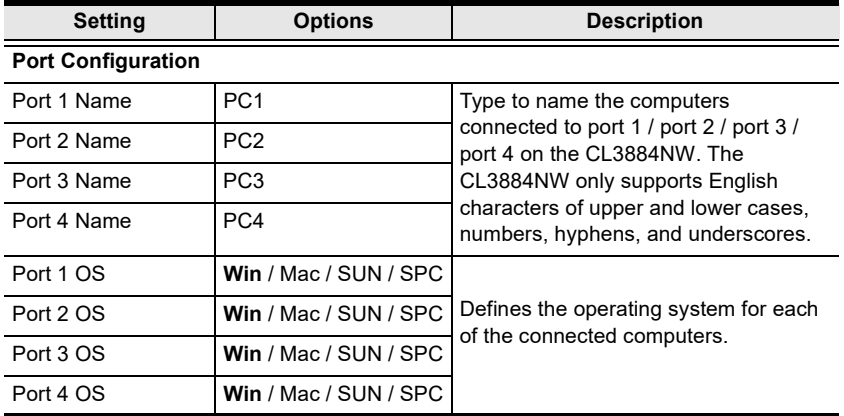

#### **Advanced**

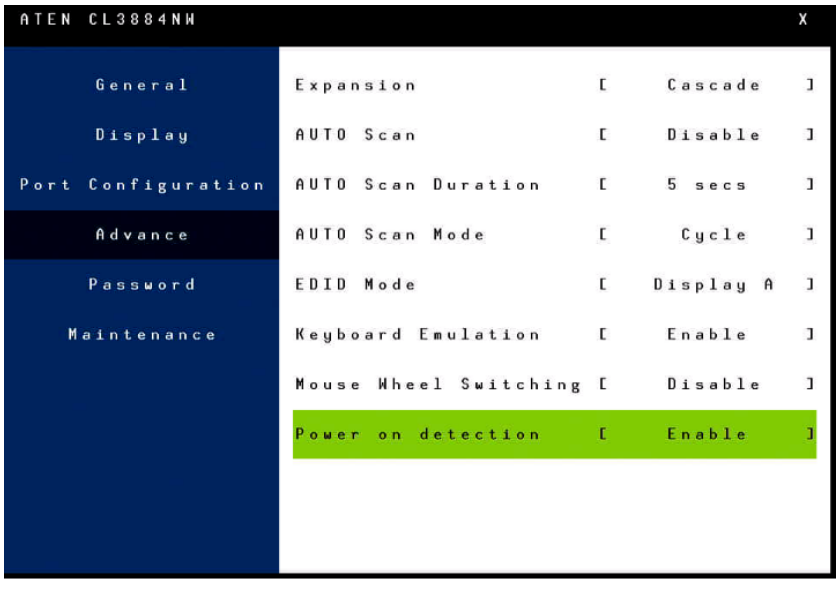

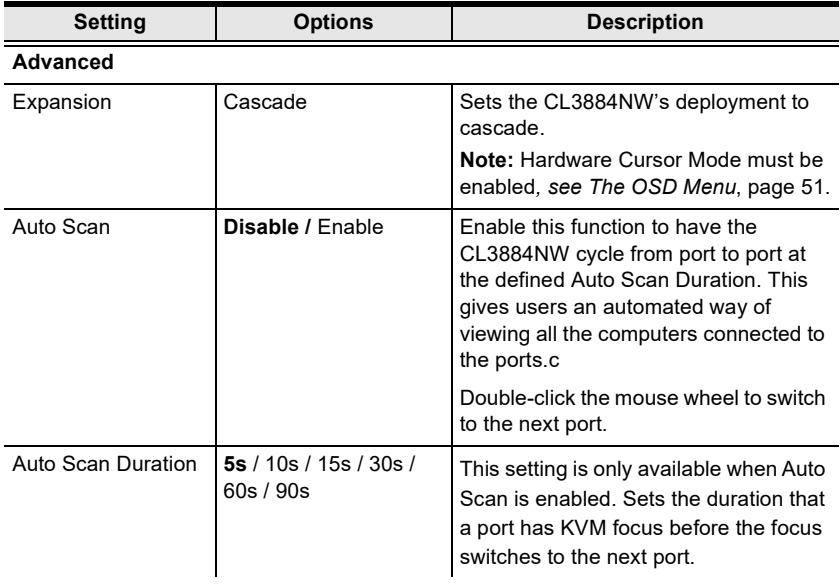

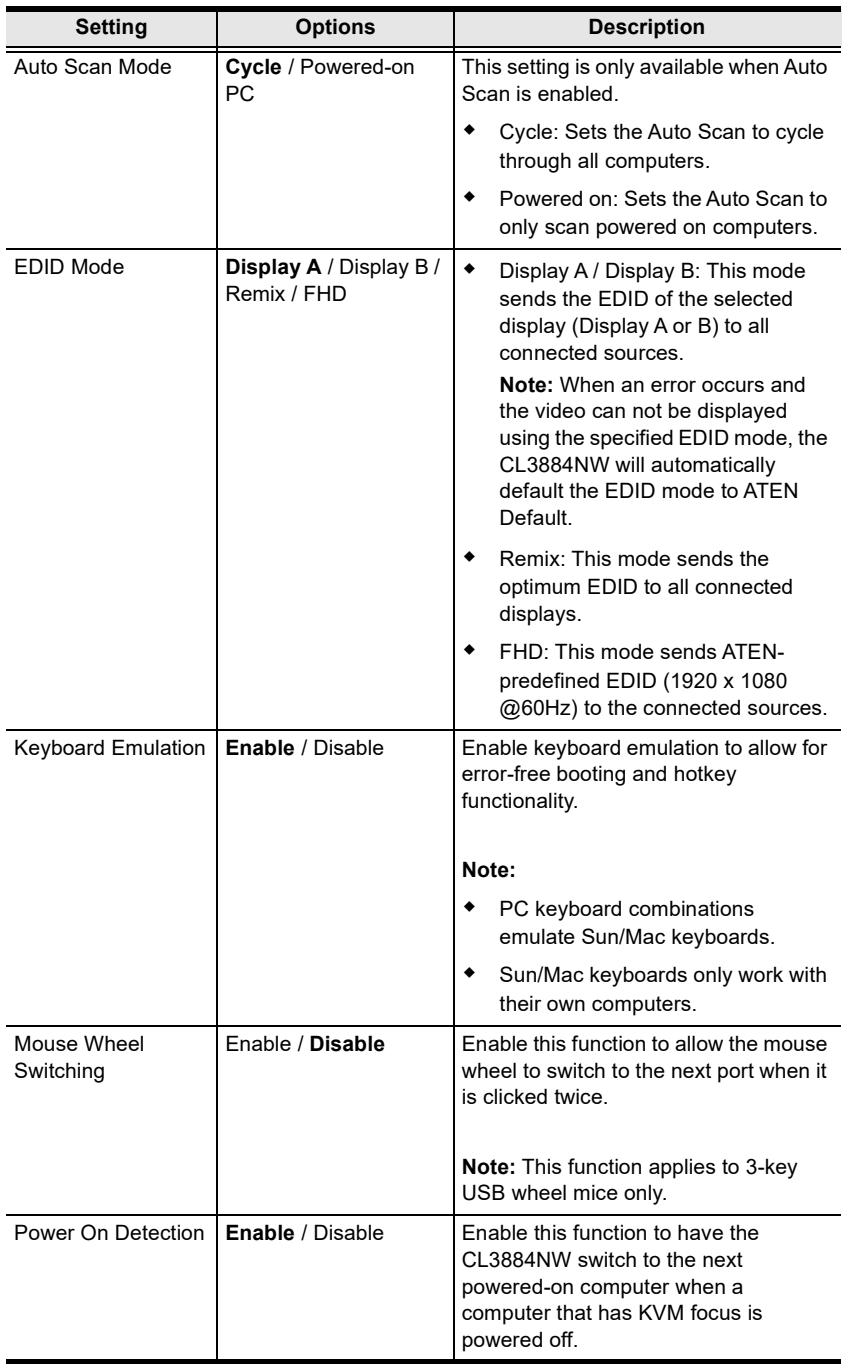

#### **Password**

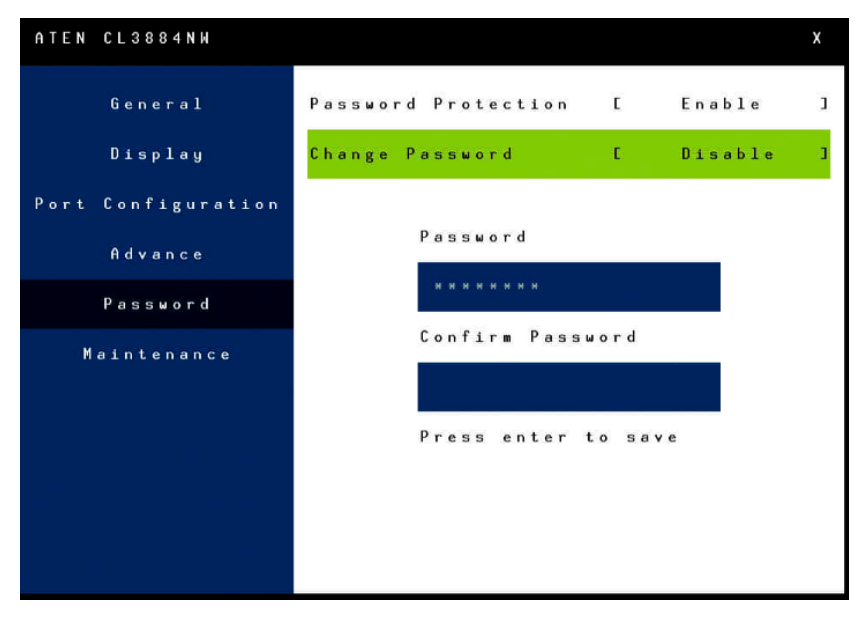

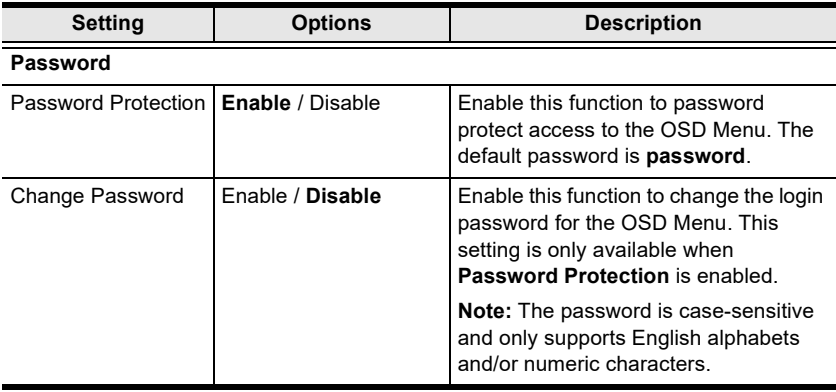

#### **Maintenance**

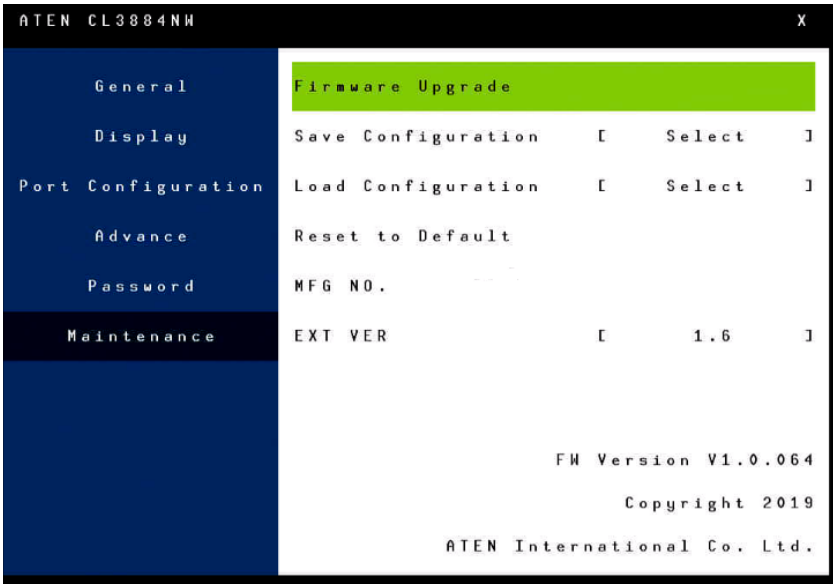

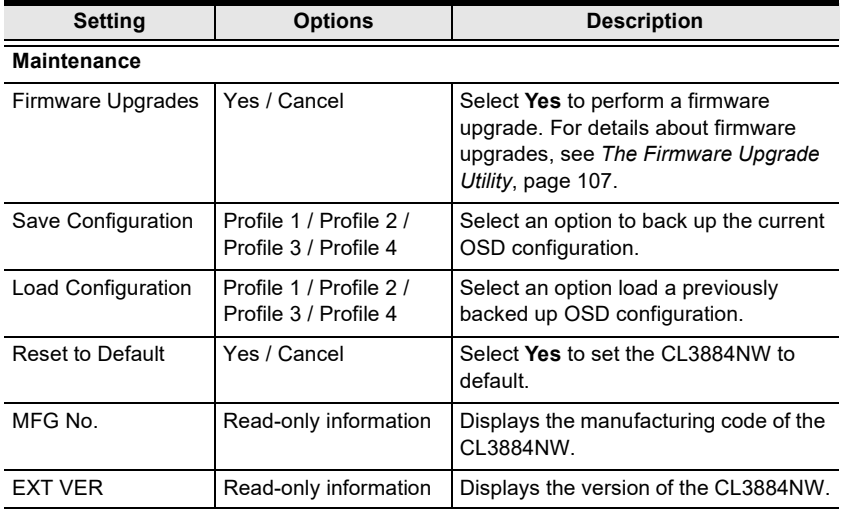

#### **Manufacturing Number**

The "MFG Number" (Manufacturing Number) is an internal serial number used by ATEN's factory and technical support staff to identify products. This number does not affect products' warranty. If your product requires after-sales services, you may provide the MFG Number to ATEN's sales or technical support staff to identify the product and model number.
# **Chapter 5 Keyboard Port Operation**

## **Hotkey Port Control**

Hotkey port control allows you to provide KVM focus to a particular computer directly from the keyboard. The CL3884NW provides the following hotkey port control features:

- Selecting the Active Port
- Auto Scan Mode Switching
- Skip Mode Switching
- Computer Keyboard / Mouse Reset

The following settings can also be controlled in *Hotkey* mode:

- Setting the Beeper
- Setting the Port Operating System

## <span id="page-72-0"></span>**Invoke Hotkey Mode**

All hotkey operations begin by invoking the *Hotkey* mode. There are three methods to invoke the *Hotkey* mode: Dedicated Invocation Key – by pressing the dedicated invocation key on the keyboard module, and two Keystroke Sequences – by entering the correct keystroke sequence, though only one can be operational at any given time.

**Note:** Make sure that the *Hotkey Command Mode* function is enabled and that you key in the appropriate *Hotkey*. [See page 68 for details.](#page-77-0)

## **Dedicated Invocation Key**

A dedicated key is provided on the keyboard module to make it easy to invoke the Hotkey Mode (as shown in the diagram below):

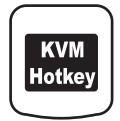

**Note:** Press once to invoke the feature; press again to exit.

### **Number Lock and Minus Keys**

- 1. Hold down the **Num Lock** key;
- 2. Press and release the **minus** key;
- 3. Release the **Num Lock** key:

 $[Num Lock] + [-]$ 

### **Control and F12 Keys**

- 1. Hold down the **Ctrl** key;
- 2. Press and release the **F12** key;
- 3. Release the **Ctrl** key:

[Ctrl] + [F12]

When *Hotkey* mode is active:

- The Caps Lock, and Scroll Lock LEDs flash in succession to indicate that the HDM is in effect.
- Ordinary keyboard and mouse functions are suspended only hotkey compliant keystrokes (described in the sections that follow), can be input.
- To change the keys for invoking the HSM, see *HSM*[, page 54.](#page-63-0)

Pressing **[Esc]** exits *Hotkey* mode.

## **Select the Active Port**

Each KVM port is assigned a port ID (see *Port ID Numbering*, [page 40](#page-49-0)). You can directly access any computer on the installation with a hotkey combination that specifies the port ID of the KVM port that a computer is connected to. To access a computer using hotkeys:

- 1. Invoke hotkey mode with the **[Num Lock]** + **[-]** or **[Ctrl]** + **[F12]**  combination.
- 2. Key in the port ID.

The port ID numbers display on the command line as you key them in. If you make a mistake, use **[Backspace]** to erase the wrong number.

3. Press **[Enter]**.

After you press [Enter], the KVM focus switches to the designated computer and you automatically exit hotkey mode.

**Note:** In hotkey mode, KVM focus will not switch to a port if an invalid switch or port number is entered. The hotkey command line will continue to display on the screen until you enter a valid switch and port number combination, or exit hotkey mode.

## <span id="page-74-0"></span>**Auto Scan Mode**

The Auto Scan feature automatically cycles the KVM focus through the computer ports at regular intervals. This allows you to monitor the computer activity without having to switch from port to port manually. Although the video focus switches from port to port, the keyboard, mouse, and USB focus do not switch. They stay with the port they were on when Auto Scanning started.

While Auto Scan Mode is in effect, ordinary keyboard and mouse functions are suspended – only Auto Scan Mode keystrokes and mouse clicks can be input. You must exit Auto Scan Mode in order to regain normal control of the console.

## **Auto Scanning - Display Modes**

Auto scan can be invoked with Full Screen, PiP Dual, PiP Triple, PbP Dual, and PbP Triple modes. When you start auto scan with PiP Dual or PiP Triple one of the secondary windows (channels) is used to auto scan two or three computers.

Auto Scan mode does not work with the **Quad View**, **PiP Quad**, or **PoP mode**  as these modes already display all computers on the screen. (see *[Display](#page-43-0)  Modes*[, page 34\)](#page-43-0).

#### **Invoking Auto Scan:**

To start *Auto Scan*, key in the following Hotkey combination:

- 1. Invoke hotkey mode with the **[Num Lock]** + **[-]** or **[Ctrl]** + **[F12]** combination.
- 2. Press **[A]**. After you press **A**, then **[Enter]**, you automatically exit hotkey mode, and enter *Auto Scan* mode.
	- While you are in *Auto Scan* mode, you can pause the scanning in order to keep the focus on a particular computer either by pressing **P** or with a left click of the mouse. During the time that auto-scanning is paused, the command line displays: **Auto Scan**: **Paused**.

*Pausing* when you want to keep the focus on a particular computer is more convenient than exiting *Auto Scan* mode because when you resume scanning, you start from where you left off. If, on the other hand, you exited and restarted, scanning would start over from the very first computer on the installation.

To resume Auto Scanning, press any key or left-click. Scanning continues from where it left off.

 While *Auto Scan* mode is in effect, ordinary keyboard and mouse functions are suspended – only *Auto Scan* mode compliant keystrokes and mouse clicks can be input. You must exit *Auto Scan* mode in order to regain normal control of the console.

**Note:** Auto Scan duration could be adjusted via OSD menu.

3. To exit *Auto Scan* mode press **[Esc]** or **[Spacebar]**. Auto-scanning stops when you exit *Auto Scan* mode.

## **Computer Keyboard / Mouse / USB Device Reset**

If the keyboard or mouse cease to function on the computer connected to the currently selected port, you can perform a keyboard / mouse reset on the computer. This function is essentially the same as unplugging and replugging the keyboard and mouse on the target computer. To perform a computer keyboard / mouse reset, key in the following hotkey combination:

- 1. Invoke hotkey mode with the **[Num Lock]** + **[-]** or **[Ctrl]** + **[F12]** combination.
- 2. Press **[F5].**

After you press [F5] you automatically exit *Hotkey* mode and regain keyboard and mouse control on the computer connected to the KVM port. If you fail to regain keyboard / mouse control on the computer after pressing [F5], perform a console keyboard and mouse reset. For more information see *[CPU Port](#page-15-0)  [Selection Pushbutton / LEDs](#page-15-0)*, page 6.

## **Hotkey Beeper Control**

The beeper (see Activate Beeper, [page 53](#page-62-0)) can be hotkey toggled on and off. To toggle the beeper, key in the following hotkey combination:

- 1. Invoke hotkey mode with the **[Num Lock]** + **[-]** or **[Ctrl]** + **[F12]** combination.
- 2. Press **[B]**.

After you press [B], the beeper toggles on or off. The command line displays *Beeper On* or *Beeper Off* for one second; then the message disappears and you automatically exit hotkey mode.

## **Port OS Control**

A port's operating system can be changed to match that of the computer attached to the port. To change a port's operating system, key in the following hotkey combination:

- 1. Invoke hotkey mode with the **[Num Lock]** + **[-]** or **[Ctrl]** + **[F12]** combination.
- 2. Key in **[Function]**, where [Function] refers to one of the function keys in the following table:

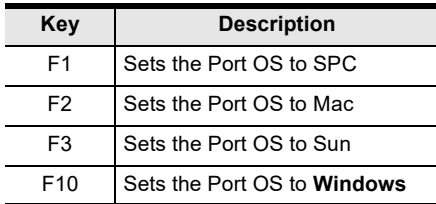

After pressing a function key you automatically exit *Hotkey* mode.

## **Set Broadcast Mode**

Users can use hotkeys to set the Broadcast Mode for the selected KVM port with the connected computers.

- 1. Invoke Hotkey mode (see *[Invoke Hotkey Mode](#page-72-0)* on page 63).
- 2. Press **[F11]**
- 3. Press **[Enter]**.

After you press [F11], the broadcast mode toggles on or off. The command line displays *Broadcase Mode On* or *Beeper Off* for one second; then the message disappears and you automatically exit hotkey mode.

# <span id="page-77-0"></span>**Hotkey Summary Table**

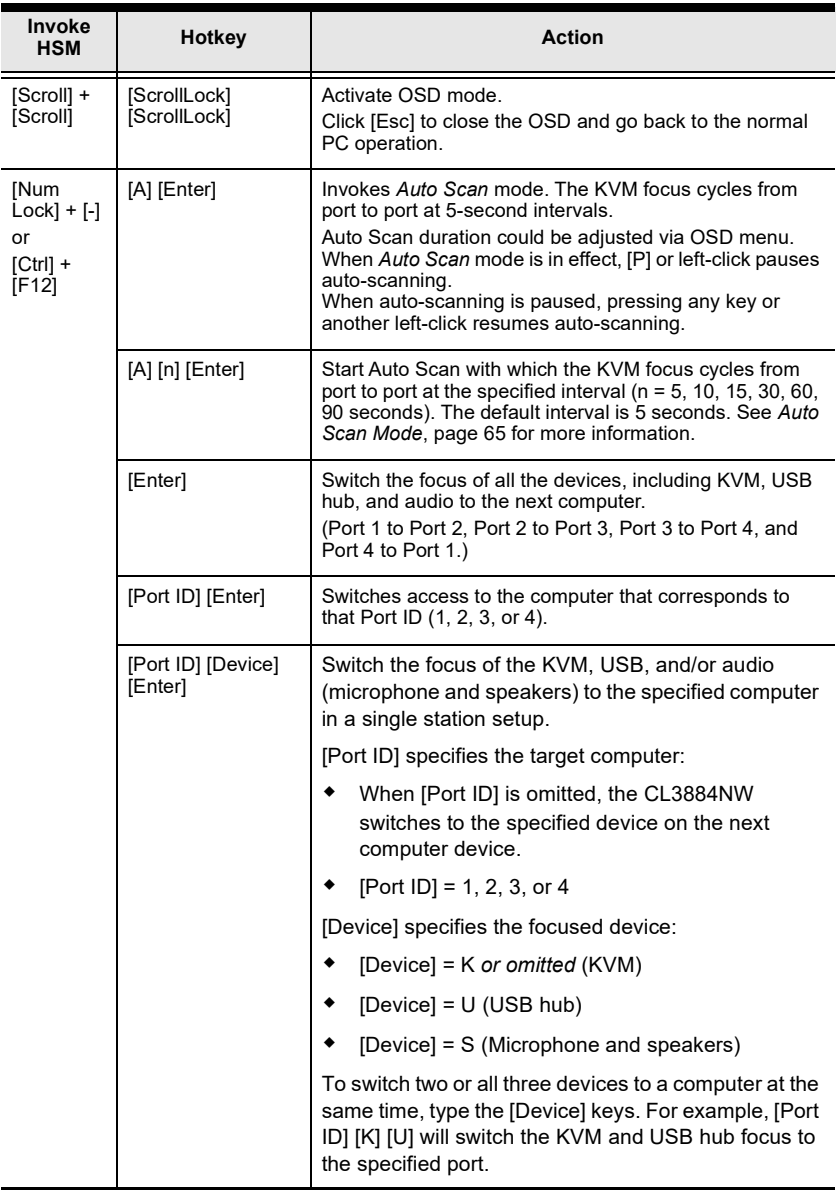

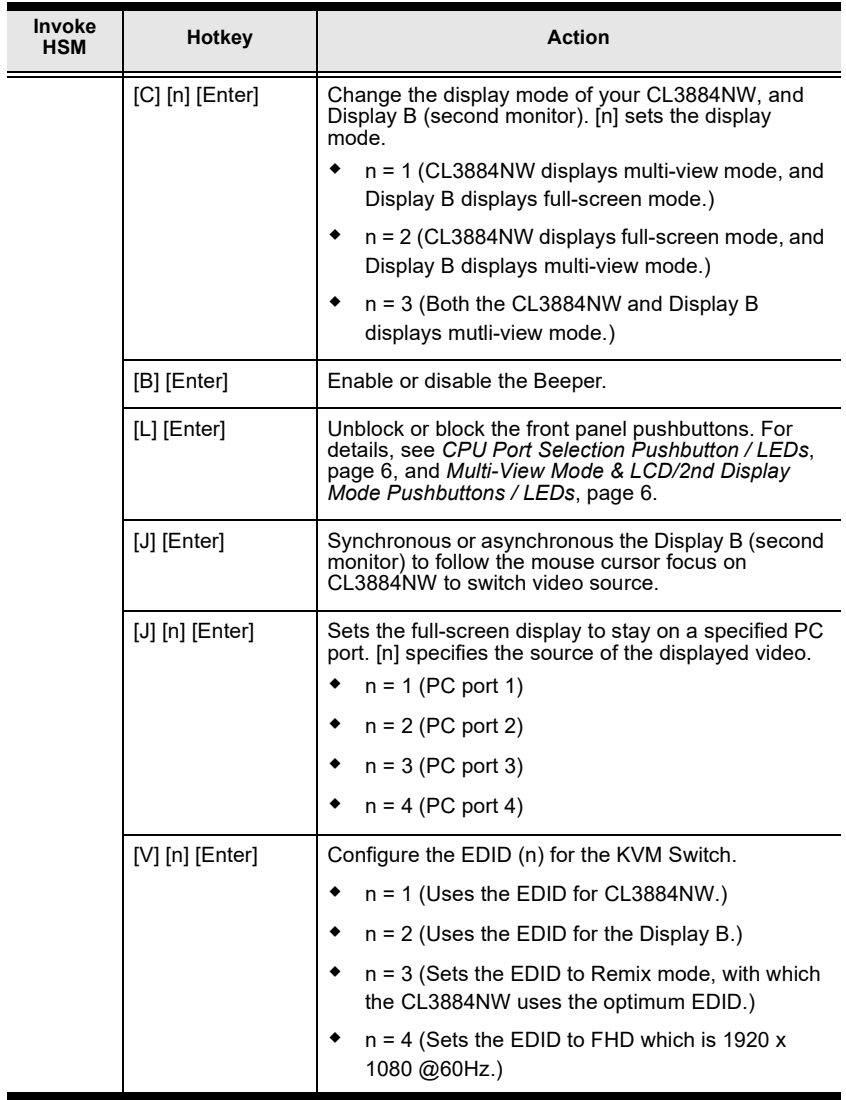

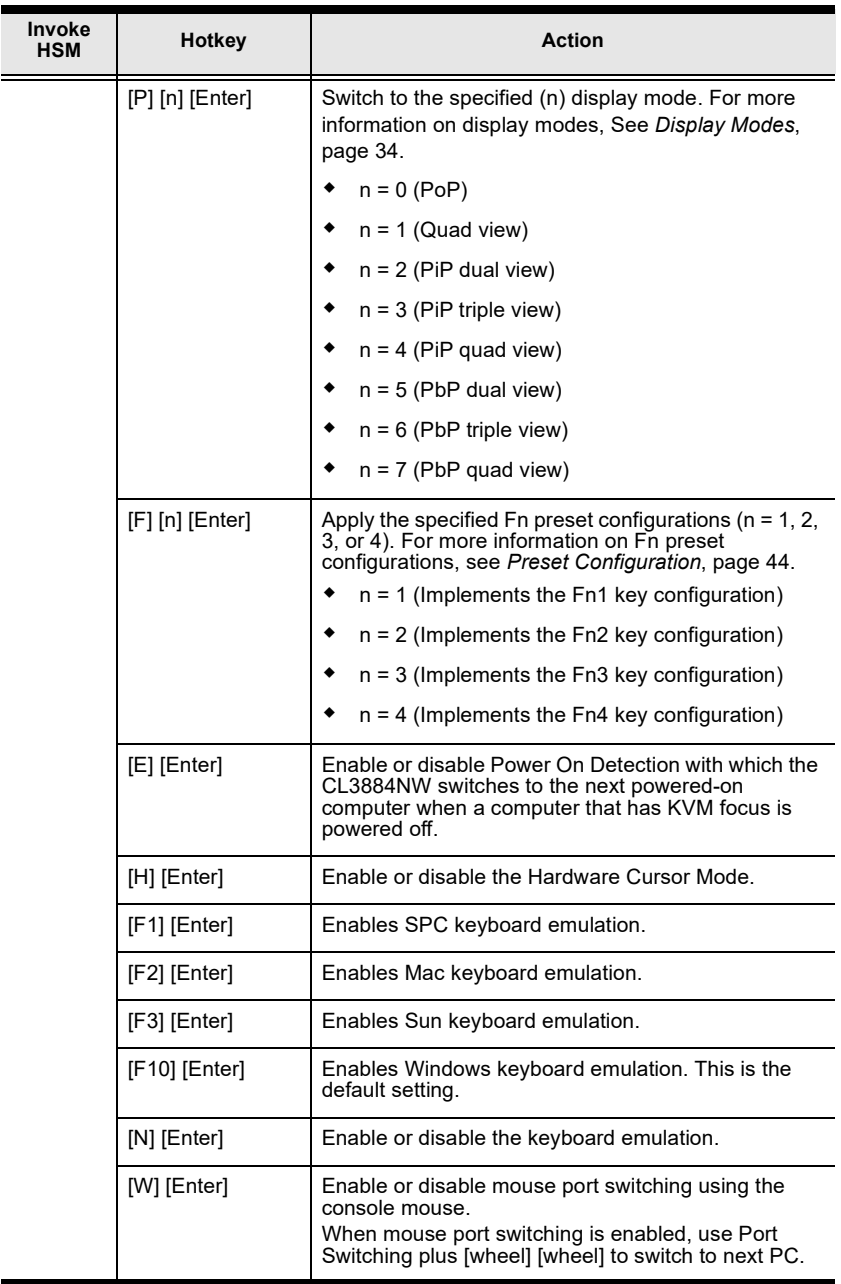

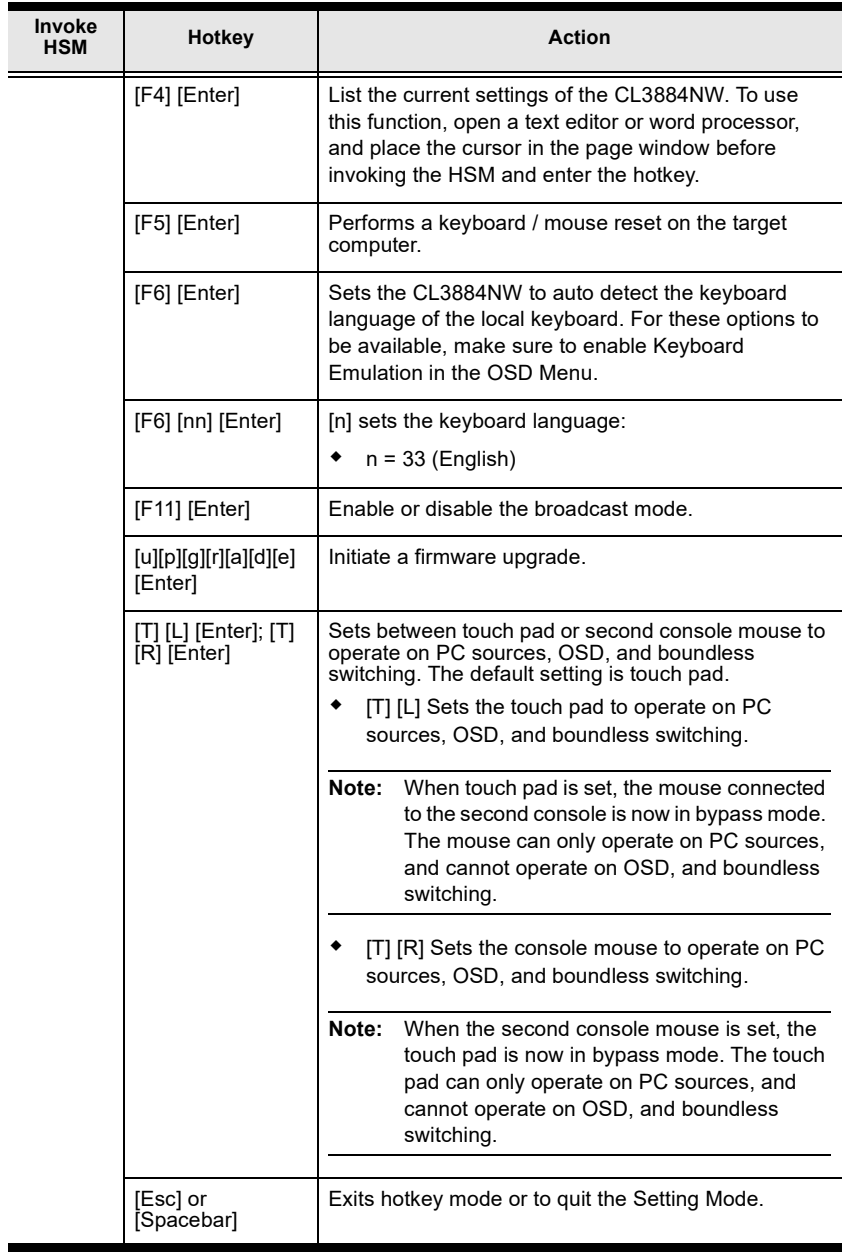

### This Page Intentionally Left Blank

# **Chapter 6 Keyboard Emulation**

## **Mac Keyboard**

The PC compatible (101/104 key) keyboard can emulate the functions of the Mac keyboard. The emulation mappings are listed in the table below.

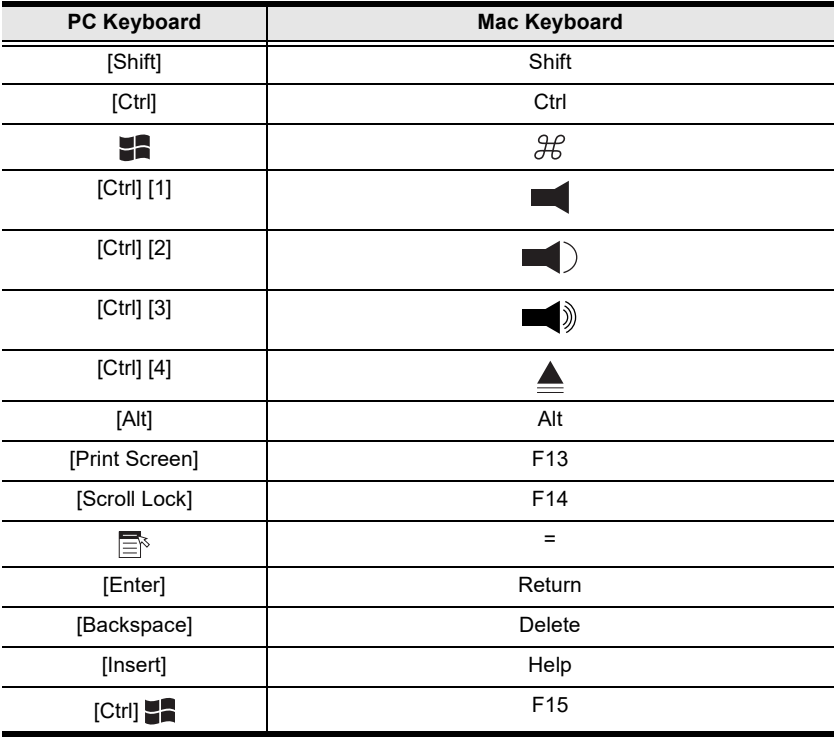

**Note:** When using key combinations, press and release the first key (Ctrl), then press and release the activation key.

## **Sun Keyboard**

The PC compatible (101/104 key) keyboard can emulate the functions of the Sun keyboard when the control key [Ctrl] is used in conjunction with other keys. The corresponding functions are shown in the table below.

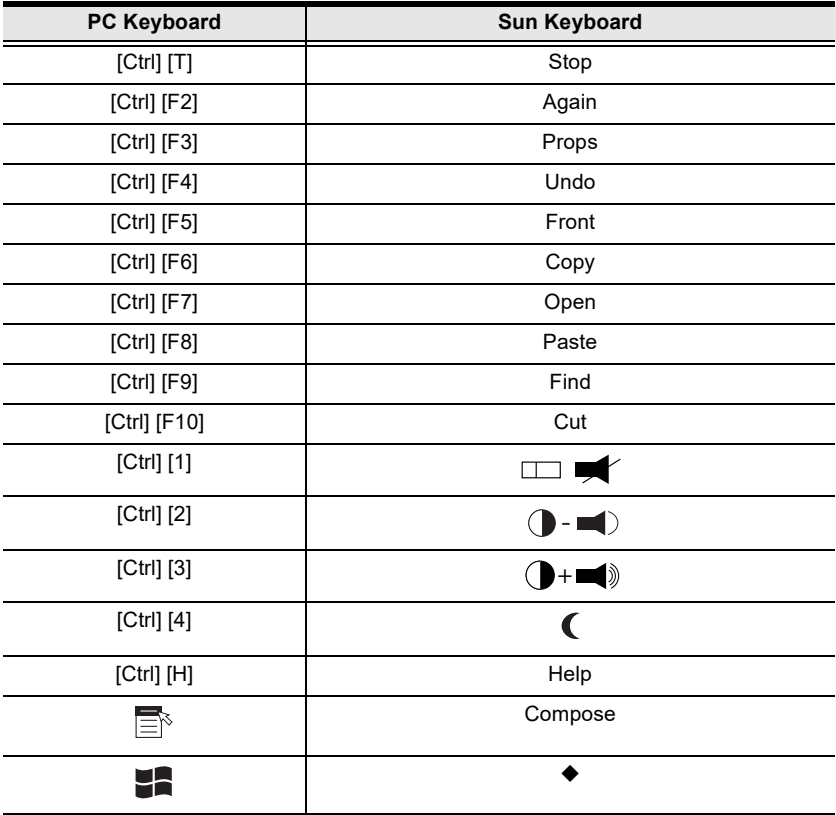

**Note:** When using key combinations, press and release the first key (Ctrl), then press and release the activation key.

# **Chapter 7 RS-232 Operation**

## **Overview**

The CL3884NW supports system control via RS-232 serial commands sent through a PC or a high-end controller.

## **Setup**

1. Connect your controller or PC to the CL3884NW.

Use an RJ-45 to DB-9 serial adapter (not provided) to connect the computer's serial port to the *RS-232 In* port of the CL3884NW, as shown below:

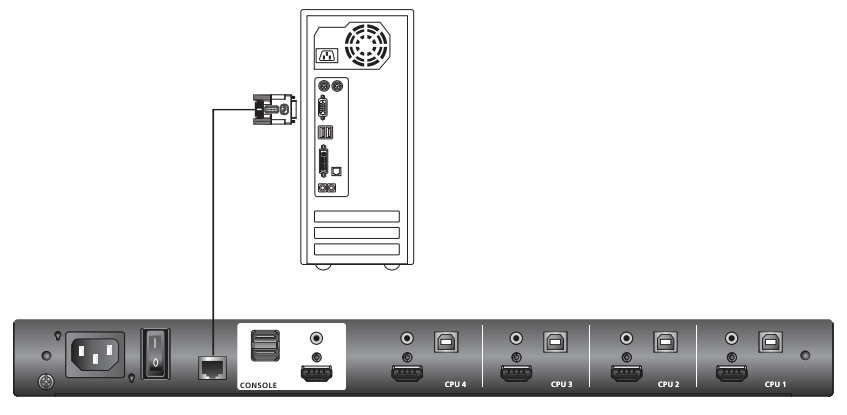

Please see below for CL3884NW RJ-45 and RS-232 port pin define.

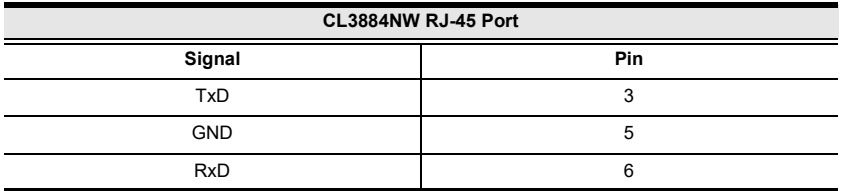

- 2. Download controller software that supports RS-232 serial control and the operating system of your controller PC.
- 3. Execute the software and configure the connection settings as follow:
- Serial line to connect to: **COM1**
- Speed (baud): **19200**
- Data bits: **8**
- ◆ Stop bits: 1
- Parity: **None**
- Flow Control: **None**
- 4. When the session is connected, you can send RS-232 commands to control the CL3884NW from the controller PC. For information on RS-232 commands, see *[RS-232 Commands](#page-86-0)*, page 77.

## <span id="page-86-0"></span>**RS-232 Commands**

This section lists the RS-232 commands and provides information on command syntax.

### **Verification Messages**

Refer to the following table for details on verification messages that appear in the command line after entering a command.

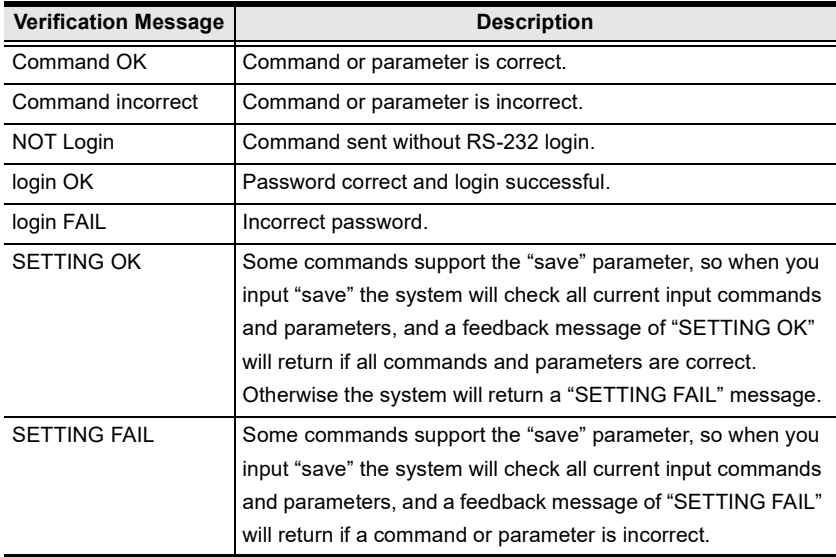

## **Log In**

The Login command allows you to log in to the CL3884NW and begin sending RS-232 commands. When you log in, the RS-232 link is "opened" and the CL3884NW will not respond to front panel pushbuttons, hotkeys, OSD, or remote control signals - until the RS-232 link is closed (see *[Open/Close RS-232](#page-89-0)  Link*[, page 80\)](#page-89-0). For username/password information, see *Security*[, page 91](#page-100-0). Type your command in the following format:

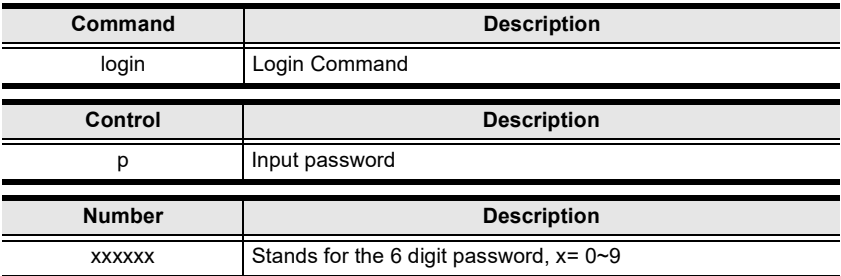

**Command + Control + Number + [Enter]**

For example, to login to the system with the password 123456, type the following:

#### **login p123456 [Enter]**

**Note:** 1. Each command string can be separated with a space.

### **Logout**

The Logout command allows you to logout of the CL3884NW and close the RS-232 link. Type your command in the following format:

#### **Command + [Enter]**

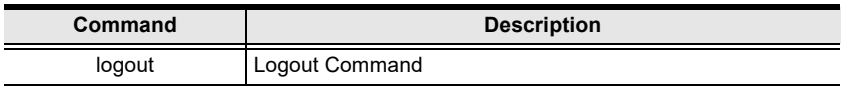

For example, to logout of the CL3884NW, type the following:

#### **logout [Enter]**

## <span id="page-89-0"></span>**Open/Close RS-232 Link**

The Open/Close RS-232 Link command allows you to open/close the link between the computer sending RS-232 commands and the CL3884NW. When the link is "open" the CL3884NW only accepts RS-232 commands and will not respond to front-panel pushbuttons, hotkeys, OSD, or remote control signals until the link is closed. The link opens when you log in and closes after 30seconds if no command is sent. To change the timeout settings, configure the Logout Timeout setting in the OSD Menu ([see page 53](#page-62-1)). Type your command in the following format:

#### **Command + [Enter]**

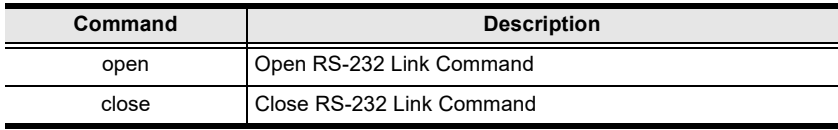

For example, to open the RS-232 Link between the computer and CL3884NW, type the following:

#### **open [Enter]**

For example, to close the RS-232 Link between the computer and CL3884NW, type the following:

#### **close [Enter]**

## **Switch Port**

The switch port command allows you to switch between computers connected to the CL3884NW's ports. Type your command in the following format:

**Command + Input Command + [Enter]**

| Command              | <b>Description</b>                 |
|----------------------|------------------------------------|
| <b>SW</b>            | Switch Port Command                |
|                      |                                    |
| <b>Input Command</b> | <b>Description</b>                 |
| рx                   | Input port number,                 |
|                      |                                    |
|                      | x= 1~4 (Default: 1)<br>Example: p2 |

For example, to switch to port 2, type the following:

#### **sw p2 [Enter]**

**Note:** 1. Each command string can be separated with a space.

- 2. The **Port Number** command string can be skipped, and the default value will be used.
- 3. To avoid RS-232 command loss, it is recommended to enter every RS-232 command with a two-second gap.

## **PiP Mode**

The PiP Mode command allows you to change the Picture in Picture display mode settings. Type your command in the following format:

#### **PiP Configuration Setting:**

 $Command + Config1 + Config2 + Config3 + Config4 + Config5 + [Enter]$ 

#### **PiP Setting Execute:**

Command + Execute + [Enter]

#### **PiP Advance Setting:**

 $Command + Control + Control2 + Config1 + Config2 + Executive + [Enter]$ 

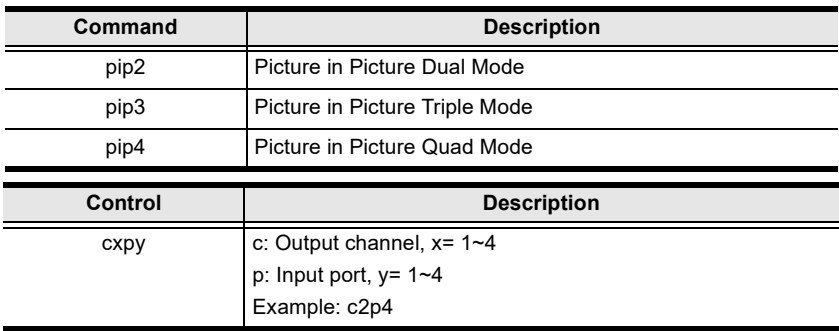

For example, to Enable Channel Scan for Picture in Picture Triple Mode, type the following:

#### **pip3 c2scanon [Enter]**

**Note:** 1. Each command string can be separated with a space.

- 2. The Port Number command string can be skipped, and the default value will be used.
- 3. To avoid RS-232 command loss, it is recommended to enter every RS-232 command with a two-second gap.

#### **Quad View Mode**

The Quad View Mode command allows you to change the Quad View display mode settings. Type your command in the following format:

#### **Command + Control1 + Control2 + Control3 + Control4 + [Enter]**

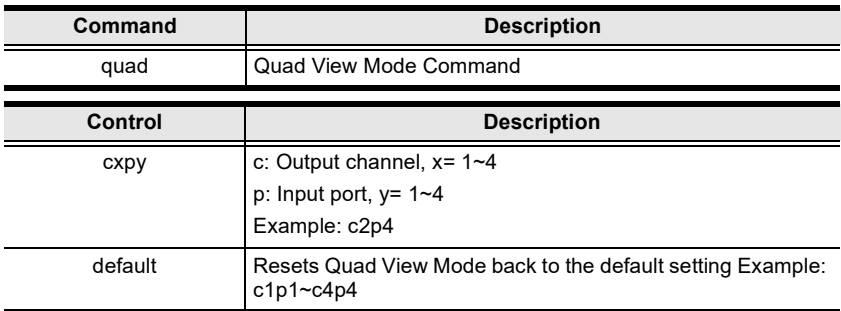

#### **Command + Control + [Enter]**

For example, to set Quad View Mode you must configure the four channels, as follows:

#### **quad c1p1 c2p2 c3p3 c4p4 [Enter]**

For example, to set Quad View Mode to the default settings, type the following:

#### **quad default [Enter]**

**Note:** 1. Each command string can be separated with a space.

## **Change Display Mode**

The Change Display Mode command allows you to change the Display mode being used. Type your command in the following format:

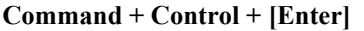

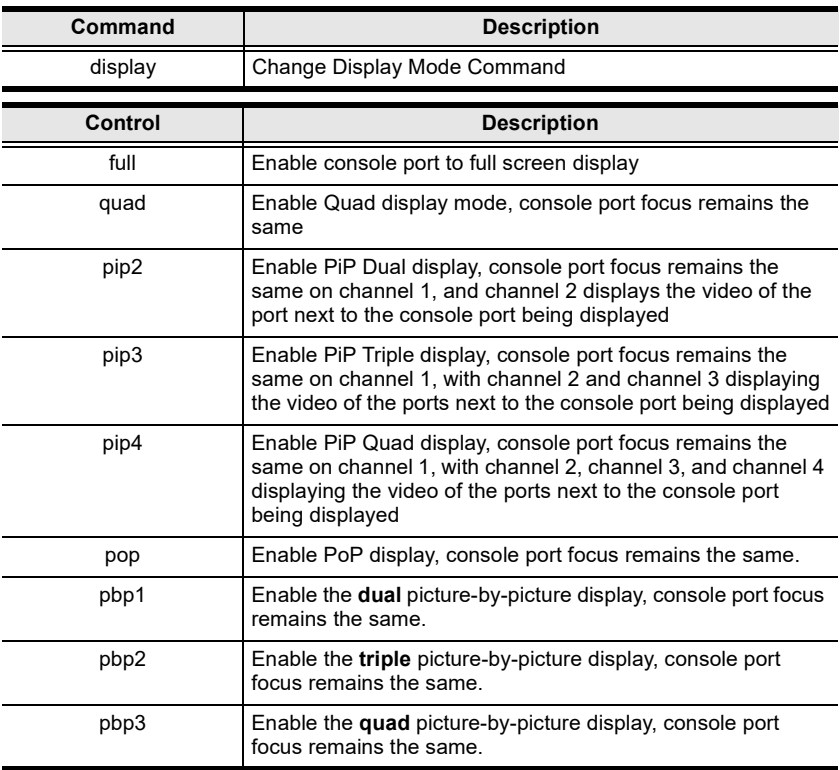

For example, to set the Quad display mode, type the following:

#### **display quad [Enter]**

**Note:** 1. Each command string can be separated with a space.

## **Port Disable**

The Port Disable command allows you to disable a ports display from being shown. Type your command in the following format:

#### **Command + Control + Control + [Enter]**

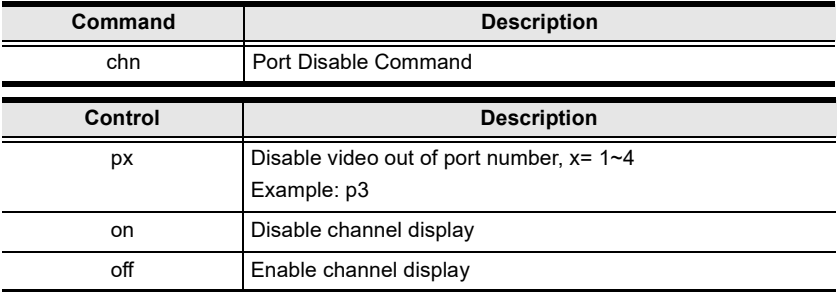

For example, to set disable the video output of port 4, type the following:

#### **chn p4 on [Enter]**

For example, to set enable the video output of port 1, type the following:

#### **chn p1 off [Enter]**

**Note:** 1. Each command string can be separated with a space.

## **OSD Language**

The OSD Language command allows you to change the OSD language setting. Type your command in the following format:

#### **Command + Control + [Enter]**

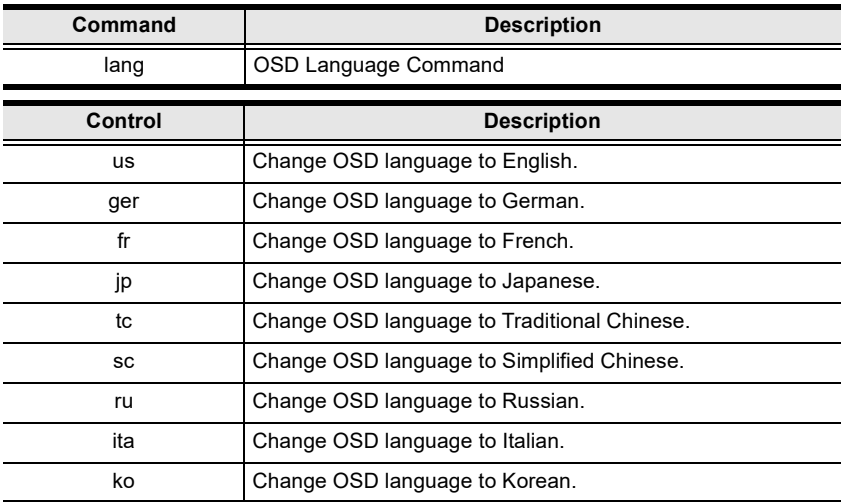

For example, to change the OSD Language to Traditional Chinese, type the following:

#### **lang tc [Enter]**

**Note:** 1. Each command string can be separated with a space.

## **Keyboard Language Layout**

The Keyboard Language Layout command allows you to change the keyboard language layout. Type your command in the following format:

#### **Command + Control + [Enter]**

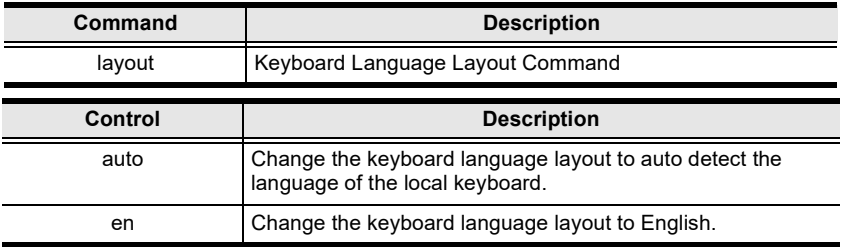

For example, to change the keyboard language layout to auto detect, type the following:

#### **layout auto [Enter]**

**Note:** 1. Each command string can be separated with a space.

## **Set Operating System**

The Set Operating System command allows you to set the operating system for a port. Type your command in the following format:

#### **Command + Control + Control1 + [Enter]**

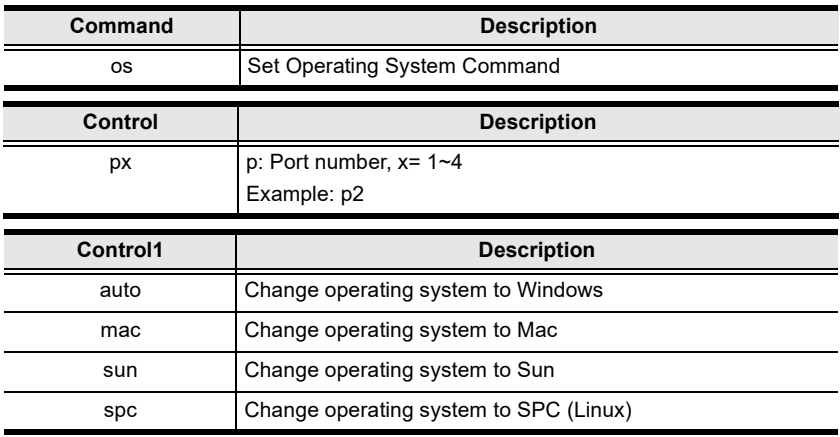

For example, to change port 3's operating system to Mac, type the following:

#### **os p3 mac [Enter]**

For example, to change port 2's operating system to Auto Detect, type the following:

#### **os p2 auto [Enter]**

**Note:** 1. Each command string can be separated with a space.

## **Auto Scan**

The Auto Scan command allows you to set and enable Auto scan mode. Type your command in the following format:

#### **Command + Control + [Enter]**

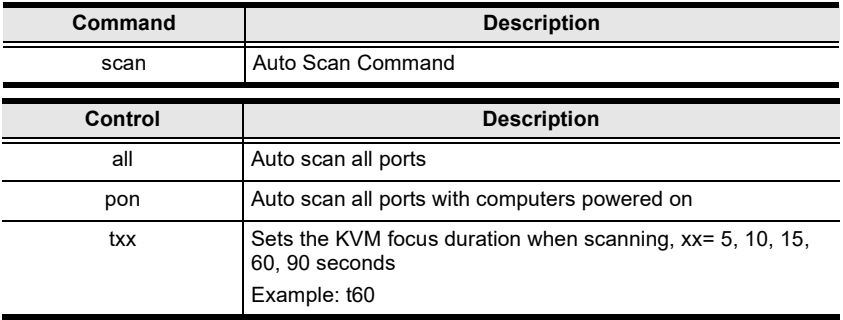

For example, to auto scan all ports, type the following:

#### **scan all [Enter]**

For example, to set the scan's focus on each port for a duration of 15 seconds before continuing on, type the following:

#### **scan t15 [Enter]**

**Note:** 1. Each command string can be separated with a space.

## **Port ID Display**

The Port ID Display command allows you to configure the port ID for each port. Type your command in the following format:

#### **Command + Control + [Enter]**

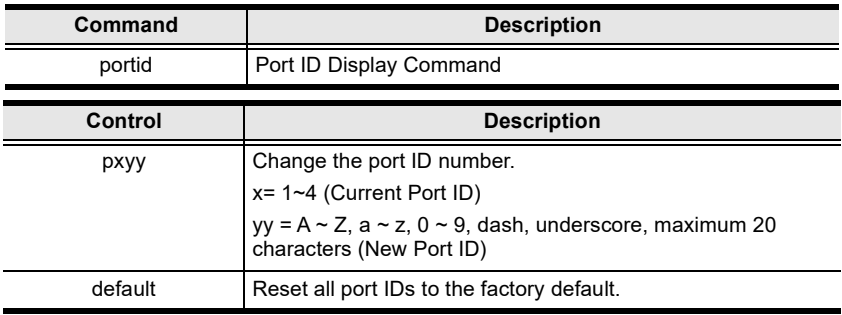

For example, to set all port ID's to the factory default, type the following:

#### **portid default [Enter]**

For example, to change port 4's ID number to **Computer\_A**, type the following:

#### **portid pComputer\_A [Enter]**

**Note:** 1. Each command string can be separated with a space.

### <span id="page-100-0"></span>**Security**

The Security command allows you to secure access to the OSD Menu with password. Use the **Formula** - to set **Parameters** - to create a **Command**.

#### **Formula:**

Command + Control + [Enter]

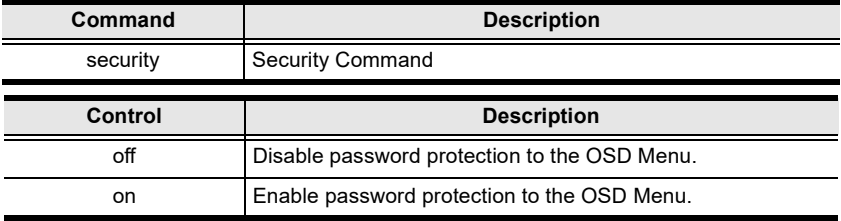

For example, to enable password protection of the OSD Menu, type the following:

#### **security on [Enter]**

**Note:** 1. Each command string can be separated with a space.

## **Keyboard Emulation**

The Keyboard Emulation command allows you to enable/disable the keyboard emulation feature. Type your command in the following format:

#### **Command + Control + [Enter]**

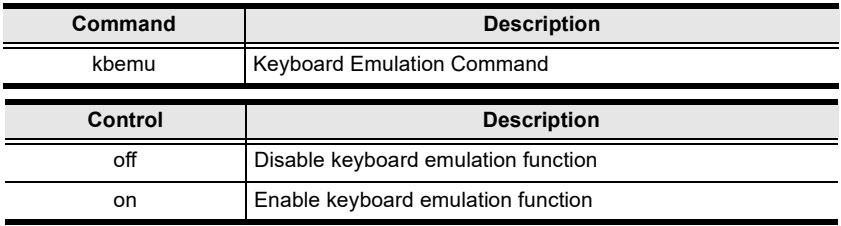

For example, to disable keyboard emulation, type the following:

#### **kbemu off [Enter]**

For example, to enable keyboard emulation, type the following:

#### **kbemu on [Enter]**

**Note:** 1. Each command string can be separated with a space.

## **Video DynaSync**

The Video DynaSync command allows you to set the EDID settings. Type your command in the following format:

#### **Command + Control + [Enter]**

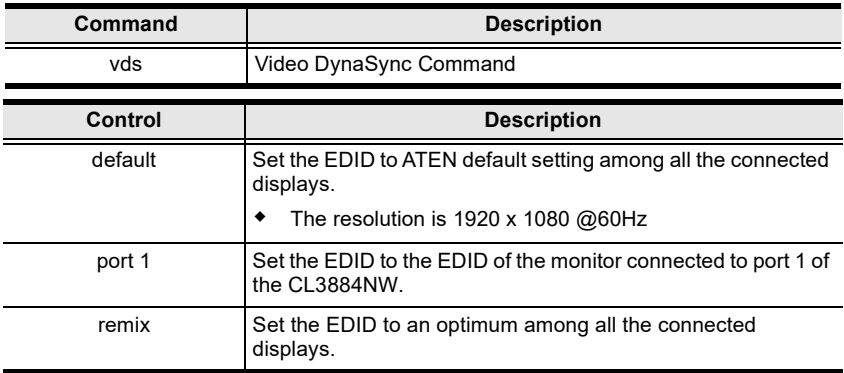

For example, to set the default EDID setting, type the following:

#### **vds default [Enter]**

**Note:** 1. Each command string can be separated with a space.

## **Hardware Cursor**

The Hardware Cursor command allows you to enable/disable the hardware cursor feature. Type your command in the following format:

#### **Command + Control + [Enter]**

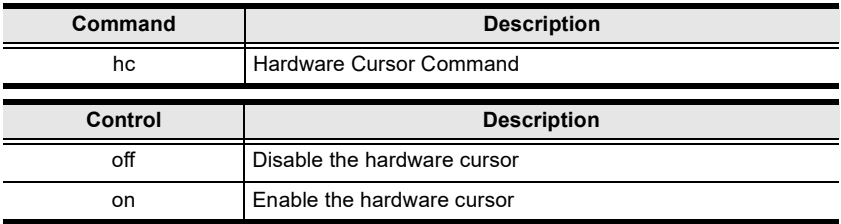

For example, to enable the hardware cursor, type the following:

#### **hc on [Enter]**

**Note:** 1. Each command string can be separated with a space.

### **Activate Beeper**

The Activate Beeper command allows you to enable/disable the beeper function. Type your command in the following format:

#### **Command + Control + [Enter]**

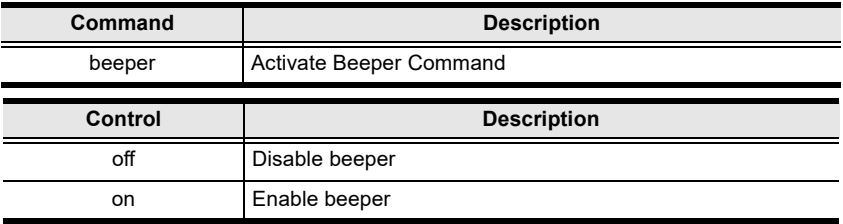

For example, to enable the beeper, type the following:

#### **beeper on [Enter]**

**Note:** 1. Each command string can be separated with a space.

## **Hotkey Setting**

The Hotkey Setting command allows you to enable/disable and change the hotkey used to invoke the HSM (Hotkey Setting Mode). Type your command in the following format:

#### **Command + Control + [Enter]**

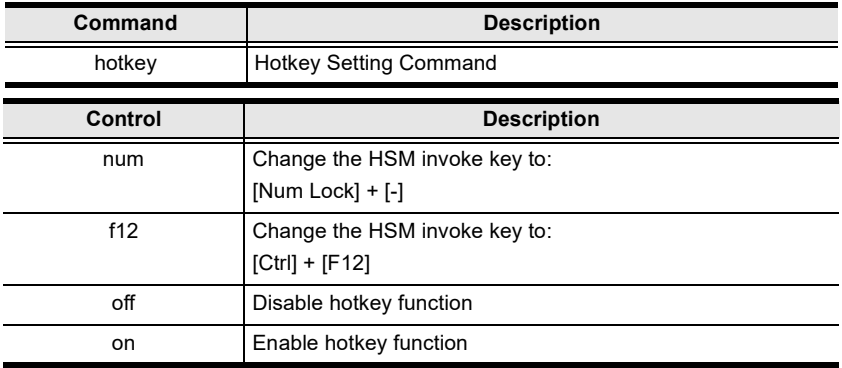

For example, to enable the hotkey function, type the following:

#### **hotkey on [Enter]**

For example, to change the HSM invoke key to [Ctrl] + [F12], type the following:

#### **hotkey f12 [Enter]**

**Note:** 1. Each command string can be separated with a space.

## **OSD Hotkey**

The OSD hotkey command allows you to change the hotkey used to invoke the OSD. Type your command in the following format:

#### **Command + Control + [Enter]**

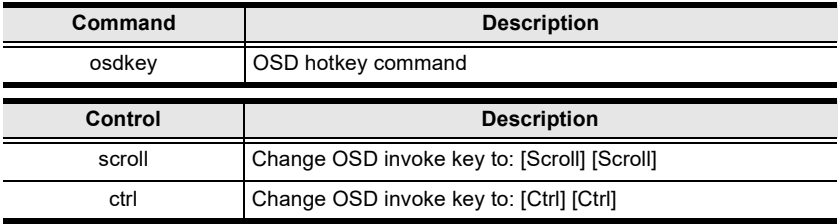

For example, to change the OSD invoke key to [Scroll] + [Scroll], type the following:

#### **osdkey scroll [Enter]**

For example, to change the OSD invoke key to  $[Ctrl] + [Ctrl]$ , type the following:

#### **osdkey ctrl [Enter]**

**Note:** 1. Each command string can be separated with a space.

### **Power on Detection**

The Power on Detection command allows you to enable/disable the power on detection feature. Type your command in the following format:

#### **Command + Control + [Enter]**

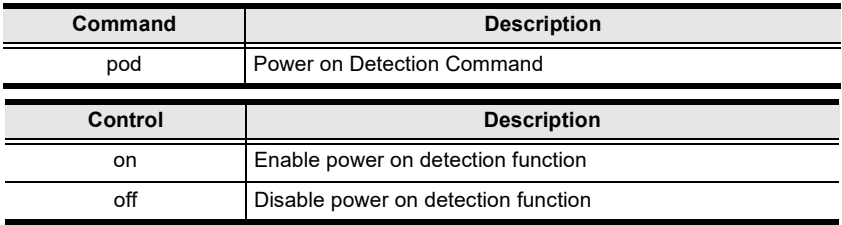

For example, to enable power on detection, type the following:

#### **pod on [Enter]**

**Note:** 1. Each command string can be separated with a space.
### **Fn Key**

The Fn Key command allows you to save and select Fn keys for a focused ports display settings. Type your command in the following format:

#### **Command + Control + [Enter]**

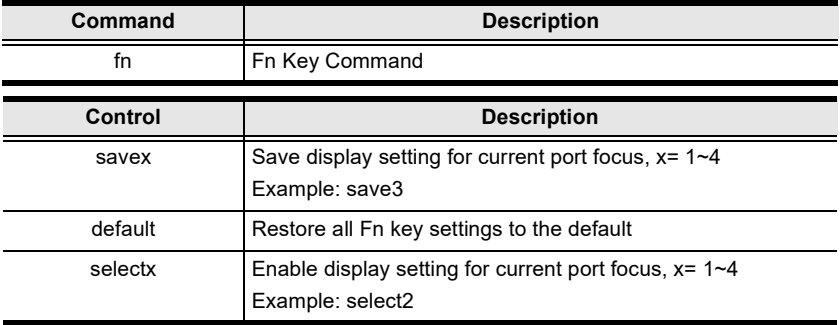

For example, to save the display setting and current port focus as Fn1, type the following:

### **fn save1 [Enter]**

For example, to set all Fn keys back to the default, type the following:

#### **fn default [Enter]**

**Note:** 1. Each command string can be separated with a space.

2. To avoid RS-232 command loss, it is recommended to enter every RS-232 command with a two-second gap.

### **USB Reset**

The USB Reset command allows you to reset the USB connection. Type your command in the following format:

#### **Command + Control + [Enter]**

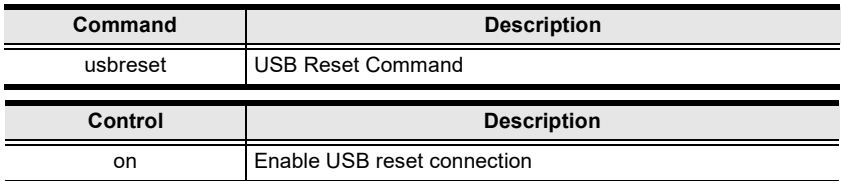

For example, to reset the USB connection, type the following:

### **usbreset on [Enter]**

**Note:** 1. Each command string can be separated with a space.

2. To avoid RS-232 command loss, it is recommended to enter every RS-232 command with a two-second gap.

### **Restore Default Value**

The Restore Default Value command allows you to reset all of the CL3884NW's settings back to the default. Type your command in the following format:

### **Command + Control + [Enter]**

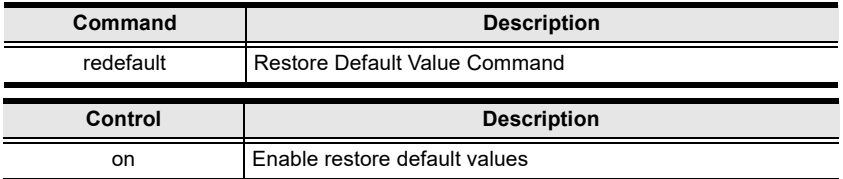

For example, to restore all CL3884NW settings back to the default, type the following:

### **redefault on [Enter]**

**Note:** 1. Each command string can be separated with a space.

2. To avoid RS-232 command loss, it is recommended to enter every RS-232 command with a two-second gap.

### **Firmware Upgrade**

The Firmware Upgrade command allows you to enable the firmware upgrade mode. Type your command in the following format:

#### **Command + Control + [Enter]**

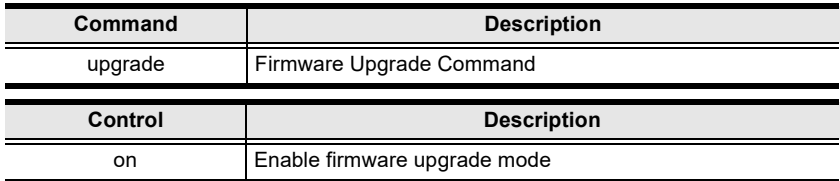

For example, to enable firmware upgrade mode, type the following:

### **upgrade on [Enter]**

**Note:** 1. Each command string can be separated with a space.

2. To avoid RS-232 command loss, it is recommended to enter every RS-232 command with a two-second gap.

For a detailed procedure on firmware upgrades, see *[The Firmware Upgrade](#page-116-0)  Utility*[, page 107](#page-116-0).

### **KVM Status**

The KVM Status command allows you to display read-only information about the CL3884NW's current configuration status. Type your command in the following format:

#### **Command + [Enter]**

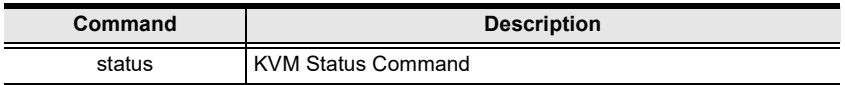

For example, to display the CL3884NW's configuration status, type the following:

#### **status [Enter]**

**Note:** To avoid RS-232 command loss, it is recommended to enter every RS-232 command with a two-second gap.

### **Hotkey List**

The Hotkey List command allows you to display a list of the KVM's hotkeys. Type your command in the following format:

#### **Command + [Enter]**

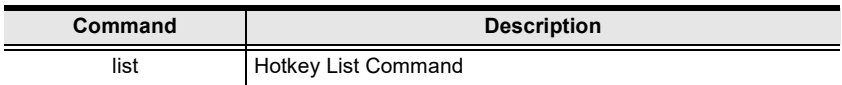

For example, to display the KVM's hotkey list, type the following:

#### **list [Enter]**

**Note:** To avoid RS-232 command loss, it is recommended to enter every RS-232 command with a two-second gap.

### **Info**

The Info command allows you to display the CL3884NW's current firmware version and copyright information. Type your command in the following format:

#### **Command + [Enter]**

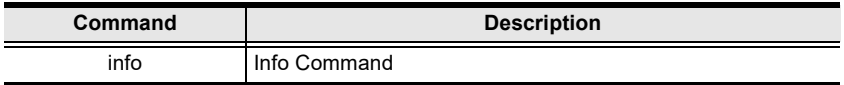

For example, to display the CL3884NW's device information, type the following:

### **info [Enter]**

**Note:** To avoid RS-232 command loss, it is recommended to enter every RS-232 command with a two-second gap.

This Page Intentionally Left Blank

# <span id="page-116-0"></span>**Chapter 8 The Firmware Upgrade Utility**

### **Introduction**

New firmware packages are posted on our Website as new firmware revisions become available. Check the web site regularly to find the latest packages and information.

To upgrade your CL3884NW, follow the steps below.

1. Connect a PC's USB port to the CL3884NW using the supplied KVM cable.

**Note:** Slide your firmware upgrade switch to Normal position for upgrade.

- 2. Download the firmware upgrade package.
	- a) From the computer you just connected to the CL3884NW, go to the product web page.
	- b) Click **Support and Downloads** and download the firmware upgrade package of your choice (usually the most recent).
- 3. Use one of the following methods to enable the Firmware Upgrade mode.
	- From the OSD Menu, go the Maintenance, select the Firmware Upgrade, and press **[Enter]**.
	- Use the hotkeys: invoke the HSM, press **[u][p][g][r][a][d][e]**, and then press **[Enter]**.

All the LEDs flash orange to indicate that the Firmware Upgrade Mode is in effect.

**Note:** The console mouse and hotkey functionality are suspended while the upgrade is in progress.

4. A confirmation screen appears, press **[Yes]** to invoke *Firmware Upgrade* mode (see page [61](#page-70-0))

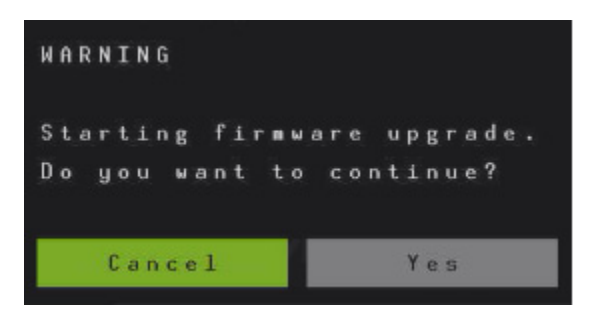

5. After you press [Yes], wait for the below screen to appear.

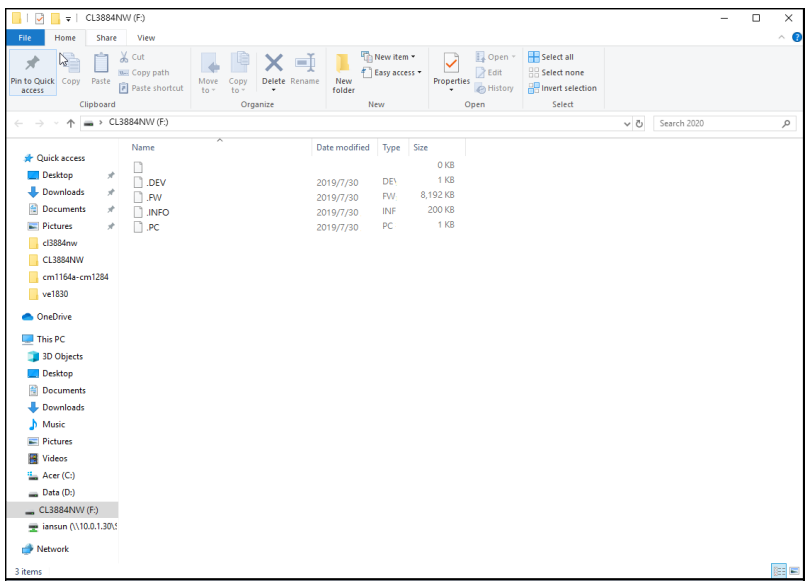

6. Double-click the executable in the downloaded package. This screen appears.

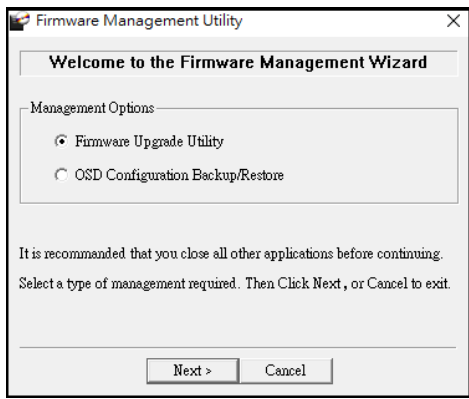

7. Select the **Firmware Upgrade Utility** and click **Next**. This window appears.

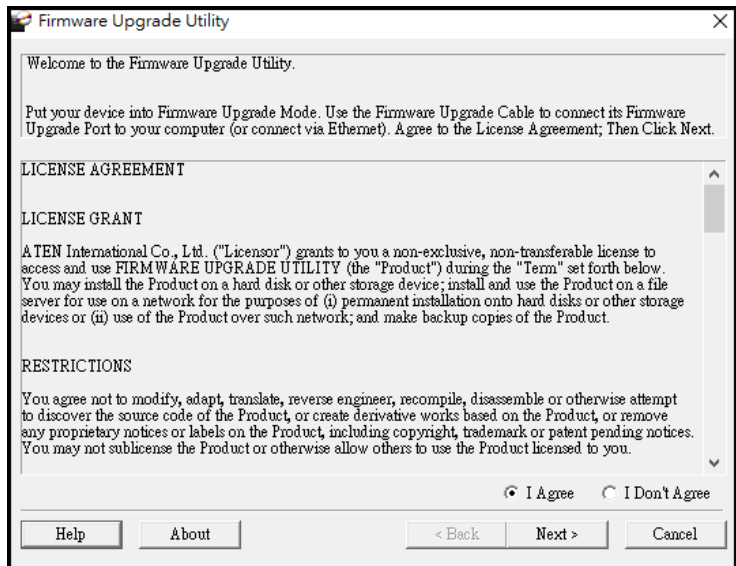

8. Read the License Agreement, select **I Agree**, and then click **Next**. The Firmware Upgrade Utility main screen appears and lists the devices that can be upgraded.

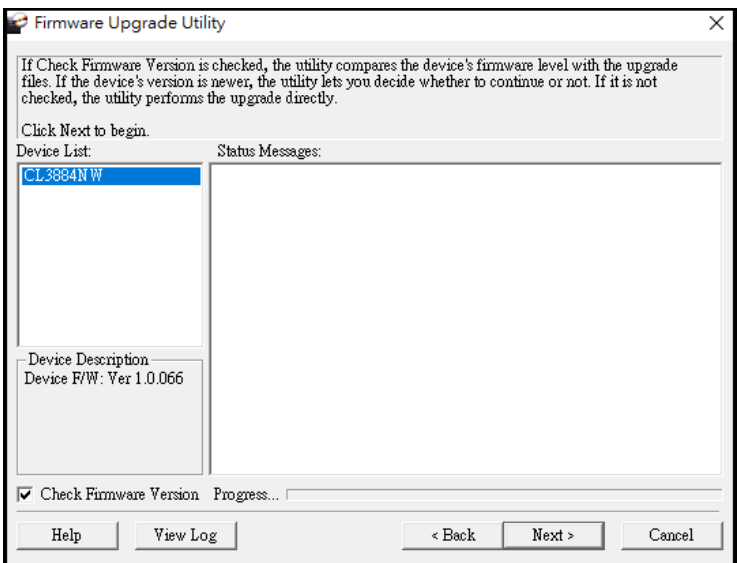

9. Select a device from the Device List and click **Next** to start the upgrade. The upgrade status is indicated in the Status Messages column.

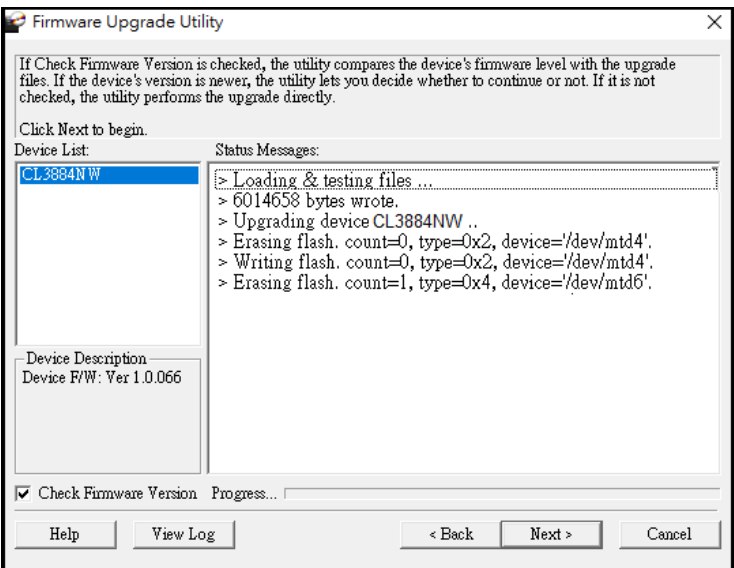

- **Note:** Select **Check Firmware Version** for the Utility to prompt you with a confirmation message before executing the upgrade if the upgrade package is of an older version compared to the firmware on your CL3884NW.
- 10. When the upgrade is complete, the CL3884NW reboots itself.

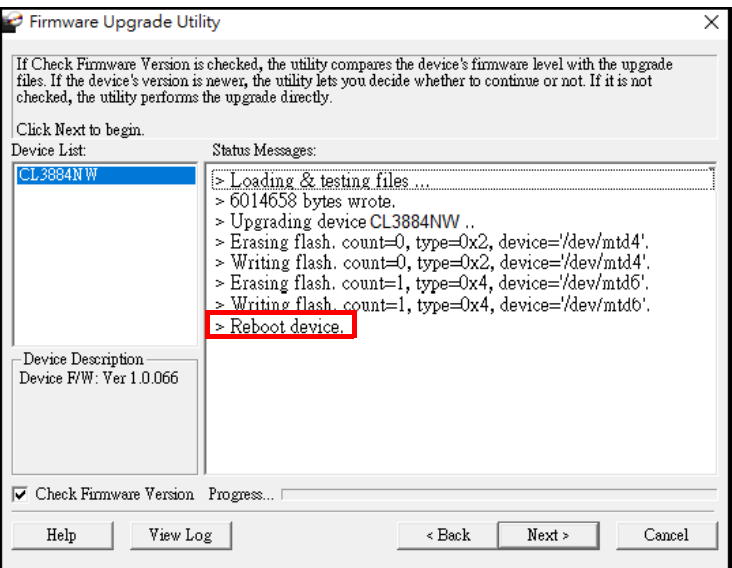

### **Backup / Restore**

To upgrade your CL3884NW, follow the steps below.

1. Connect a PC's USB port to the CL3884NW using the supplied KVM cable.

**Note:** Slide your firmware upgrade switch to Normal position for upgrade.

- 2. Download the firmware upgrade package.
	- a) From the computer you just connected to the CL3884NW, go to the product web page.
	- b) Click **Support and Downloads** and download the firmware upgrade package of your choice (usually the most recent).
- 3. Use one of the following methods to enable the Firmware Upgrade mode.
	- From the OSD Menu, go the Maintenance, select the Firmware Upgrade, and press **[Enter]**.
	- Use the hotkeys: invoke the HSM, press **[u][p][g][r][a][d][e]**, and then press **[Enter]**.

All the LEDs flash orange to indicate that the Firmware Upgrade Mode is in effect.

**Note:** The console mouse and hotkey functionality are suspended while the upgrade is in progress.

4. A confirmation screen appears, press **[Yes]** to invoke *Firmware Upgrade* mode (see page [61](#page-70-0))

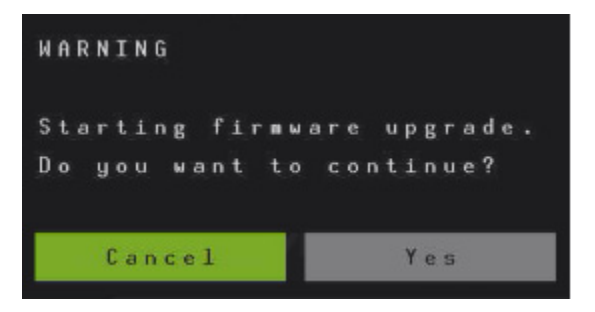

5. After you press [Yes], wait for the below screen to appear.

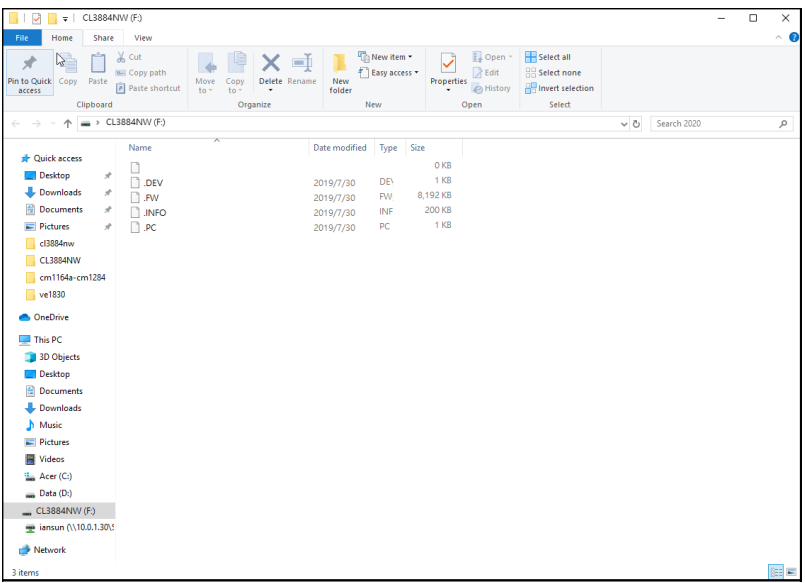

6. Double-click the executable in the downloaded package. This screen appears.

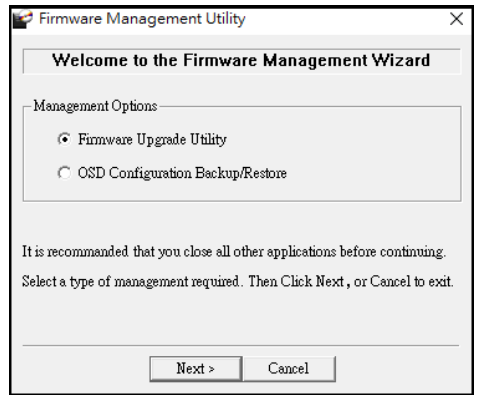

7. Select **OSD Configuration Backup/Restore** and click **Next**. This screen appears.

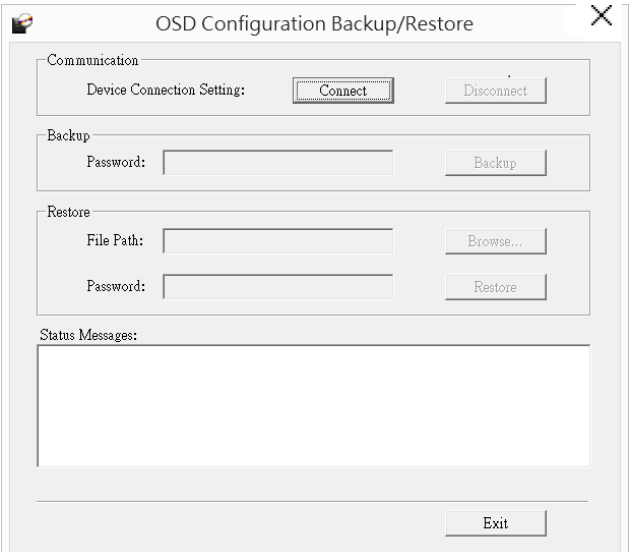

8. Click **Connect** to establish communication with the KVM Switch. This message appears in the *Status Messages*.

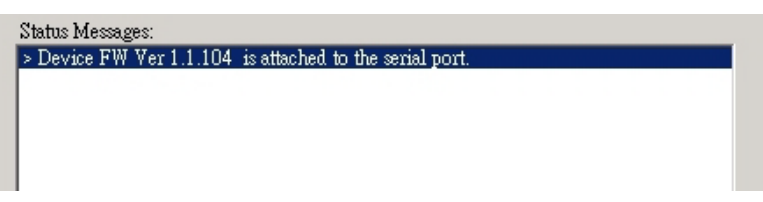

- 9. To back up the OSD configuration, follow the steps below.
	- a) (Optional) Set up a password that will be required when applying this configuration file to the CL3884NW.
	- b) Click **Backup** and follow the on-screen instruction to save the configuration file. When the backup is complete, the message "Completed." appears in the Status Messages column.
- 10. To restore OSD configuration, follow the steps below.
	- a) Click **Browse** to select a previously backed up configuration file.
	- b) Type the password for the backed up file and click **Restore**.
- c) Follow the on-screen instruction to finish the procedure. When the settings are restored, the message "Restore OSD configuration: OK" appears in the Status Messages column.
- d) The CL3884NW restarts itself when the settings are restored.

## **Upgrade Failed**

Possible reasons for firmware upgrade failure are:

- When a firmware upgrade was manually aborted.
- When the unit's firmware becomes corrupted for some reason and you are unable to operate it.
- When a firmware upgrade procedure is interrupted.
- When a firmware upgrade procedure fails.

To recover a failed firmware upgrade, do the following:

- 1. Power off the unit.
- 2. Connect the *Firmware Upgrade Cable* to its *Firmware Upgrade Port*.
- 3. Slide the *Firmware Upgrade Switch* to the **Recover** position.
- 4. Power the unit back on and repeat the upgrade procedure.
- 5. After the unit has been successfully upgraded, power it off, and slide the *Firmware Upgrade Switch* back to the **Normal** position.
- 6. If the CL3884NW is one of the cascaded switches, plug it back into the installation.
- 7. Power the unit back on again.

# **Powering Off and Restarting**

If it becomes necessary to power off the unit, before starting it back up you must do the following:

- 1. Shut down all the computers that are attached to the switch.
- 2. Unplug the switch's power adapter cable.
- 3. Wait 10 seconds, then plug the switch's power adapter cable back in.
- 4. After the switch is up, Power On the computers.

# **Restoring to Default Settings**

To reset your complete KVM installation to the default settings, configure the **Reset to Default** setting to **Yes** in the OSD Menu.

# **Safety Instructions**

### **General**

- This product is for indoor use only.
- Read all of these instructions. Save them for future reference.
- Follow all warnings and instructions marked on the device.
- Do not place the device on any unstable surface (cart, stand, table, etc.). If the device falls, serious damage will result.
- Do not use the device near water.
- Do not place the device near, or over, radiators or heat registers.
- The device cabinet is provided with slots and openings to allow for adequate ventilation. To ensure reliable operation, and to protect against overheating, these openings must never be blocked or covered.
- The device should never be placed on a soft surface (bed, sofa, rug, etc.) as this will block its ventilation openings. Likewise, the device should not be placed in a built in enclosure unless adequate ventilation has been provided.
- Never spill liquid of any kind on the device.
- $\bullet$  Unplug the device from the wall outlet before cleaning. Do not use liquid or aerosol cleaners. Use a damp cloth for cleaning.
- The device should be operated from the type of power source indicated on the marking label. If you are not sure of the type of power available, consult your dealer or local power company.
- The device is designed for IT power distribution systems with 230V phase-to-phase voltage.
- To prevent damage to your installation it is important that all devices are properly grounded.
- $\bullet$  The device is equipped with a 3-wire grounding type plug. This is a safety feature. If you are unable to insert the plug into the outlet, contact your electrician to replace your obsolete outlet. Do not attempt to defeat the purpose of the grounding-type plug. Always follow your local/national wiring codes.
- Do not allow anything to rest on the power cord or cables. Route the power cord and cables so that they cannot be stepped on or tripped over.
- $\bullet$  If an extension cord is used with this device make sure that the total of the ampere ratings of all products used on this cord does not exceed the extension cord ampere rating. Make sure that the total of all products plugged into the wall outlet does not exceed 15 amperes.
- To help protect your system from sudden, transient increases and decreases in electrical power, use a surge suppressor, line conditioner, or un-interruptible power supply (UPS).
- Position system cables and power cables carefully; Be sure that nothing rests on any cables.
- Never push objects of any kind into or through cabinet slots. They may touch dangerous voltage points or short out parts resulting in a risk of fire or electrical shock.
- Do not attempt to service the device yourself. Refer all servicing to qualified service personnel.
- If the following conditions occur, unplug the device from the wall outlet and bring it to qualified service personnel for repair.
	- The power cord or plug has become damaged or frayed.
	- Liquid has been spilled into the device.
	- The device has been exposed to rain or water.
	- The device has been dropped, or the cabinet has been damaged.
	- The device exhibits a distinct change in performance, indicating a need for service.
	- The device does not operate normally when the operating instructions are followed.
- Only adjust those controls that are covered in the operating instructions. Improper adjustment of other controls may result in damage that will require extensive work by a qualified technician to repair.
- Avoid circuit overloads. Before connecting equipment to a circuit, know the power supply's limit and never exceed it. Always review the electrical specifications of a circuit to ensure that you are not creating a dangerous condition or that one doesn't already exist. Circuit overloads can cause a fire and destroy equipment.

### **Rack Mounting**

- Before working on the rack, make sure that the stabilizers are secured to the rack, extended to the floor, and that the full weight of the rack rests on the floor. Install front and side stabilizers on a single rack or front stabilizers for joined multiple racks before working on the rack.
- Always load the rack from the bottom up, and load the heaviest item in the rack first.
- Make sure that the rack is level and stable before extending a device from the rack.
- Do not overload the AC supply branch circuit that provides power to the rack. The total rack load should not exceed 80 percent of the branch circuit rating.
- Make sure that all equipment used on the rack including power strips and other electrical connectors – is properly grounded.
- Ensure that proper airflow is provided to devices in the rack.
- Ensure that the operating ambient temperature of the rack environment does not exceed the maximum ambient temperature specified for the equipment by the manufacturer
- Do not step on or stand on any device when servicing other devices in a rack.
- **Caution:** Slide/rail (LCD KVM) mounted equipment is not to be used as a shelf or a work space.

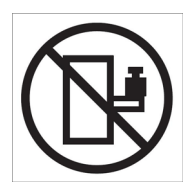

# **Technical Support**

### **International**

- For online technical support including troubleshooting, documentation, and software updates: **http://support.aten.com**
- For telephone support, see *[Telephone Support](#page-2-0)*, page iii:

### **North America**

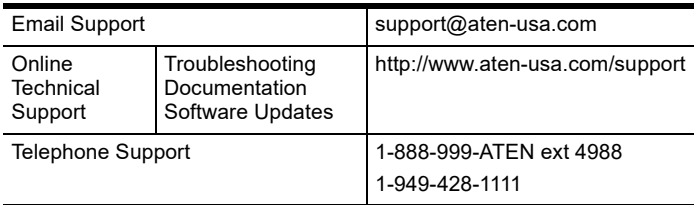

When you contact us, please have the following information ready beforehand:

- Product model number, serial number, and date of purchase.
- Your computer configuration, including operating system, revision level, expansion cards, and software.
- Any error messages displayed at the time the error occurred.
- The sequence of operations that led up to the error.
- Any other information you feel may be of help.

# **Specifications**

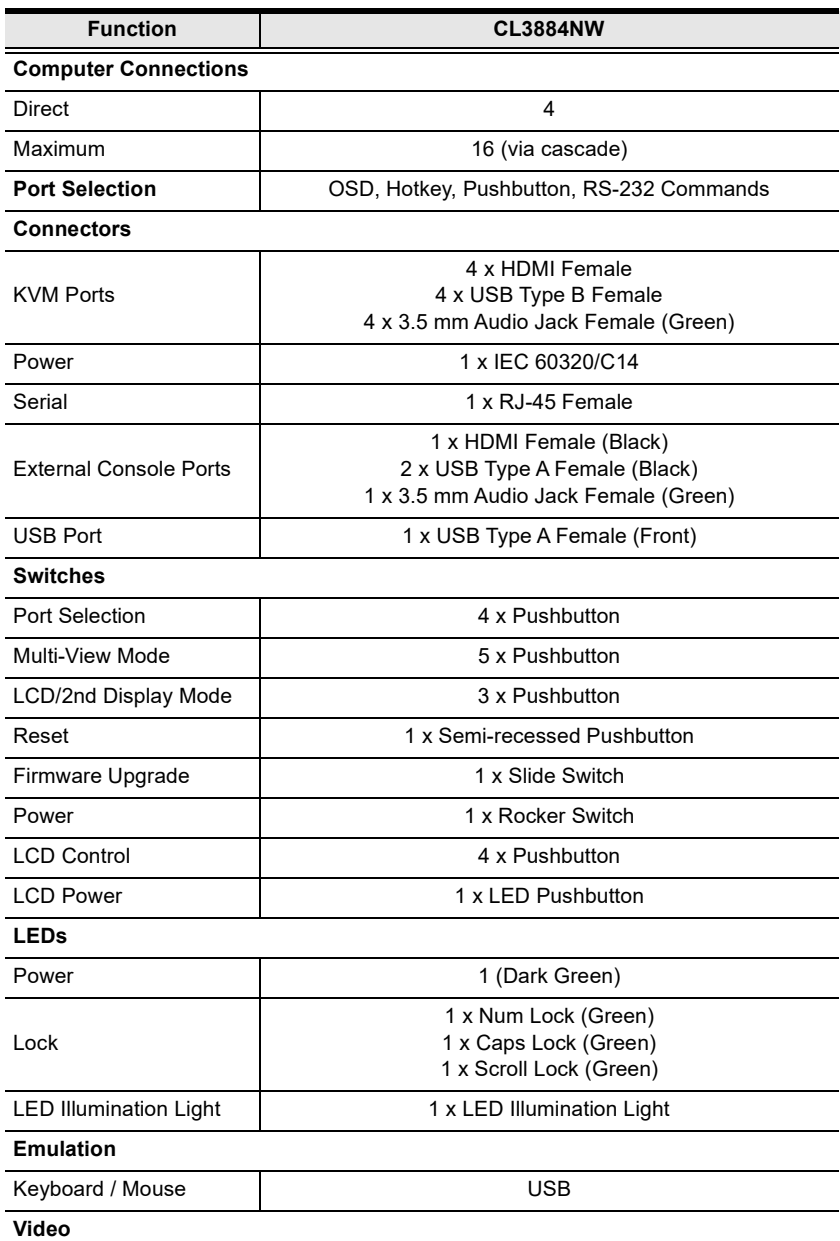

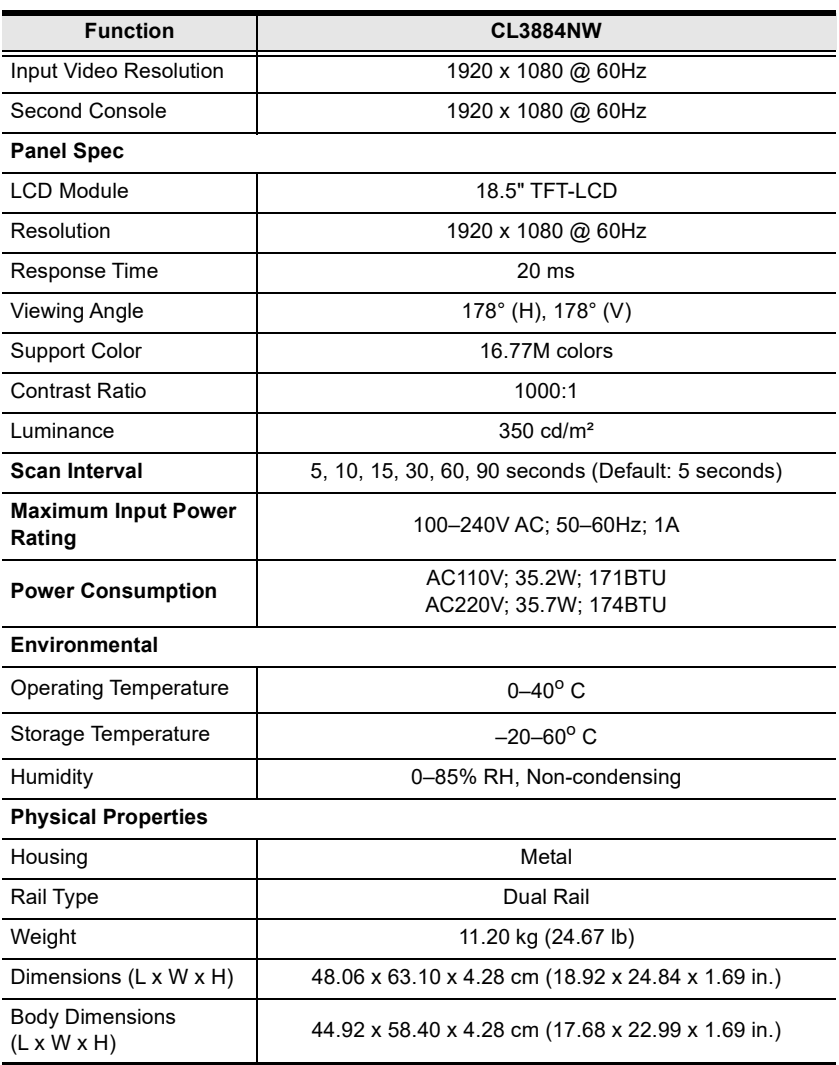

**Note:** 1. For some rack mount products, please note that the standard physical dimensions of WxDxH are expressed using a LxWxH format.

2. Body Dimensions exclude I/O ports, handles, and mounting brackets.

## **Connection Tables**

The following tables indicate the relationship between the number of switches and the maximum number of computers that they can control.

### **CL3884NW to Compatible 4-Port Switches**

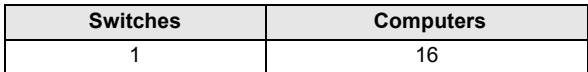

# **Supported KVM Switches**

The table below lists the KVM switches that are cascade-compatible with the CL3884NW.

**Note:** KVM switches listed below are sold separately. Contact your dealer for details.

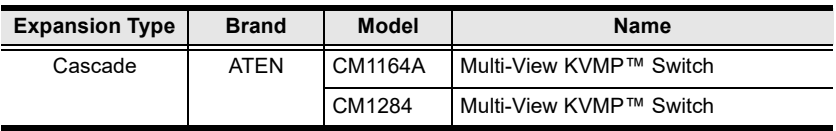

For the rest of the compatible products, visit the product webpage and refer to the Compatible Products.

# **OSD Factory Default Settings**

The factory default settings are as follows:

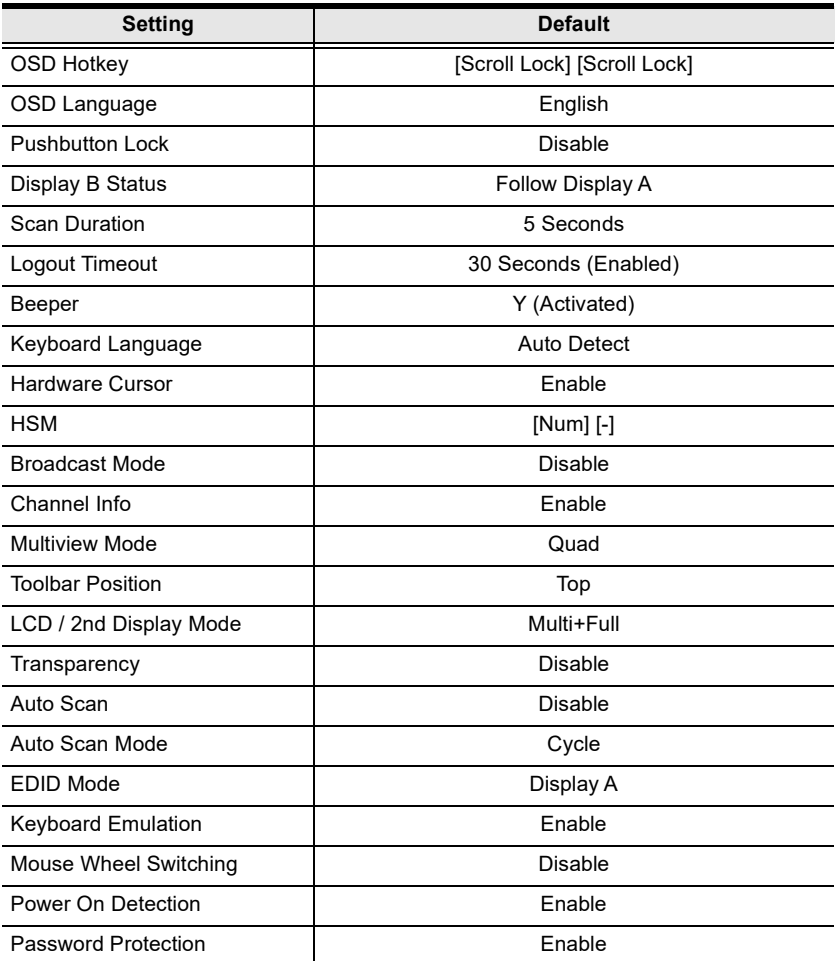

# **Troubleshooting**

Operation problems can be due to a variety of causes. The first step in solving them is to make sure that all cables are securely attached and seated completely in their sockets.

In addition, updating the product's firmware may solve problems that have been discovered and resolved since the prior version was released. If your product is not running the latest firmware version, we strongly recommend that you upgrade. See *[The Firmware Upgrade Utility](#page-116-0)*, page 107, for upgrade details.

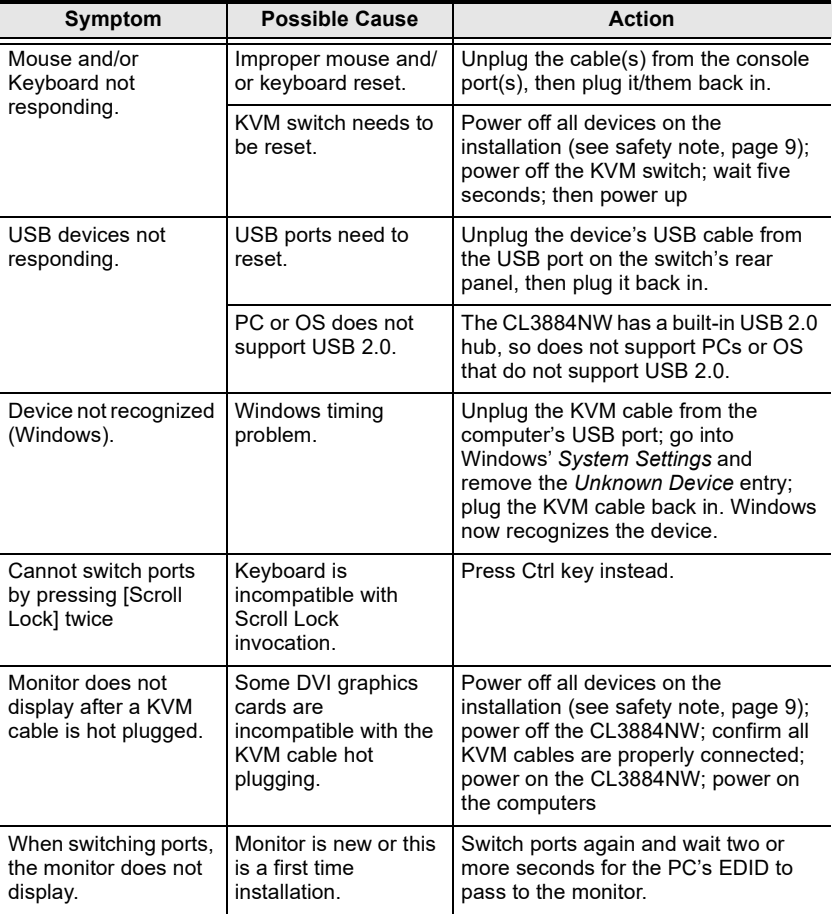

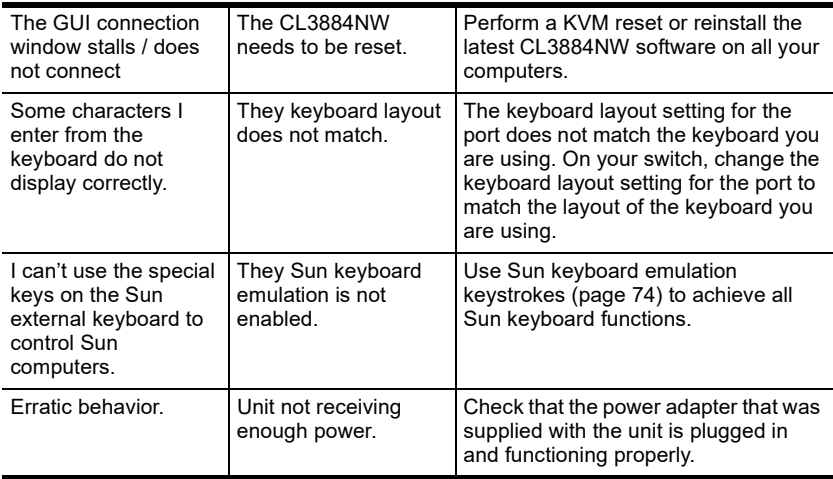

# **Fn Key Reference**

Use the information below as a quick reference to invoke the Fn keys.

#### Choose a preset configuration (Fn keys)

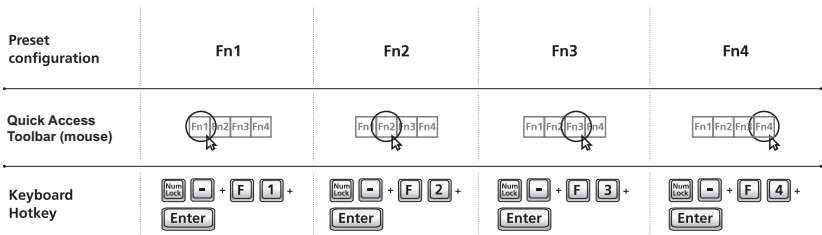

# **Limited Warranty**

ATEN warrants its hardware in the country of purchase against flaws in materials and workmanship for a Warranty Period of three [3] years (warranty period may vary in certain regions/countries) commencing on the date of original purchase. This warranty period includes the LCD panel of ATEN LCD KVM switches. Select products are warranted for an additional year (see *A+ Warranty* for further details). Cables and accessories are not covered by the Standard Warranty.

### **What is covered by the Limited Hardware Warranty**

ATEN will provide a repair service, without charge, during the Warranty Period. If a product is detective, ATEN will, at its discretion, have the option to (1) repair said product with new or repaired components, or (2) replace the entire product with an identical product or with a similar product which fulfills the same function as the defective product. Replaced products assume the warranty of the original product for the remaining period or a period of 90 days, whichever is longer. When the products or components are replaced, the replacing articles shall become customer property and the replaced articles shall become the property of ATEN.

To learn more about our warranty policies, please visit our website:

<http://www.aten.com/global/en/legal/policies/warranty-policy/>